# <span id="page-0-0"></span>**Lexware**

# financial office®

# Die einfache kaufmännische Komplettlösung für Freiberufler und Kleinbetriebe

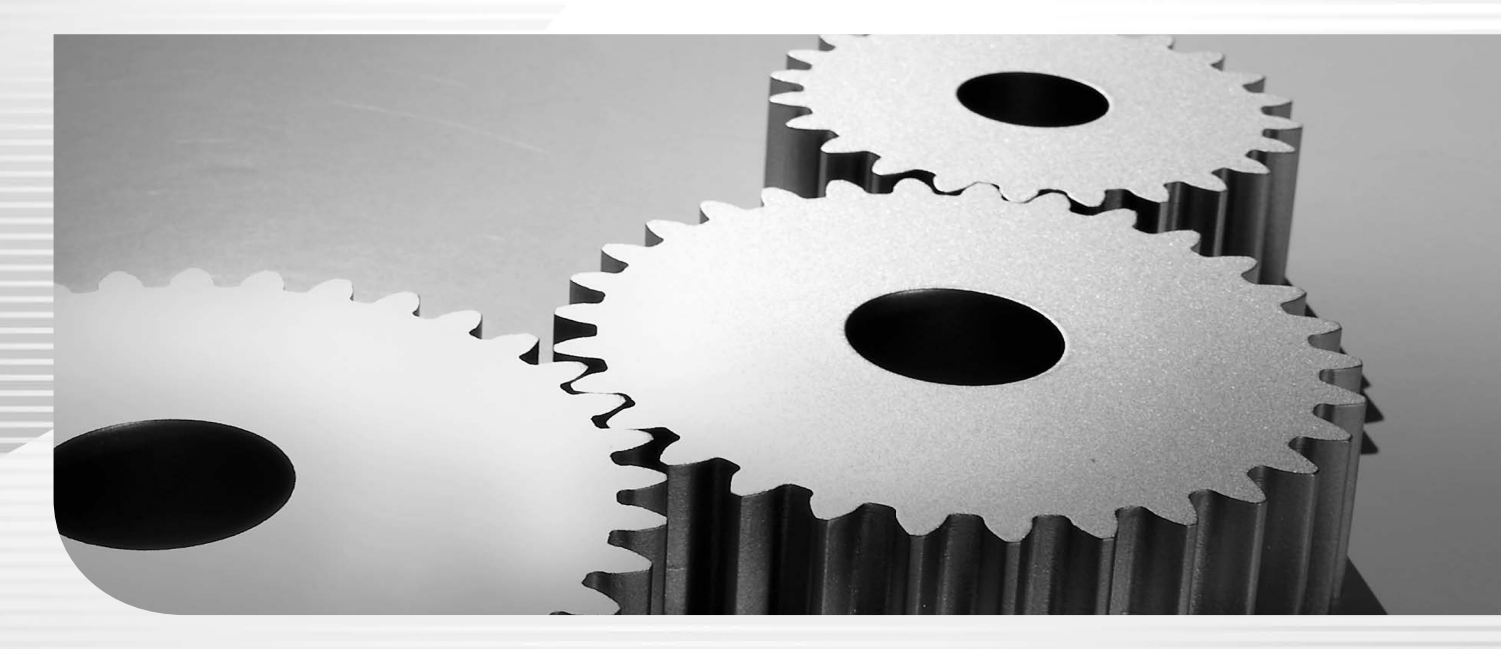

# **Benutzerhandbuch**

Lexware financial office Lexware financial office plus

# <span id="page-1-0"></span>**Impressum**

© 2023 Haufe-Lexware GmbH & Co. KG Postanschrift: Postfach 100428, 79123 Freiburg i. Br. Hausanschrift: Munzinger Straße 9, 79111 Freiburg i. Br. Telefon: 0761 / 898-0 Internet: http://www.lexware.de Alle Rechte vorbehalten.

Die Software und das Handbuch wurden mit größter Sorgfalt erstellt. Es kann jedoch keinerlei Gewähr für die Fehlerfreiheit der Software, der mitgelieferten Daten sowie des Handbuchs übernommen werden. Da nach Drucklegung des Handbuchs noch Änderungen an der Software vorgenommen wurden, können die im Handbuch beschriebenen Sachverhalte bzw. Vorgehensweisen u. U. von der Software abweichen.

Kein Teil des Handbuchs darf in irgendeiner Form (Druck, Fotokopie, Mikrofilm oder in einem anderen Verfahren) ohne unsere vorherige schriftliche Genehmigung reproduziert oder unter Verwendung elektronischer Systeme verarbeitet, vervielfältigt oder verbreitet werden.

Wir weisen darauf hin, dass die im Handbuch verwendeten Bezeichnungen und Markennamen der jeweiligen Firmen im Allgemeinen warenzeichen-, marken- oder patentrechtlichem Schutz unterliegen.

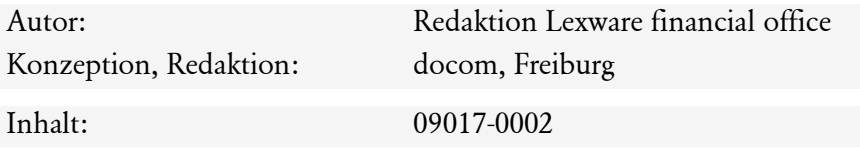

# <span id="page-2-0"></span>**Lexware financial office**

## **Die einfache kaufmännische Komplettlösung für Freiberufler, Handwerker und Kleinbetriebe**

Mit Lexware financial office verfügen Sie über ein Kraftpaket für die lücken- und reibungslose Abwicklung Ihres Geschäftsalltags. Die Kernstücke des Programms sind die am Markt bereits bestens bewährten und bekannten Programme Lexware buchhaltung, Lexware lohn+gehalt und Lexware faktura+auftrag. Unser Anspruch ist, Ihnen eine Komplettlösung anzubieten, die Ihnen die Lohn- und Finanzbuchhaltung wie auch die Auftragsbearbeitung mit Fakturierung und Lagerhaltung zu einem unschlagbaren Preis abnimmt. In diesem Sinne haben wir diese Programme zu einer Einheit zusammengefügt und uns nicht nur darauf beschränkt, diese in einer einheitlichen Verpackung anzubieten.

Haben Sie bisher nur mit einer der Teilkomponenten Lexware buchhaltung, Lexware lohn+gehalt oder Lexware faktura+auftrag gearbeitet? Der Umstieg auf Lexware financial office führt die Übernahme aller Daten durch und integriert diese zur weiteren Bearbeitung in Ihrem neuen Programmpaket.

Getreu dem Motto, das Ganze muss mehr sein als die Summe seiner Teile, können Sie aus Lexware lohn+gehalt und Lexware faktura+auftrag direkt auf den ausgewählten Kontenplan in Lexware buchhaltung zugreifen. Kundendaten aus der Fakturierung stehen sofort auch der Debitorenbuchhaltung zur Verfügung, Buchungen aus der Lohnabrechnung und aus der Fakturierung werden per Mausklick an Lexware buchhaltung übergeben. Den Zeitpunkt – bestimmen Sie.

Mit Lexware financial office verfügen Sie über ein absolutes Spitzenprodukt – als kaufmännische Komplettlösung für Handwerker, Selbstständige und Kleinbetriebe.

Wir wünschen Ihnen viel Spaß mit dem Programm. Sollten Sie Fragen, Anregungen oder Wünsche haben, teilen Sie uns diese bitte mit.

# <span id="page-3-0"></span>**Inhaltsverzeichnis**

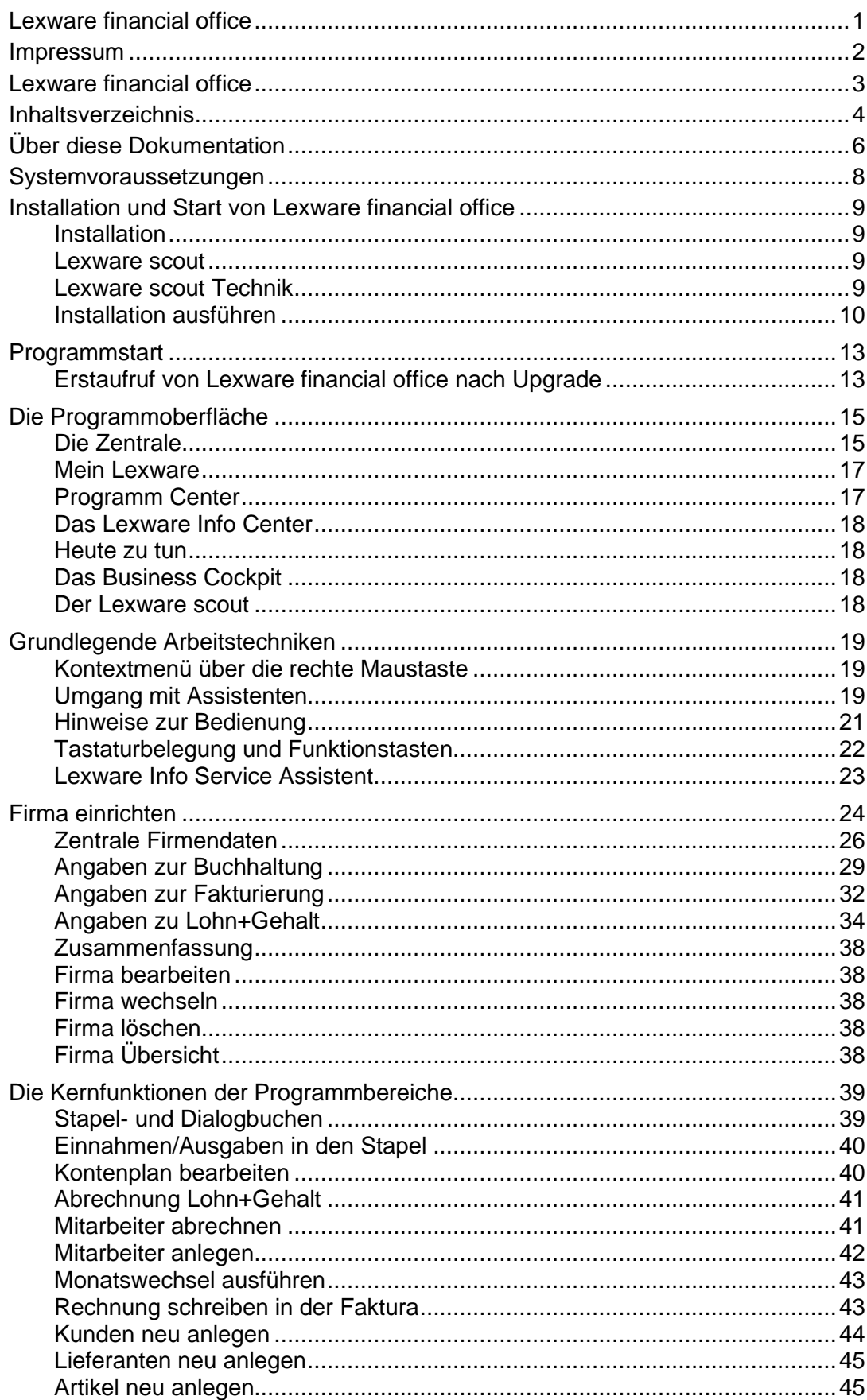

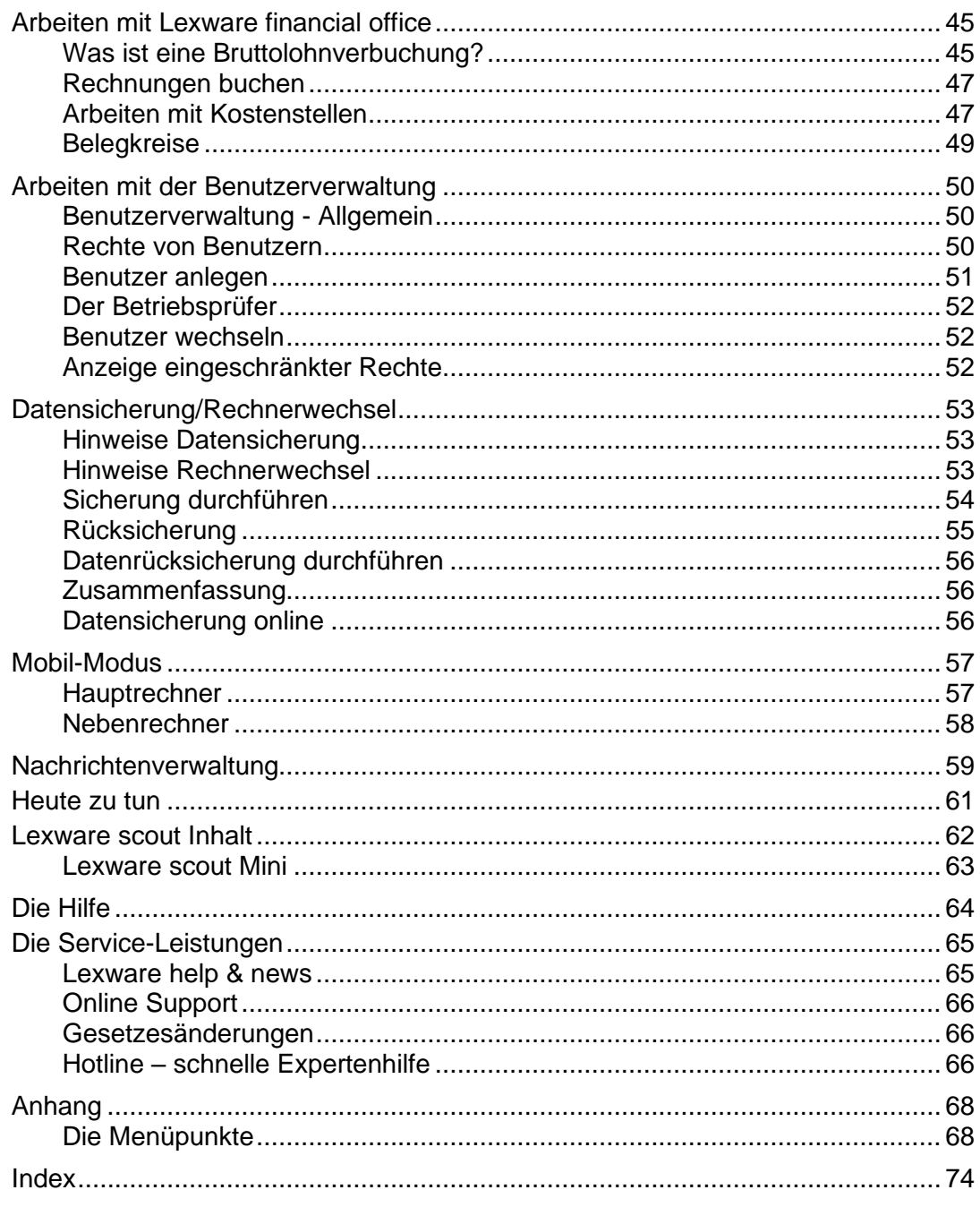

# <span id="page-5-0"></span>**Über diese Dokumentation**

# **Gendergerechte Ansprache**

Aus Gründen der Lesbarkeit wird in dieser Programmhilfe nur die männliche Form verwendet. Selbstverständlich sind immer alle Geschlechtsformen (m/w/d) angesprochen und eingeschlossen.

# **Konventionen der Schreibweise**

Tastatureingaben werden wie folgt dargestellt:

## **Diese Bezeichnung in unserer ... sollte so von Ihnen ausgeführt werden. Dokumentation ...**

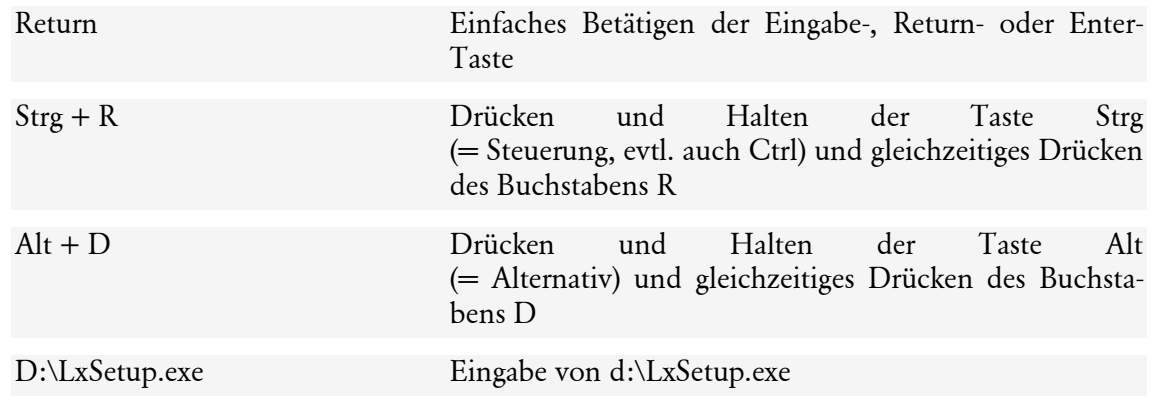

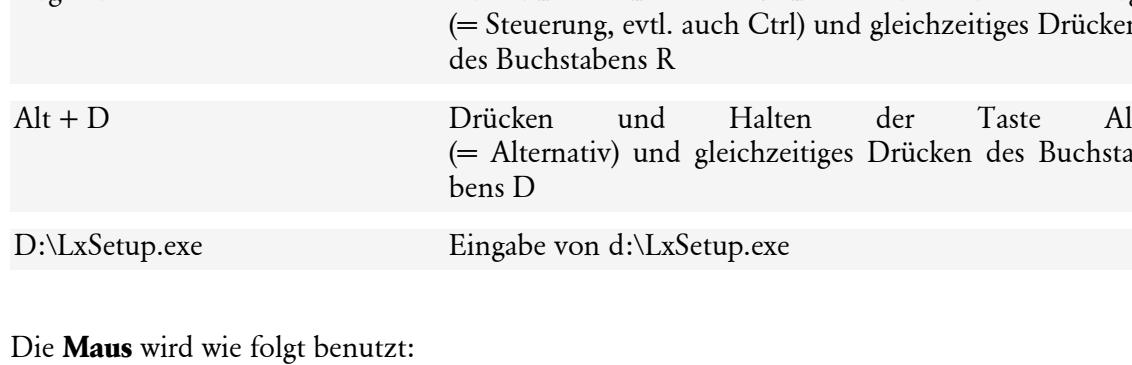

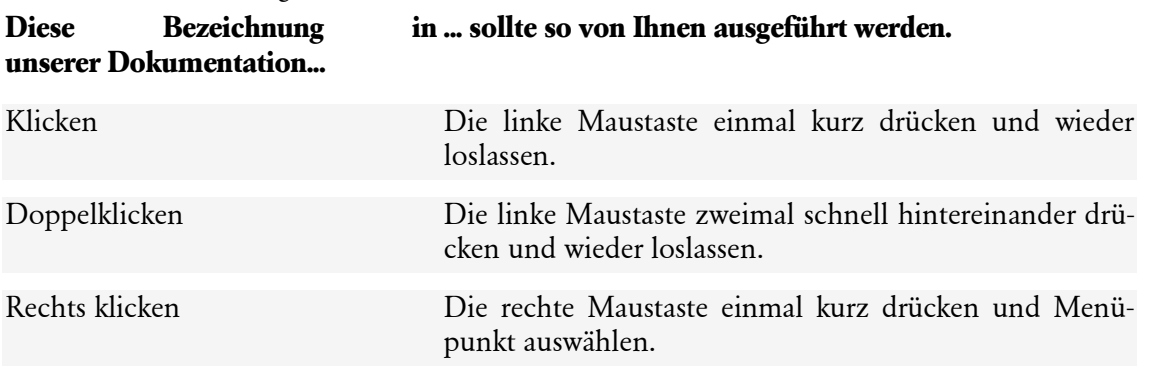

Bedienelemente werden fett hervorgehoben:

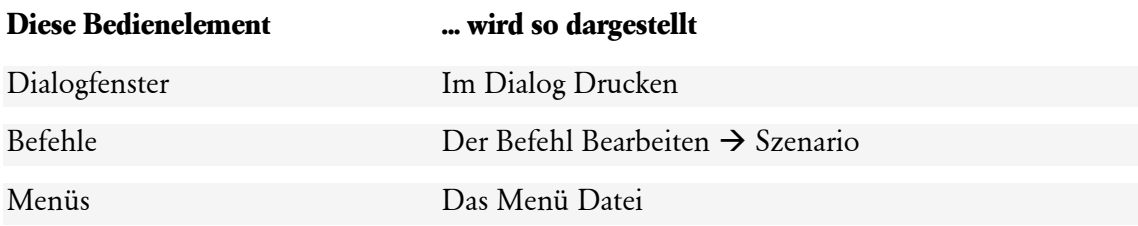

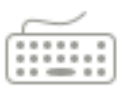

# **Symbole**

In dieser Dokumentation werden folgende Symbole verwendet, um Sie auf wichtige Dinge hinzuweisen:

gibt wertvolle **Tipps** aus der Praxis von Steuerberatern und Anwendern.

weist auf lesenswerte **Besonderheiten** hin.

zeigt Ihnen, wo Sie besonders **aufmerksam** sein sollten.

informiert über **Gesetzesangaben** und andere Fundstellen.

rät, hier die Vorteile der **rechten Maustaste** zu nutzen.

erläutert den beschriebenen Sachverhalt an einem **Beispiel**.

verweist auf **Programmfunktionen**, die ausschließlich in Lexware financial office plus enthalten sind.

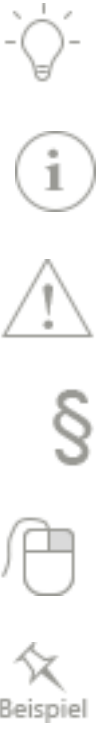

Plus

# <span id="page-7-0"></span>**Systemvoraussetzungen**

Dieser Abschnitt beschreibt die Hardware, Systemsoftware und den Speicherbedarf für die Verwendung von Lexware financial office.

Dies sind die Minimalanforderungen an Ihr System:

- Microsoft® Windows® 10/ Windows® 11 (jew. dt. Version)
- 2,0 GHz oder schneller (Intel® oder AMD®)
- mind. 4 GB RAM, empfohlen 8GB RAM
- Grafikauflösung mind. 1280x1024
- Mind. 10 GB freier Festplattenplatz
- Internetzugang und Produktaktivierung erforderlich

Weitere Informationen zu den aktuell gültigen Systemvoraussetzungen finden Sie unter: **https://www.lexware.de/systemvoraussetzungen**

# <span id="page-8-0"></span>**Installation und Start von Lexware financial office Installation**

<span id="page-8-1"></span>Lexware financial office ist mit einem Setup-Programm ausgestattet, das Ihr System prüft und bei Bedarf aktualisiert. Die Installation kann nur von einem Benutzer mit Administrator-Rechten durchgeführt werden. Wir empfehlen die Installation in das vom Setup vorgeschlagene Verzeichnis durchzuführen.

# <span id="page-8-2"></span>**Lexware scout**

Lexware scout ist ein Werkzeug zur Überprüfung und Pflege Ihrer Daten. Es wird unterschieden in **Lexware scout Technik** und **Lexware scout Inhalt**.

# <span id="page-8-3"></span>**Lexware scout Technik**

Die Unterstützung durch Lexware scout Technik betrifft folgende Bereiche:

## **Die Installation**

Während der Installation werden u.a. überprüft:

- Betriebssystem
- Arbeitsspeicher
- Bildschirmauflösung

Wird die Installation als Update ausgeführt bzw. als Upgrade von einer Einzelkomponente, kommen weitere Schritte zur Ausführung:

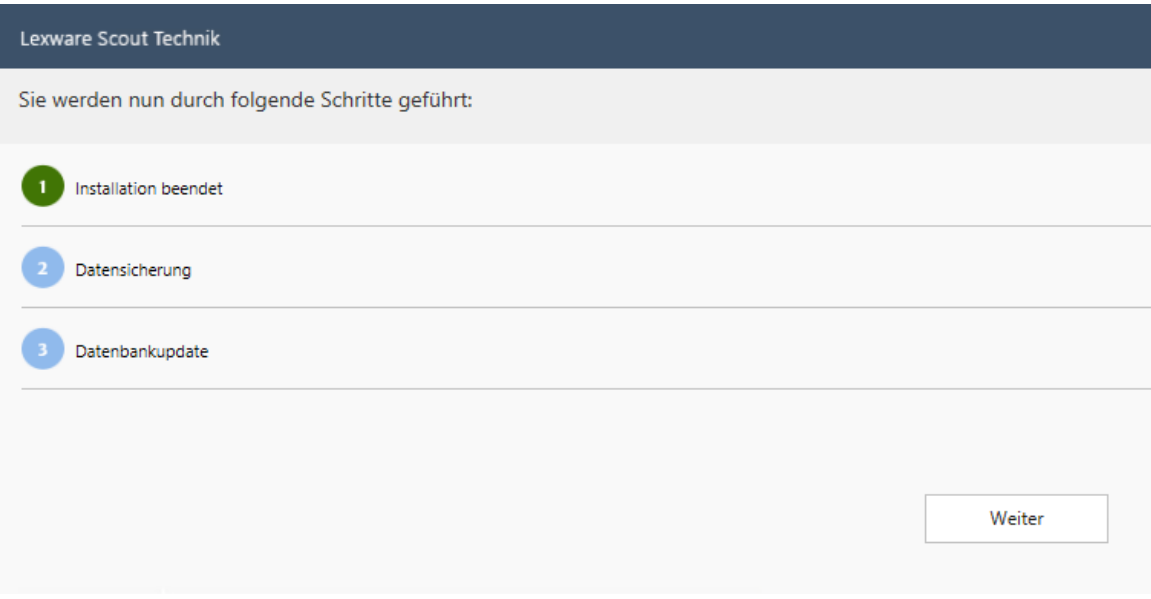

# <span id="page-9-0"></span>**Installation ausführen**

- 1. Starten sie die Installation in dem Sie die Financial\_office\_2024.setup.exe doppelklicken. Zur Installation müssen Sie mit einem Windows User mit Installationsrechten angemeldet sein.
- 2. Die Installationsstartseite wird angezeigt: Hier haben Sie zunächst die Möglichkeit, die **Installationshinweise** zu lesen.
- 3. Sollten die Voraussetzungen für bestimmte Bereiche nicht gegeben sein, wird Lexware scout ihnen weitere Hinweise zu deren Behebung geben.

Müssen weitere Schritte zwingend vor Installation des Lexware Produkts erfolgen, wird das Setup anschließend beendet.

Folgen Sie den Informationen im Lexware Scout und starten sie das Setup anschließend erneut.

4. Sind alle Voraussetzungen erfüllt, setzen Sie die Installation fort. Zunächst müssen Sie die **Seriennummer** eingeben.

Das Setup führt jetzt fortlaufend alle erforderlichen Aktionen aus. Dies sind vorbereitende Schritte wie:

- Anlegen des Programmordners im festgelegten Pfad.
- Anlegen eines Datenverzeichnisses, in dem alle Firmen-, Kunden- und Artikeldaten verwaltet werden (für die Verwaltung mehrerer Firmen werden beim Anlegen in diesem Verzeichnis noch Unterverzeichnisse angelegt).
- Kopieren der Programmdateien in das Programm-Verzeichnis.

Darüber hinaus werden weitere Komponenten installiert, die in ihrer Funktionalität im Programm enthalten sind. Dazu gehören:

- Installation Lexware Info Service.
- Installation Lexware ELSTER.
- Installation Lexware Online Banking

Zuletzt werden die Verknüpfungen für den Programmstart angelegt:

- Anlegen der Programmgruppe Lexware financial office im Startmenü Programme.
- Anlegen einer Desktopverknüpfung Lexware financial office.

## **Installation Mobil-Modus**

Der Mobil-Modus ist Bestandteil von Lexware financial office plus. Er ermöglicht Ihnen die Installation einer eingeschränkten "Mobil" Version auf einem Zweitrechner, ohne das Sie dafür eine weitere Lizenz erwerben müssen.

Zur Installation des Mobil-Modus starten Sie vom mitgelieferten Datenträger die Datei **fincial\_office\_mobil\_Setup.exe**.

Ihr Vorteil: Mit dem Lexware Mobil-Modus können Sie zu Hause oder unterwegs noch ausstehende Arbeiten erledigen.

Plus

Bitte beachten Sie bei der Installation und bei der Arbeit auf dem Neben- bzw. Zweitrechner folgende Hinweise:

- Wir empfehlen die Installation von Lexware Mobil-Modus auf dem Zweitrechner als Erstinstallation durchzuführen. Ist bereits eine Mobil-Modus Version vorhanden, ist eine Updateinstallation analog zu Lexware financial office plus möglich. Dabei sollten Sie jedoch darauf achten, dass Ihr aktueller Datenstand sich auf dem Hauptrechner befindet d.h. der Hauptrechner aktiv und der Nebenrechner inaktiv ist.
- Für einen erfolgreichen Datenaustausch müssen Lexware financial office plus und Lexware Mobil-Modus auf dem gleichen Versionstand sein. Die Angaben zur Version finden Sie nach dem Programmstart über das Menü **?** → **Info**.
- Lexware Mobil-Modus kann nicht für die Bearbeitung verschiedener Datenbestände verwendet werden. Während der Arbeit mit Lexware Mobil-Modus, können die Daten nicht in Lexware financial office plus (Hauptversion) weiter bearbeitet werden. Die Bearbeitung auf Ihrem Hauptrechner ist daher gesperrt. Lösen Sie diese Sperrung ohne Einspielen auf (Zurücksetzen der Auslagerung), können die Daten aus dem Mobil-Modus nicht mehr eingelesen werden.
- Der Lexware Mobil-Modus unterscheidet sich vom Hauptrechner durch folgende Einschränkungen:
	- Sie können **keine Datensicherung und -rücksicherung** durchführen.
	- Sie können **keine** neue **Firma anlegen oder** bestehende Firmen **löschen**.
	- Sie können **keine** Datenübertragung per **ELSTER** durchführen.
	- Lexware **online-banking** ist im Mobil-Modus nicht möglich.

## **Ablauf und Bedingungen des Datentransfers im Mobil-Modus:**

## **1. Auslagern der Daten vom Hauptrechner**

Zur Datenbearbeitung kann immer nur ein Rechner aktiv sein. Der Datentransfer vom Hauptrechner erfolgt über den Befehl **Datei** → **Mobil-Modus** → **Daten auslagern**. Nach dem Auslagern der Daten, ist der Hauptrechner inaktiv.

Der Hauptrechner wird erst dann wieder zum aktiven Rechner, wenn die Daten vom Nebenrechner wieder zurückgespielt werden. Sollen keine Daten vom Nebenrechner zurückgespielt werden, kann der Hauptrechner auch über das Menü **Datei** → **Mobil-Modus**  → **Auslagerung zurücksetzen** wieder aktiviert werden.

## **2. Einspielen der Daten auf den Nebenrechner**

Der Nebenrechner wird durch das Einspielen der vom Hauptrechner ausgelagerten Daten aktiviert.

Weitere Informationen dazu erhalten Sie im Abschnitt **Mobil-Modus** in diesem Handbuch.

## **Installation als Upgrade**

Upgradeinstallation bedeutet, vor Installation von Lexware financial office befindet sich bereits auf Ihrem Rechner eine Version von Lexware buchhaltung, Lexware faktura+auftrag oder Lexware lohn+gehalt. Die Programme und jeweiligen Daten werden für den Einsatz in Lexware financial office synchronisiert.

Mit dem Start der Datensynchronisierung werden alle Datenverzeichnisse der Einzelprogramme in das Programmverzeichnis von Lexware financial office kopiert. Die ursprünglichen Datenverzeichnisse bleiben dabei erhalten, stehen Ihnen aber nicht mehr für den Einsatz als Einzelprogramm zur Verfügung.

## **Benötigte Rechte in den Verzeichnissen**

Für die Installation benötigen Sie für das Programm- und das Datenverzeichnis die Lese-, Schreib- und Löschrechte.

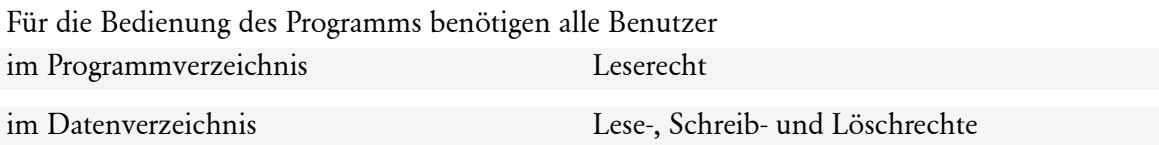

## **Deinstallation**

Möchten Sie Lexware financial office deinstallieren, sind folgende Arbeitsschritte notwendig:

- 1. Öffnen Sie über das Startmenü von Windows die Einstellungen -> Apps -> Installierte Apps bzw. Systemsteuerung -> Programme und Feature.
- 2. Markieren Sie aus der **Liste der installierten Programme** Lexware financial office.
- 3. Klicken Sie mit der Maus auf die Schaltfläche **Deinstallieren**.

Über die Installationsroutine wird Ihnen eine Reparatur oder die Entfernung des Programms zur Auswahl angeboten. Wählen Sie **Deinstallieren**, um die Deinstallation auszuführen.

## **Start von Lexware financial office**

Nachdem Sie Lexware financial office erfolgreich installiert haben, kann der Programmstart über die angelegte Verknüpfung auf dem Desktop erfolgen, oder auch über den Befehl **Start**  → **Programme** → **Lexware financial office** → **Lexware financial office**.

## **Lexware Produktaktivierung**

Die **Produktaktivierung** ist ein technisches Verfahren, das Sie und uns vordem unrechtmäßigen Einsatz der Software schützt. Dadurch wird sichergestellt, dass die Lizenzbedingungen eingehalten werden. Sie können die Software nach der Erstinstallation **10 Tage beliebig testen**, ohne das Programm zu aktivieren. Nach Ablauf dieser 10 Tage findet die Aktivierung des Produkts statt, die in der Regel automatisch im Hintergrund abläuft.

## **Fachlicher Hintergrund**

Die automatische Aktivierung im Hintergrund erfordert eine Internetverbindung. Falls die automatische Aktivierung **nicht** erfolgreich war, erscheint ein Fenster, das Ihnen zusätzliche Arten der Aktivierung anbietet. Sie können die Aktivierung nun manuell durchführen oder sich erneut daran erinnern lassen, Sie haben dazu bis zu 42 Tage ab Installation Zeit. Über die Schaltfläche **Später erinnern** können Sie den Zeitraum bis zur nächsten Erinnerung festlegen. Wenn der Testzeitraum von 42 Tagen abgelaufen ist, kann die Aktivierung nicht mehr verschoben werden. Eine weitere Aktivierung wird nur dann erforderlich, wenn Sie massive Änderungen an Ihrer Hardwarekonfiguration vornehmen, das Betriebssystem Ihres Computers neu installieren oder einen neuen Computer erworben haben und das Programm fortan auf diesem nutzen wollen.

# <span id="page-12-0"></span>**Programmstart**

Nach dem Programmstart werden Sie durch eine Willkommensseite begrüßt. Sie haben auf dieser Seite zwei Auswahlmöglichkeiten:

- Sie wählen den Start der **Musterfirma**, um sich mit grundlegenden Funktionen vertraut zu machen oder
- Sie können gleich den Assistenten zum Anlegen Ihrer **eigenen Firma** öffnen

Diese Auswahl wird bei jedem Programmstart angezeigt, solange Sie noch keine eigene Firma angelegt haben.

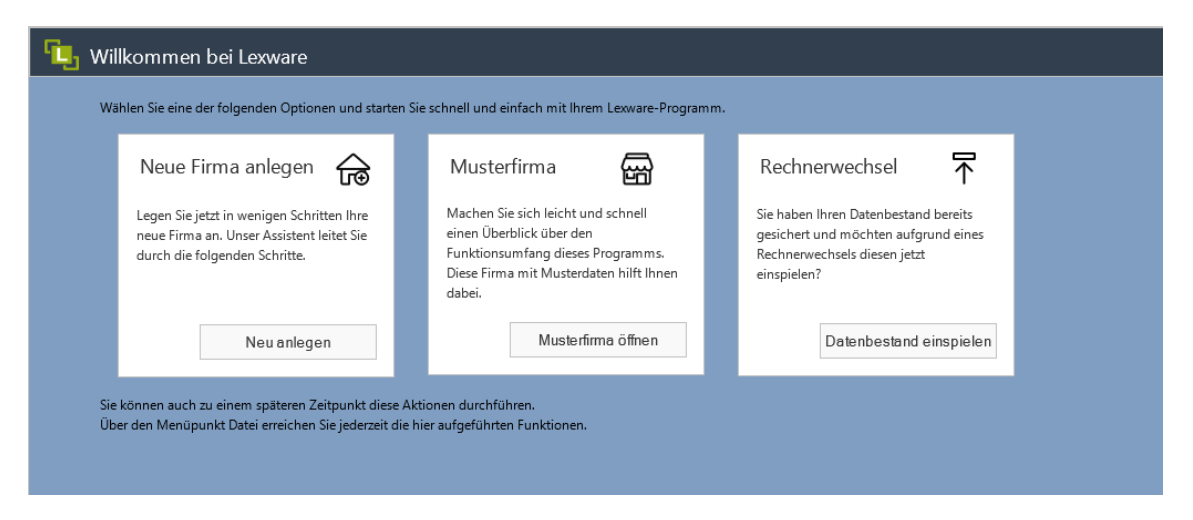

Nach Auswahl der Firma empfängt Sie Lexware financial office beim Erstaufruf mit dem Lexware info center. Es informiert Sie automatisch über alle Neuigkeiten zum Programm.

Öffnen Sie per Mausklick die Hauptnavigation, über die Sie die zentralen Arbeitsfelder und die Zentrale erreichen können.

# <span id="page-12-1"></span>**Erstaufruf von Lexware financial office nach Upgrade**

Nach einer Upgradeinstallation wird ein Firmenabgleich von Lexware buchhaltung, Lexware faktura+auftrag und Lexware lohn+gehalt durchgeführt. Dazu werden Sie beim **ersten** Programmaufruf in den Firmensynchronisierungsassistenten geführt.

Hier können Sie bereits bestehende Firmen aus den jeweiligen Einzelprogrammen in Lexware financial office zusammenführen. Die Firmensynchronisierung ordnet alle absolut identischen Firmenbezeichnungen der Einzelprogramme automatisch einer gemeinsamen Firma in Lexware financial office zu.

Wurden unterschiedliche Bezeichnungen (z.B. Müller **u**. Maier sowie Müller **&** Maier) verwendet, werden diese nicht als eine gemeinsame Firma identifiziert, sondern ggf. als unterschiedliche Firmen angelegt. Möchten Sie bestimmte Zuordnungen aufheben oder ändern, klicken Sie mit der Maus auf die Schaltfläche **Zuordnung ändern.**

Alle vom Synchronisierungsassistenten vorgeschlagenen Firmenzuordnungen können Sie auch ohne Änderungen direkt über die Schaltfläche **Beenden** übernehmen.

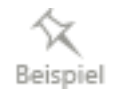

## **Zuordnung ändern**

Auf der zweiten Seite des Synchronisierungsassistenten sehen Sie alle vom Programm vorgenommenen Firmenzuordnungen. In der Spalte **financial office** werden alle Firmen aufgeführt, die aus den Einzelapplikationen identifiziert wurden.

Haben Sie z.B. bisher getrennt mit Lexware buchhaltung und Lexware faktura+auftrag gearbeitet und die angelegten Firmenstammdaten in der Buchhaltung weichen von den Angaben in der Fakturierung ab (**Müller & Maier** und **Müller u. Maier**), können Sie durch Neuzuordnung die Bearbeitung in Lexware financial office unter einer Firmenbezeichnung (Müller u. Maier) fortführen.

## **Zuordnung aufheben**

Zunächst muss die bestehende Zuordnung gelöscht werden.

- 1. Markieren Sie in der Spalte **buchhaltung** den (fehlerhaften) Eintrag **Müller & Maier**.
- 2. Klicken Sie auf die Schaltfläche **Zuordnung löschen**.
- 3. Die nicht zugeordnete Firma wird im **Listenfeld** unterhalb der betreffenden Programm-Spalte dargestellt.

## **Neuzuordnung der Firmenauswahl**

- 1. Klicken Sie in der Zeile **Müller u. Maier** in das leere Feld **buchhaltung**.
- 2. Das Listenfeld, mit der nicht zugeordneten Firma, wird angezeigt.
- 3. Klicken Sie doppelt auf die zuzuordnende Firmenbezeichnung: **Müller & Maier**.
- 4. Diese Firmenbezeichnung wird jetzt im Programmfeld angezeigt.

Damit ist die Firma neu zugeordnet: Die Zeile **Müller & Maier** ist komplett leer, die Zeile **Müller u. Maier** ist komplett gefüllt.

Damit ist gewährleistet, dass die Konsistenz der Firmenangaben hergestellt ist. Sie können den Assistenten nur beenden, wenn alle Firmen eine Zugehörigkeit haben.

# <span id="page-14-0"></span>**Die Programmoberfläche**

Mit dem Start von Lexware financial office präsentiert sich Ihnen die Programmzentrale mit folgenden Bedien- und Navigationselementen:

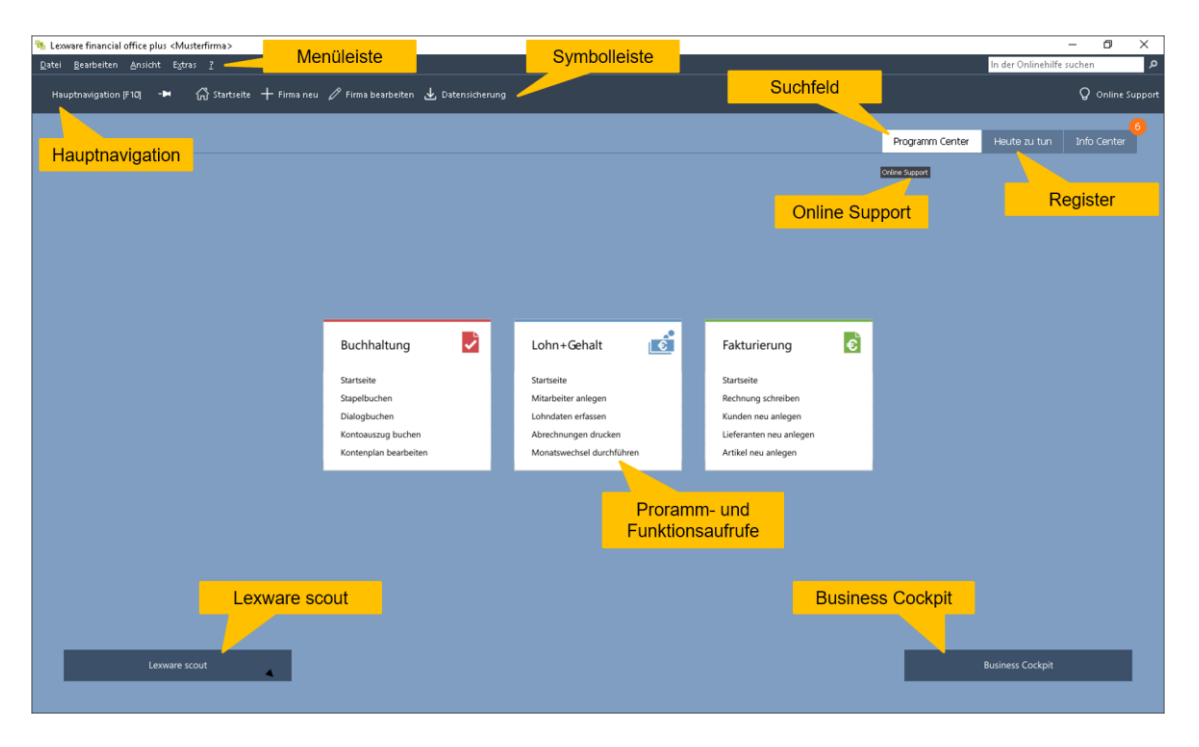

# <span id="page-14-1"></span>**Die Zentrale Allgemein**

Die Startseite Lexware financial office – die Zentrale – bietet alle wichtigen Funktionen der einzelnen Programmkomponenten.

Mit einer übersichtlichen Programm-Oberfläche, direktem Zugriff auf alle wichtigen Informationen und Kernfunktionen und klar strukturierten Arbeitsabläufen können Sie schnell und effizient Ihre Hauptaufgaben erledigen.

Die Startseite besteht aus den Bereichen **Programm Center, Heute zu tun** und dem **Info Center**. Mithilfe des Registers kann zwischen diesen Bereichen gewechselt werden.

# **Die Hauptnavigation**

Mit der komfortablen Hauptnavigation gelangen Sie an jeder Stelle im Programm zum gewünschten Programmbereich.

Die Hauptnavigation führt direkt und gezielt in die Arbeitsbereiche der einzelnen Programmkomponenten. Ebenso kann durch die Firmenauswahl jede angelegte Firma direkt aufgerufen werden.

Die Hauptnavigation kann zur Vergrößerung des Arbeitsbereichs ausgeblendet werden. Es bleibt lediglich ein Anzeigebereich, der die Leiste kennzeichnet. Wenn Sie den Mauszeiger auf das Feld "Hauptnavigation (F10) führen, wird die Leiste angezeigt. Sobald Sie mit der Maus anderweitig klicken oder den Anzeigebereich verlassen, verschwindet die Ansicht der Auswahlleiste und gibt den gesamten Arbeitsbereich wieder frei. Soll die Auswahlleiste grundsätzlich eingeblendet bleiben, so klicken Sie auf die Schaltfläche **Hauptnavigation ausklappen** und die Leiste wird fixiert.

Haben Sie weitere Programme von Lexware auf Ihrem Rechner installiert, so können Sie die Verknüpfungen für den jeweiligen Programmstart in die Hauptnavigation einbinden. Die in der Firma nicht ausgewählte Programmkomponenten werden inaktiv dargestellt.

## **Die Menüleiste**

Die Menüleiste besteht aus mehreren Menüs mit einzelnen Befehlen oder Untermenüs. Befehle, die im jeweiligen Kontext nicht verwendet werden können, werden inaktiv dargestellt.

Eine ausführliche Beschreibung zu den einzelnen Menüpunkten finden Sie im Anhang dieses Handbuchs.

## **Die Symbolleiste**

Die Symbolleiste erlaubt Ihnen den schnellen und direkten Zugriff auf oft benötigte Funktionen. Wie in vielen anderen Windows-basierten Programmen können Sie hiermit unter Umgehung des Menüs bestimmte Programmfunktionen schnell und direkt ausführen.

Die Bedeutung der Symbole wird auf dem Bildschirm angezeigt, wenn Sie den Mauszeiger auf das Feld bewegen. Diese Funktionalität steht Ihnen nicht nur in der Symbolleiste zur Verfügung. Auch in den Programmbereichen sehen Sie sofort, was hinter den einzelnen Schritten steckt, und was Sie als nächstes tun können.

Eine ausführliche Beschreibung zur Bedeutung der einzelnen Symbole finden Sie im Anhang dieses Handbuchs.

## **Das Suchfeld**

Das Suchfeld oben rechts verfügt über eine Auto-Vervollständigung: Das heißt, Sie geben nur die Anfangsbuchstaben Ihres Suchbegriffs ein und schon bietet Ihnen das Programm eine passende Auswahl an Schlagwörtern. So erkennen Sie sofort, nach welchen Begriffen Sie bereits gesucht haben und wählen den richtigen ganz einfach aus.

Außerdem wird zu den vorgeschlagenen Suchbegriffen die zugehörige Trefferanzahl angezeigt. Damit wissen Sie schon vor dem Abschicken der Anfrage, wie viele Ergebnisse zu den jeweiligen Suchbegriffen vorhanden sind.

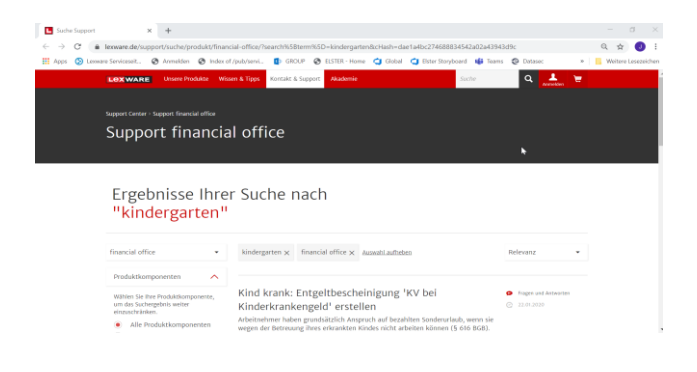

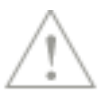

Diese Funktion steht Ihnen nur zur Verfügung, wenn Ihr Computer mit dem Internet verbunden ist.

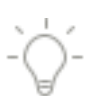

1

# <span id="page-16-0"></span>**Mein Lexware**

Außer dem Aufruf des Supportportals Ihres Programms ("Online Support"), finden Sie hier weitere Funktionen, die bisher unter dem Menüpunkt **?** verfügbar waren.

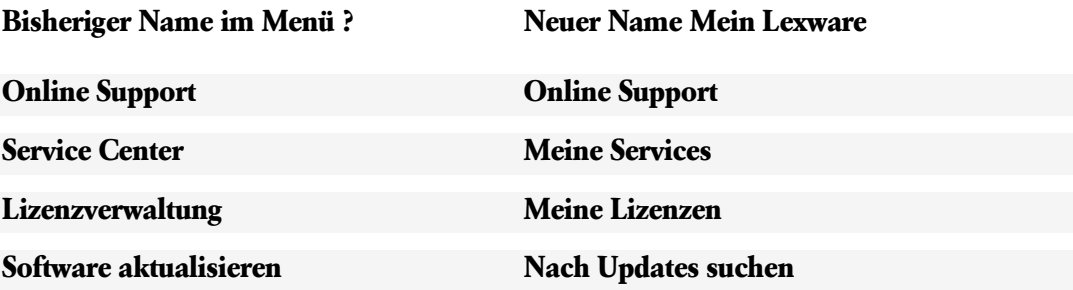

Zudem haben Sie hier die Möglichkeit direkt aus dem Programm auf Ihr Lexware Kundenkonto zuzugreifen.

Die gelbe Sprechblase erscheint so lange bei jedem Programmstart, bis Sie mit **Schließen** oder über das **X** geschlossen wird.

# <span id="page-16-1"></span>**Programm Center**

## **Allgemein**

Das Programm Center zeigt Ihnen alle zur Verfügung stehenden Programmbereiche an. Innerhalb der Programmbereiche können Sie die einzelnen Applikationen oder direkt ausgewählte Funktionen aufrufen. Sind Programmbereiche in der Firma nicht aktiviert, werden die Programm- oder Funktionsaufrufe, sowie gegebenenfalls das Business Cockpit, inaktiv (gedimmt) und mit einem Schloss dargestellt.

# **Buchhaltung**

Mit Klick auf den Programmaufruf **Buchhaltung** startet Lexware buchhaltung. Die für eine Firma angelegten Grundlagen der Buchhaltung dienen auch der Fakturierung und dem Bereich Lohn+Gehalt als Basis. Mit der Buchhaltung haben Sie Ihre Finanzen im Griff. Mit der Buchhaltung werden die Angaben für die Meldung der Umsatzsteuer ermittelt. Die im Programm integrierte Schnittstelle zu ELSTER führt den Übertrag an das Finanzamt durch. Natürlich erstellt Lexware buchhaltung für Sie auch andere standardisierte Berichte wie z.B. Summen- und Saldenlisten, betriebswirtschaftliche Auswertungen (BWA) und Abschlüsse.

# **Lohn+Gehalt**

Mit Klick auf den Programmaufruf **Lohn+Gehalt**, starten Sie Lexware lohn+gehalt. Lohn+Gehalt führt für Sie die Abrechnung Ihrer Löhne und Gehälter durch. Die Abrechnung über den Abrechnungsassistenten ermittelt alle sozialversicherungs- und lohnsteuerrelevanten Nachweise, Meldungen und Bescheinigungen. Die Daten werden für den Übertrag durch ELSTER aufbereitet. Mit dem im Programm integrierten Zugriff auf dakota wird die gesetzlich vorgeschriebene Datenfernübertragung an die Sozialversicherung ausgeführt.

## **Faktura**

Mit Klick auf den Programmaufruf Faktura wird Lexware faktura+auftrag geöffnet. In der **Fakturierung** verwalten und bearbeiten Sie alle Daten, die Sie für Ihre Aufträge – wie z.B. Angebote, Lieferscheine, Rechnungen oder Rechnungskorrekturen (ehemals Gutschriften im Sinne einer kaufm. Gutschrift) — zur Hand haben müssen. Die Stammdaten Ihrer Kunden und auch der Lieferanten werden direkt auch in die Kontenverwaltung der Buchhaltung übertragen. Damit ist eine wesentliche Voraussetzung für eine fälligkeitsorientierte OP-Verwaltung mit Mahnwesen im Programmbereich Buchhaltung gegeben.

# <span id="page-17-0"></span>**Das Lexware Info Center**

## **Immer auf dem Laufenden.**

Das Lexware Info Center informiert Sie automatisch über alle Neuigkeiten zu Ihrem Programm. Sie erhalten aktuelle Informationen zu Ihrer Software.

# <span id="page-17-1"></span>**Heute zu tun**

Hier sehen Sie Ihre Termine und Aufgaben für die tägliche Planung. Unter anderem werden Ihnen im Heute zu tun die konfigurierbaren Einträge aus der Nachrichtenverwaltung, sowie die automatisch generierten Aufgaben und Erinnerungen der Applikationen angezeigt.

# <span id="page-17-2"></span>**Das Business Cockpit**

Über eine Schnellinformation werden Ihnen wichtige Geschäftsdaten direkt auf der Startseite angezeigt.

Das Business Cockpit gibt tagesaktuelle Informationen über Ihren Gesamtumsatz, sowie bestehende Forderungen und Verbindlichkeiten aus Lieferung und Leistung. Die Umsatzstatistik zeigt den kumulierten Wert der Jahresumsätze, die Sie über die Fakturierung in Rechnung gestellt haben.

Über den Link **Zur Übersicht** rufen Sie direkt das **Business Cockpit** auf und starten so die unternehmensbezogene Auswertungsübersicht. Sie erhalten für den eingestellten Zeitraum oder tagesaktuell Informationen zur wirtschaftlichen Lage des Unternehmens. Die Ergebnisse können als Tabelle oder als Grafik angezeigt werden.

# <span id="page-17-3"></span>**Der Lexware scout**

Korrekte Daten sind für Ihre Arbeit entscheidend. Lexware scout prüft daher während der gesamten Dateneingabe im Hintergrund fortwährend die Vollständigkeit und Konsistenz Ihrer Daten.

In der Schnellinformation im linken unteren Bereich der Startseite können Sie über den Link **zur Übersicht** die Überprüfung der Daten in der jeweiligen Applikation starten.

Sollten bei der Prüfung fehlerhafte Datensätze gefunden werden, bekommen Sie diese entweder als Problem oder Hinweis angezeigt.

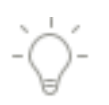

# <span id="page-18-0"></span>**Grundlegende Arbeitstechniken**

Dieser Abschnitt enthält wichtige Angaben über den Einsatz von Lexware financial office. Wenn das Programm auch einfach und intuitiv zu bedienen ist, finden Sie hier Informationen und nützliche Hinweise im Umgang mit Lexware financial office.

# <span id="page-18-1"></span>**Kontextmenü über die rechte Maustaste**

Um Ihnen die Arbeit zu erleichtern, haben wir in vielen Bereichen – in Listen und Ansichten – die Funktion hinterlegt, dass Sie mithilfe der rechten Maustaste an wichtige Befehle gelangen. Mit der rechten Maustaste öffnet sich ein kontextbezogenes Menü, das Ihnen einen schnellen Zugriff auf Programmfunktionen gibt.

# <span id="page-18-2"></span>**Umgang mit Assistenten**

An vielen Stellen des Programms begegnen Ihnen Assistenten. Zweck von Assistenten ist es, Sie beim Anlegen neuer Datenbestände zu führen.

Am Beispiel des Konten-Assistenten in der Buchhaltung möchten wir im Folgenden ein paar grundlegende Eigenschaften von Assistenten vorstellen.

## **Assistenten öffnen**

Assistenten werden gestartet, wenn Sie einen Datenbestand neu anlegen oder bearbeiten wollen. Das Programm bietet meistens verschiedene Möglichkeiten, Assistenten zur Eingabe bzw. Bearbeitung von Daten zu öffnen. In diesem Fall zum Beispiel, indem Sie entweder

• den Befehl **Neu** über das Menü **Verwaltung** → **Kontenverwaltung** aufrufen oder

• Sie öffnen ein **Kontextmenü**. Klicken Sie mit der rechten Maus in den angezeigten Kontenplan. Wählen Sie eine der angezeigten Optionen: **Sachkonto neu** – **Debitor neu** oder **Kreditor neu**.

In Bezug auf die getroffene Auswahl, startet der Assistent mit den Einstellungsoptionen, die Ihrer Auswahl entspricht.

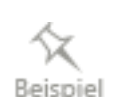

Sie können aus der Vorlagenliste weitere Einstellungen übernehmen, die jedem Konto gemäß seiner Art zugeordnet sind.

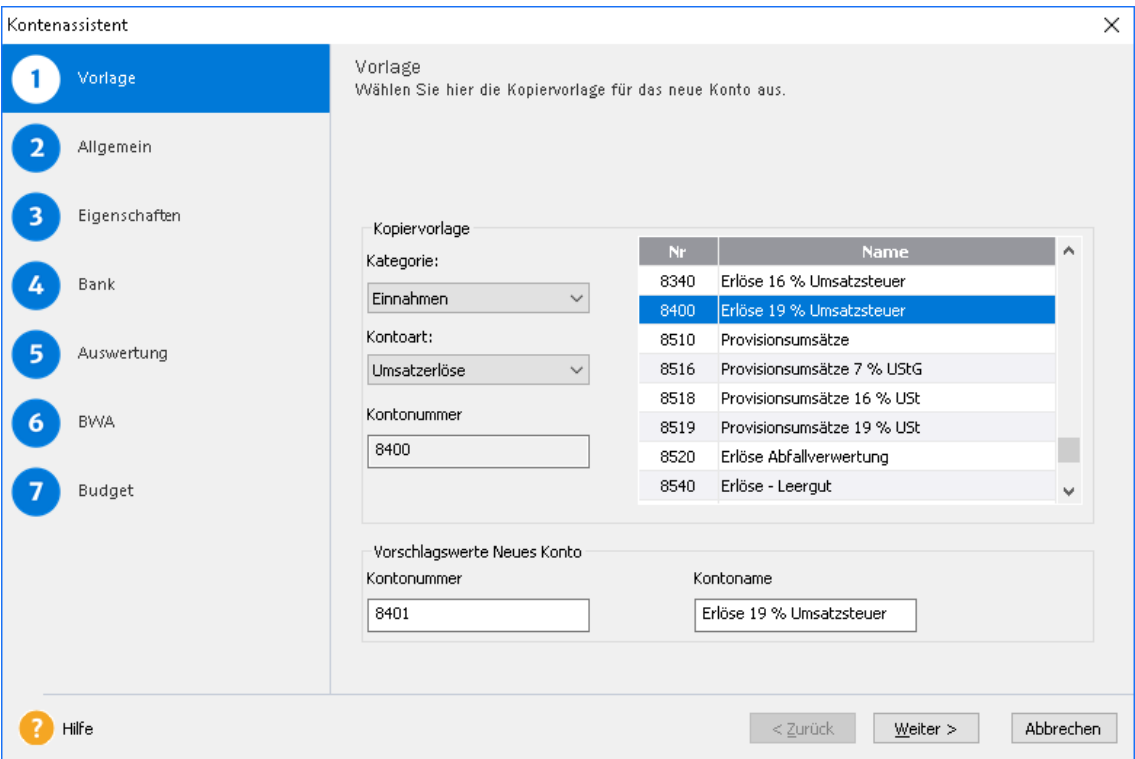

## **Eingabefelder und Einstellungsoptionen**

Durch Auswahl einer **Kategorie** und **Kontoart** wird die Anzeige der Vorlagenliste automatisch angepasst. Es werden nur die Konten angezeigt, die zu dieser Auswahl passen.

Markieren Sie ein Konto aus der Vorlage, wird im Feld **Kontonummer** die nächste freie Kontonummer angezeigt.

Da der Assistent aus mehreren Seiten besteht, setzen Sie die Bearbeitung immer mit Klick auf die Schaltfläche **Weiter** fort. Der Umfang der zu bearbeitenden Seiten im Konto-Assistenten ist durch die gewählte **Kategorie** und **Kontoart** festgelegt.

Solche inaktiven Seiten bzw. nicht wählbare Bereiche der Auswahlleiste werden gemäß dieser Auswahl nach Klick auf **Weiter** automatisch übersprungen. In der Auswahlleiste bleibt die Seitenanzeige in der Darstellung inaktiv (gedimmt) und durch ein Minus gekennzeichnet. Soll zum Beispiel ein zusätzliches Finanzkonto angelegt werden, so sind nach Auswahl der Kategorie **Finanzkonto** nur folgende Seiten zu bearbeiten:

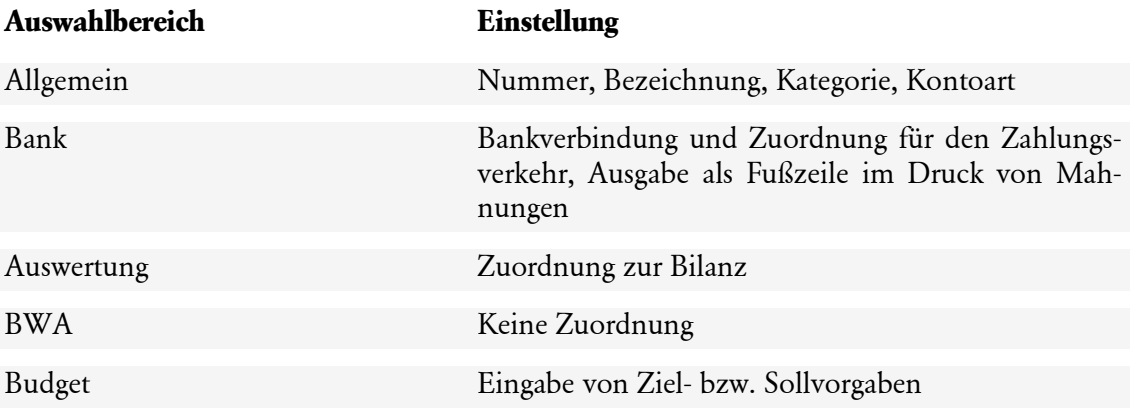

Aus fachlichen Gründen können bei solchen Konten im Gegensatz zu anderen Sachkonten bestimmte Angaben entfallen und einfach übersprungen werden.

#### **Im Assistenten blättern**

Über die Schaltfläche **Weiter** werden Sie Seite für Seite durch die Eingaben geführt. Wollen Sie Eingaben noch einmal korrigieren, gelangen Sie über die Schaltfläche **Zurück** wieder auf vorherige Seiten zurück.

Spätestens auf der letzten Seite gibt es anstelle der Schaltfläche **Weiter** die Schaltfläche **Speichern**. Mit dem Klick auf diese Schaltfläche wird der neue Datenbestand gespeichert. Der Assistent wird geschlossen.

#### **Angaben ändern**

Alle Angaben, die Sie über einen Assistenten erfasst haben, lassen sich später natürlich ändern.

Einige wenige Felder können nachträglich **nicht mehr verändert** werden, da der Datenbestand ansonsten nicht mehr konsistent bliebe. Im Bereich der Kontenverwaltung können Sie die Kontonummer nicht ändern. In der detaillierten Beschreibung zu dem jeweiligen Assistenten werden Sie auf solche Felder hingewiesen.

<span id="page-20-0"></span>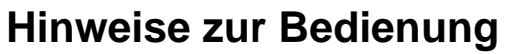

In diesem Abschnitt finden Sie die Beschreibung von Eingabe- und Bedienungskonventionen für Lexware financial office.

#### **Eingabe von Kontonummern**

In allen Eingabemasken, die ein oder mehrere Felder zur Eingabe einer Kontonummer enthalten, besteht die Möglichkeit, direkt mit der Maus in den Kontenplan zu wechseln.

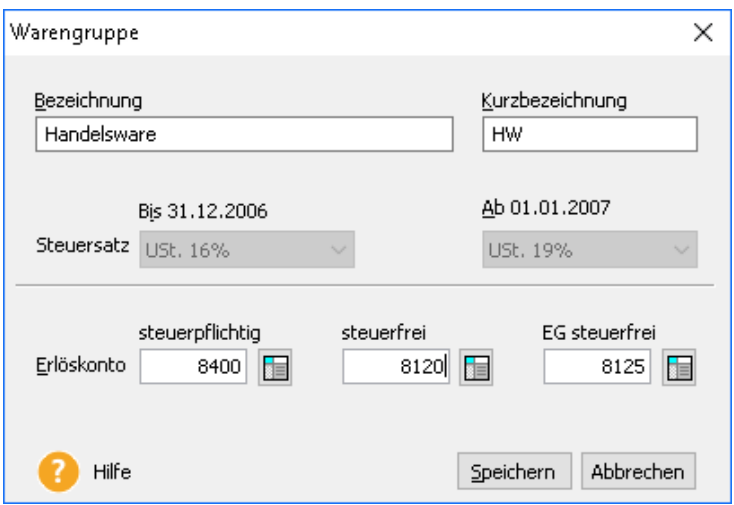

Das Symbol für den Kontenplan wird neben dem Eingabefeld angezeigt. Klicken Sie auf das Symbol, wird der Kontenplan oder ein bestimmter Ausschnitt des Kontenplans geöffnet. Das gesuchte Konto kann ausgewählt und mit einem Doppelklick oder mit der **Return**-Taste in das entsprechende Eingabefeld für die Kontonummer übernommen werden.

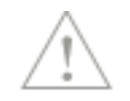

## **Return-Taste**

Zur Unterstützung einer schnellen Zahlen- und Texteingabe in Lexware financial office wurde die Return-Taste dahingehend modifiziert, dass sie in den jeweiligen Dialogfeldern eine schnelle Dateneingabe ermöglicht. So können Sie beispielsweise in Dialogfenstern mit der Return-Taste von einem Eingabefeld zum nächsten springen.

## <span id="page-21-0"></span>**Tastaturbelegung und Funktionstasten Tastenschlüssel Funktion**

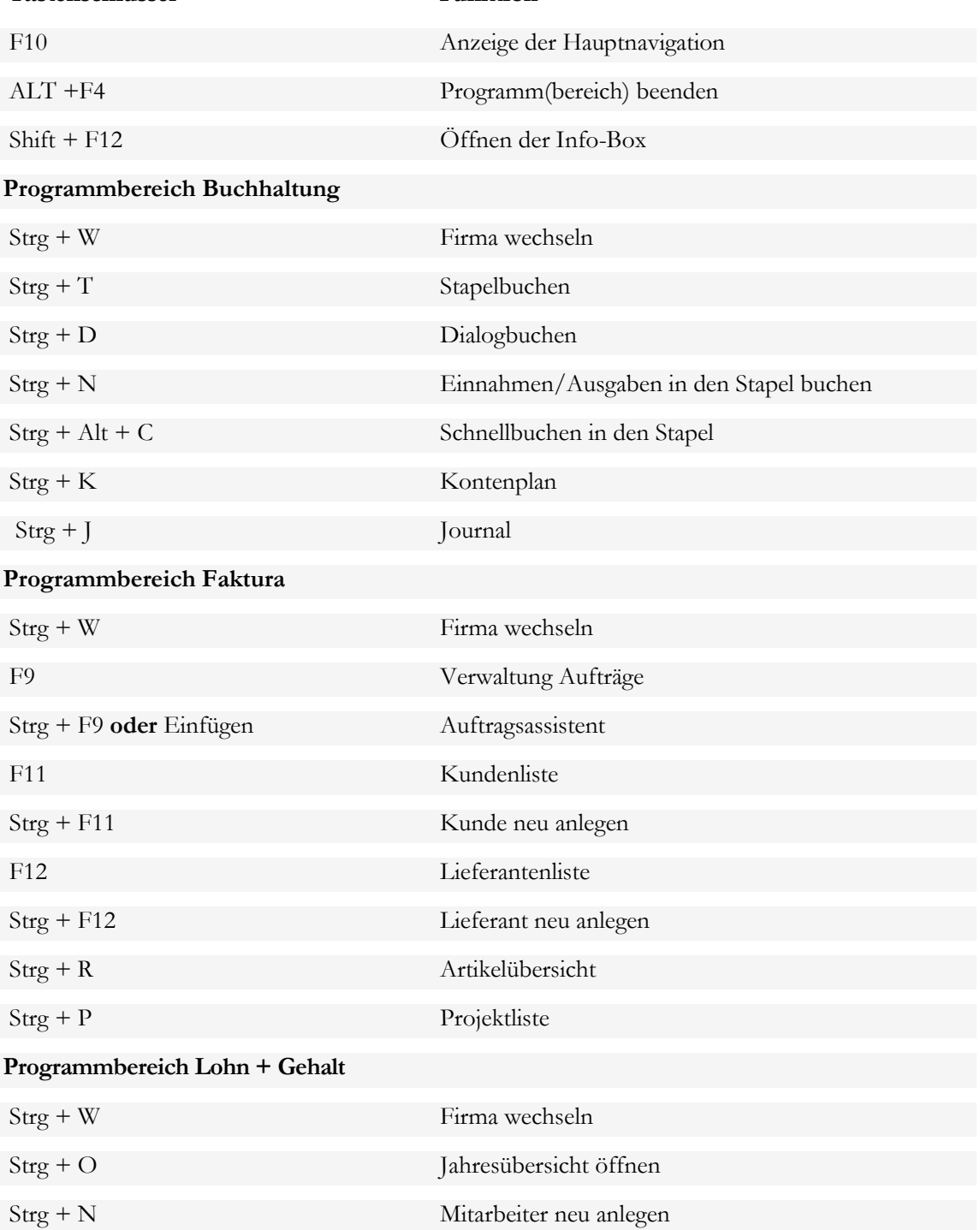

# <span id="page-22-0"></span>**Lexware Info Service Assistent**

Lexware Info Service aktualisiert ihr Lexware Produkt in der Standard Einstellung vollständig automatisch und im Hintergrund. Dadurch ist sichergestellt, dass sie jederzeit mit einer aktuellen Programmversion arbeiten und alle gesetzlichen Anforderungen erfüllen.

Im Normalfall ist eine Änderung dieser Einstellung nicht notwendig und wird nicht empfohlen.

Nach dem Start des Lexware Info Service Assistenten über das Menü **?** → **Lexware Info Service** erhalten Sie eine Übersicht über Programmaktualisierungen. Zudem lassen sich über Einstellungen Angaben zur Aktualisierungsart vornehmen.

Über den Lexware Info Service werden Updates gesucht und zum Download bereitgestellt. Sie erhalten, je nach Einstellung, eine Übersicht zum Status auf Ihrem Rechner.

- Updates suchen  $\rightarrow$  **jetzt suchen** startet die Suche im Internet.
- **Software aktualisieren** → **Herunterladen & Installieren** startet den Assistenten, über den Sie den Download von Produkt-Updates und die anschließende Installation ausführen können.
- **Einstellungen** → **Einstellungen** startet den Assistenten, über den Sie festlegen, wie das Update auf Ihrem Rechner erfolgen soll.

Der Lexware Info Service Assistent sucht nur bei bestehender Internetverbindung nach Nachrichten und Updates, er wird niemals selbst eine Internetverbindung aufbauen.

## **Einstellung Ihrer Firewall**

Wenn Sie über eine **Firewall** verfügen und Lexware Info Service nutzen möchten, müssen Sie unter Umständen die Datei **LxWebAccess.exe** freigeben.

Sie finden die Datei im Verzeichnis **C:\Programme\Gemeinsame Dateien\Lexware\LxWebAccess\**

Erstellen Sie in diesem Fall am besten eine Regel, die diese Datei immer freigibt - sowohl für eingehende wie auch für ausgehende Verbindungen.

Eine Firewall ist ein Programm, das die Netzverbindungen eines Rechners überwacht und in bestimmten Fällen blockiert oder zulässt. Dafür nutzt ein solches Programm eine vordefinierte oder eine vom Benutzer definierte Liste von Regeln (rules), die das Vorgehen bestimmen.

Ein solches Programm ist z.B. Norton Personal Firewall. Als Personal Firewall oder Software-Firewall gehört es zu der Gruppe von Firewalls, die direkt auf dem zu schützenden Rechner eingesetzt werden.

Sollten Sie Lexware Info Service nicht nutzen wollen, können Sie diese Funktion auch deaktivieren. Öffnen Sie das Service Center und deaktivieren Sie über die Einstellungen den automatischen Start. Danach können Sie das Service Center jederzeit wieder über die Programmgruppe Lexware über die Auswahl **Zubehör** aufrufen.

Detaillierte Informationen zu Lexware Info Service finden Sie in der Online-Hilfe.

1

# <span id="page-23-0"></span>**Firma einrichten**

Die Firmenstammdaten werden zentral in einem Assistenten verwaltet. Der Assistent enthält eine Auswahlleiste, die Ihnen die einzelnen Schritte bei der Erfassung Ihrer Daten vorgibt. Farbige Münzen zeigen den jeweiligen Bearbeitungsstand an. Sie erkennen sofort, was bereits erledigt wurde und wo noch Eingaben erforderlich sind.

Sie starten den Assistenten über das Menü **Datei** → **Firma** → **Neu** oder über den Befehl **Firma Neu** in der Symbolleiste.

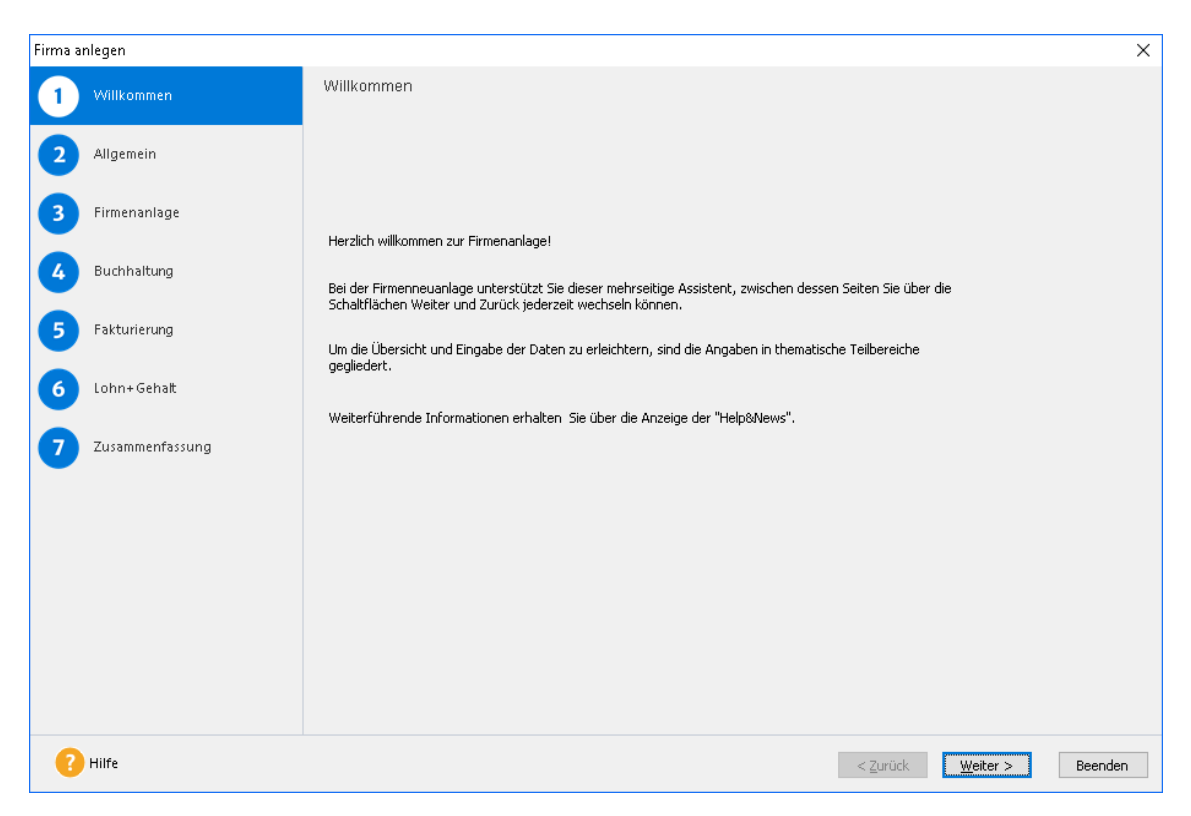

Innerhalb des Assistenten müssen Sie folgende Stationen durchlaufen:

# **Firmenangaben allgemein**

Die allgemeinen Firmenangaben sind programmübergreifend und müssen immer zuerst angelegt und gespeichert sein, ehe Sie applikationsspezifische Daten erfassen können.

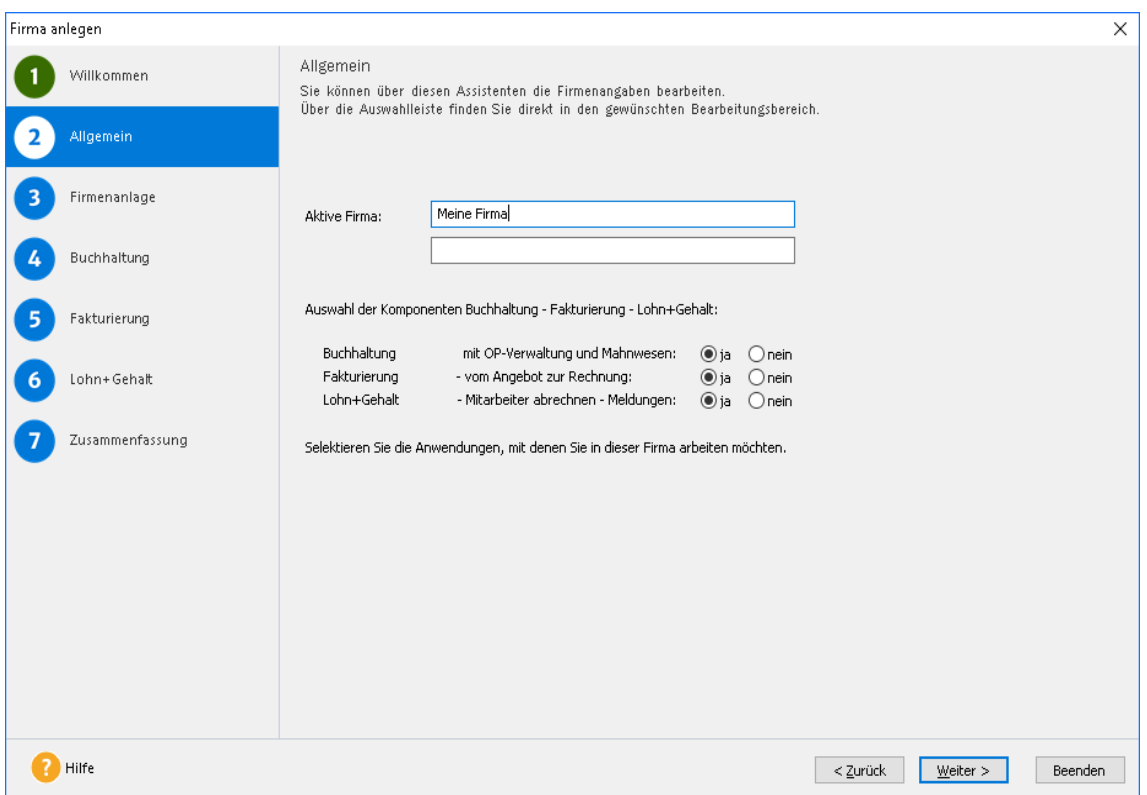

- 1. Geben Sie hier die Bezeichnung bzw. den Namen der Firma ein.
- 2. Bestimmen Sie, welche Programmkomponenten für diese Firma verfügbar sein sollen. Möchten Sie mit der Fakturierung arbeiten, ist es unumgänglich, dass Sie auch die Buchhaltung aktivieren müssen.

# <span id="page-25-0"></span>**Zentrale Firmendaten Firmenangaben**

Hinterlegen Sie die hier Adressangaben der Firma. Die hier hinterlegten Angaben der Adresse und der E-Mail-Adresse werden für die Ausgabe im Druck von Berichten oder Auftragsformularen herangezogen.

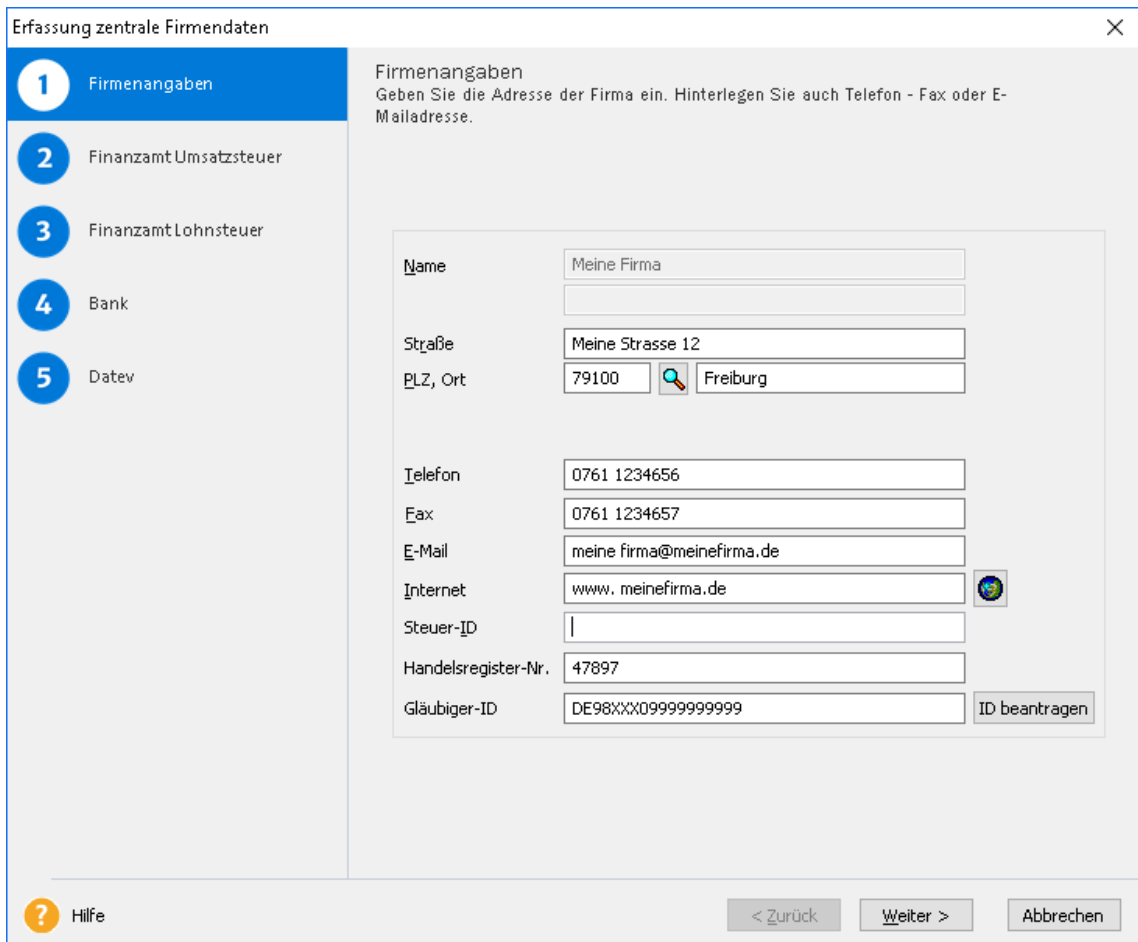

Verwenden Sie in Ihrem Zahlungsverkehr den SEPA-Lastschrifteinzug, benötigen Sie eine Gläubiger-ID. Sofern Sie diese Gläubiger-ID noch nicht besitzen, können Sie diese hier direkt bei der Deutschen Bundesbank online anfordern.

## **Finanzamt Umsatzsteuer**

Hier erfassen Sie das Finanzamt, an welches Sie die Umsatzsteuer abführen müssen.

Wählen Sie das Bundesland aus und geben Sie dann ihre Steuernummer ein. Es werden dann automatisch nach Verlassen des Feldes "Steuernummer" die Finanzamtsdaten befüllt. Sollte dies nicht passieren, erscheint ein entsprechender Hinweis. Prüfen Sie in diesem Fall nochmals ihre Eingaben. Sie können anschließend die Finanzamtsdaten noch beliebig ändern oder ergänzen.

Neben den Finanzamtsdaten ist auch das Erfassen der Steuernummer wichtig z.B. für die Umsatzsteuer-Voranmeldung oder den Ausdruck auf Rechnungen.

Des Weiteren kann die Umsatzsteuer-Identifikationsnummer (USt-IdNr.) erfasst werden: Diese ist Grundlage für die Zusammenfassende Meldung und wird auch beim Druck der Aufträge berücksichtigt.

## **Umsatzsteuerpflicht**

Falls Sie nicht umsatzsteuerpflichtig sind, müssen Sie hier das Feld **Umsatzsteuerpflicht** deaktivieren.

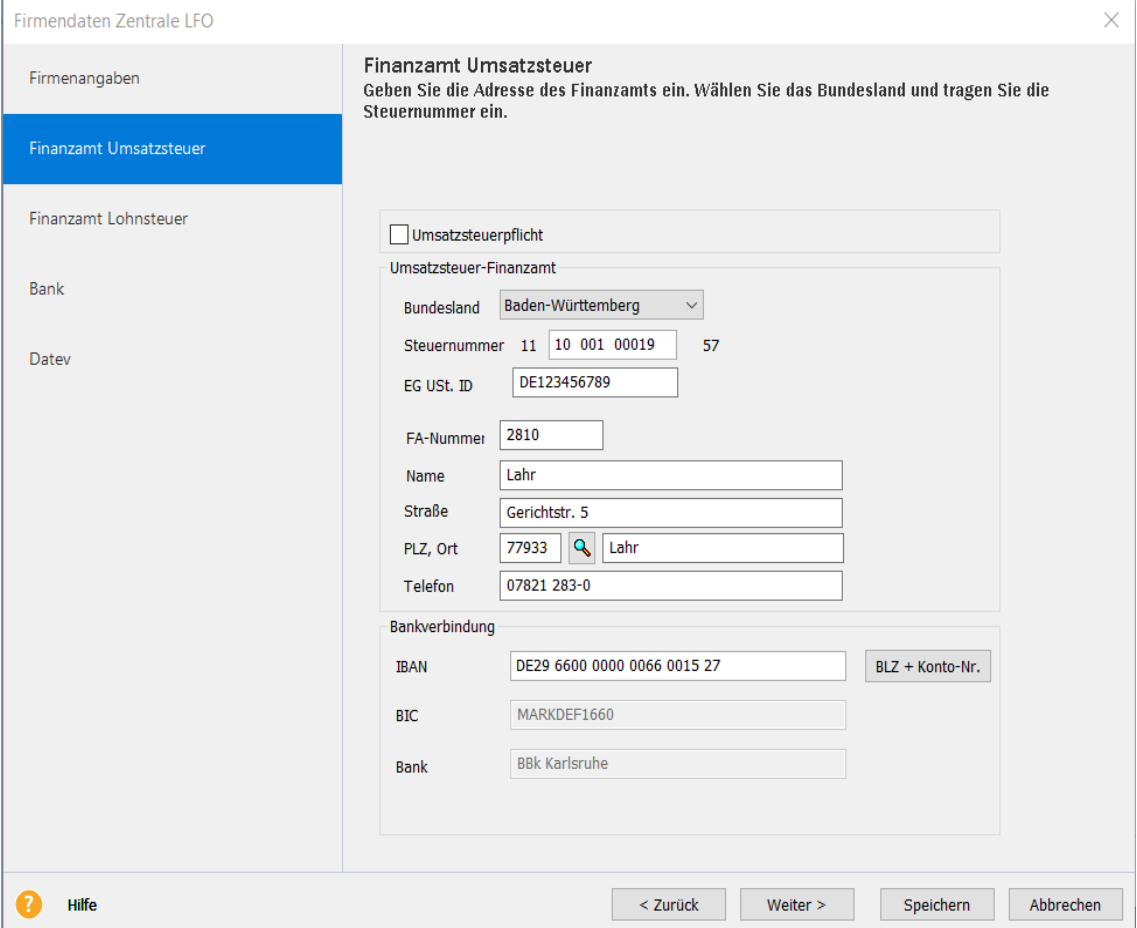

## **Finanzamt Lohnsteuer**

Hier erfassen Sie das Finanzamt, an welches Sie die Lohnsteuer abführen.

Wählen Sie das Bundesland aus und geben Sie dann ihre Steuernummer ein. Es werden dann automatisch nach Verlassen des Feldes "Steuernummer" die Finanzamtsdaten befüllt. Sollte dies nicht passieren, erscheint ein entsprechender Hinweis. Prüfen Sie in diesem Fall nochmals ihre Eingaben. Sie können anschließend die Finanzamtsdaten noch beliebig ändern oder ergänzen.

Neben Namen und Anschrift des Finanzamtes ist der Eintrag der **Steuernummer** erforderlich z.B. für die Lohnsteueranmeldung und weitere Daten, die Sie per Elster versenden wollen.

Wählen Sie aus, ob die **Lohnsteueranmeldung** monatlich, als Quartals- oder Jahresmeldung ausgegeben werden soll. Beachten Sie, dass bei Quartals- oder Jahresmeldung nur korrekte Meldungen erstellt werden können, wenn der gesamte Abrechnungszeitraum mit Modul **Lohn+Gehalt** erfasst wurde. Die Quartalsmeldungen können im März, Juni, September und Dezember ausgedruckt werden, die Jahresmeldung steht nur im Dezember zur Verfügung.

Die Eingaben der Bankverbindung sind erforderlich, wenn Sie als Zahlungsart **Datenträger** oder **Überweisung** gewählt haben. Der Betrag, den Sie an das Finanzamt abführen müssen, wird in der Zahlungsliste aufgelistet und gegebenenfalls an das Modul Zahlungsverkehr weitergegeben. Falls sich durch Korrekturen von schon abgerechneten Lohnzahlungszeiträumen Nachzahlungen oder Rückforderungen an das Finanzamt ergeben, werden diese automatisch mit dem aktuellen Zahlungsbetrag verrechnet, d. h. Sie müssen diesen Betrag nicht zusätzlich berücksichtigen.

## **Bank**

Geben Sie auf dieser Seite Ihre Bankverbindung(en) an. Die Angaben zur Bankverbindung können im Druck Ihrer Aufträge ausgegeben werden. In Lexware Lohn+Gehalt werden die Informationen zur Bankverbindung im Zahlungsverkehr herangezogen.

## **DATEV**

Beenden Sie die **Firmenanlage allgemein** auf der letzten Seite mit den Angaben zu DATEV. Aktivieren Sie die DATEV Export-Schnittstelle mit einem Haken im entsprechenden Kontrollkästchen, wenn Sie möchten, dass der Steuerberater z.B. Ihren Jahresabschluss erstellt.

Lexware bietet eine Schnittstelle für den Export Ihrer fortlaufend erfassten Buchführung nach DATEV. Für die Übernahme der Abschlussbuchungen des Steuerbüros ist der Import aus DATEV durchzuführen. Geben Sie die Angaben zu DATEV gemäß der Auskunft Ihres Steuerbüros ein. Möchten Sie diese Funktion nicht nutzen, übernehmen Sie die vom Programm vorgegebene Einstellung und beenden Sie die **Firmenanlage allgemein** über die Schaltfläche **Speichern**.

## **DATEV-Export Schnittstelle**

Für den Datenaustausch mit Ihrem Steuerberater können Sie im Firmenassistenten und beim Aufruf des Assistenten für den DATEV-Export zwischen dem neueren **DATEV-Format (ASCII csv)** und dem **Postversandformat (KNE)** wählen. Für das neue ASCII-Format werden Export-Dateien mit der Dateiendung **.csv** erstellt.

Je nachdem, welches DATEV-Format Sie gewählt haben, sind unterschiedliche Angaben erforderlich.

# <span id="page-28-0"></span>**Angaben zur Buchhaltung**

Wenn die Firmenanlage **Allgemein** abgeschlossen ist, führt Sie der Firmenassistent in die Buchhaltung. Sollten Ihnen die Angaben zur Buchhaltung unklar sein, nutzen Sie die Checkliste zur Firmenanlage, die Ihnen auf der Willkommenseite des Firmenassistenten im Bereich **Help&News** angeboten wird.

Auf der Seite Firmendaten werden Name und Adresse angezeigt. Eine Bearbeitung dieser Daten ist in diesem Assistenten nicht möglich. Der Assistent zur Firmenanlage Buchhaltung unterstützt Sie Schritt für Schritt bei den Angaben:

- Zur Gewinnermittlungsart
- Zum Wirtschaftsjahr
- Zum Kontenplan
- Zu den Einstellungen und
- Zum Mahnwesen

## **Gewinnermittlungsart**

Bestimmen Sie die Grundlage Ihrer Buchführung über die Wahl der Gewinnermittlungsart. Es wird dabei unterschieden:

- Werden in Ihrer Buchführung nur von Einnahmen und Ausgaben erfasst, so entspricht sie einer **Einnahme-Überschussrechnung**.
- Erstellen Sie zum Jahresabschluss eine Bilanz also eine Gegenüberstellung von Vermögen und Kapital, so entspricht die Grundlage Ihrer Buchführung dem **Betriebsvermögensvergleich**.

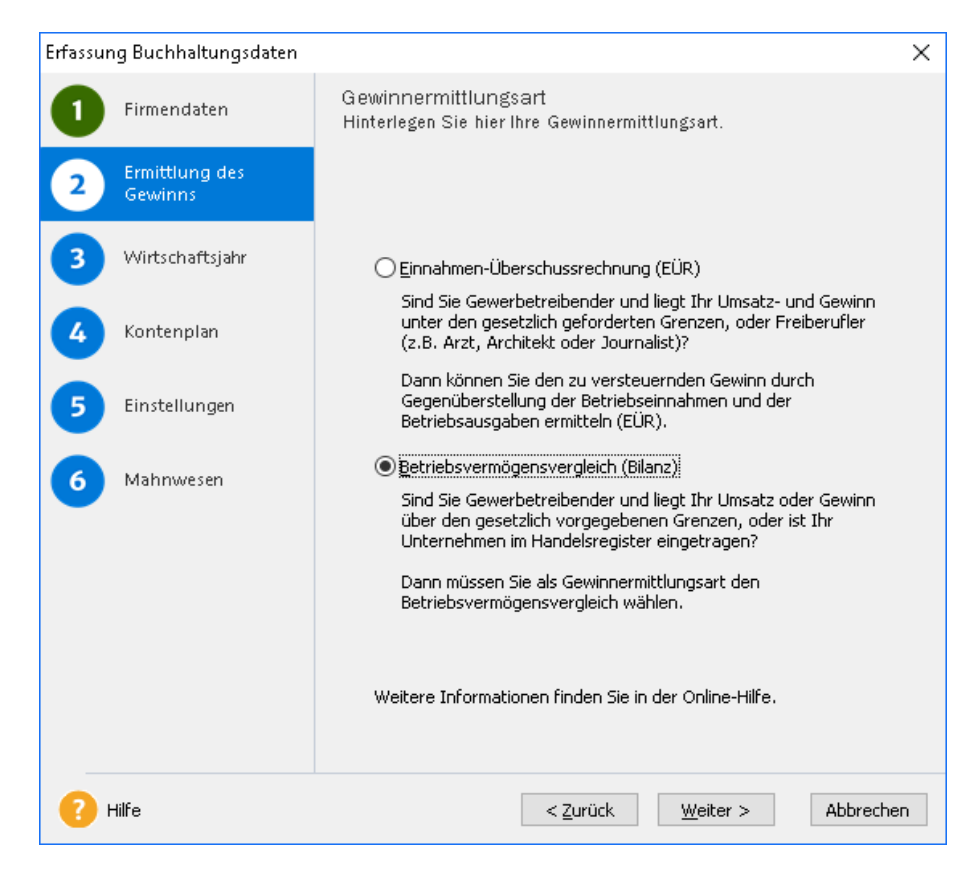

Wechseln Sie mit Klick auf **Weiter** auf die nächste Seite.

#### **Wirtschaftsjahr**

Tragen Sie im Feld **Erstes Buchungsjahr** das Jahr ein, in dem Sie für diese Firma mit der Buchführung beginnen möchten.

Das Buchungsjahr entspricht in der Regel dem Kalenderjahr. Auch wenn Sie unterjährig Ihre Firma gründen, ist das Kalenderjahr der Zeitraum, für den Sie Ihren Gewinn ermitteln. Die Einstellung abweichendes Wirtschaftsjahr trifft nur auf Betriebe zu, die ihre Gewinnermittlung ausdrücklich abweichend vom Kalenderjahr durchführen – z.B. landwirtschaftliche Betriebe.

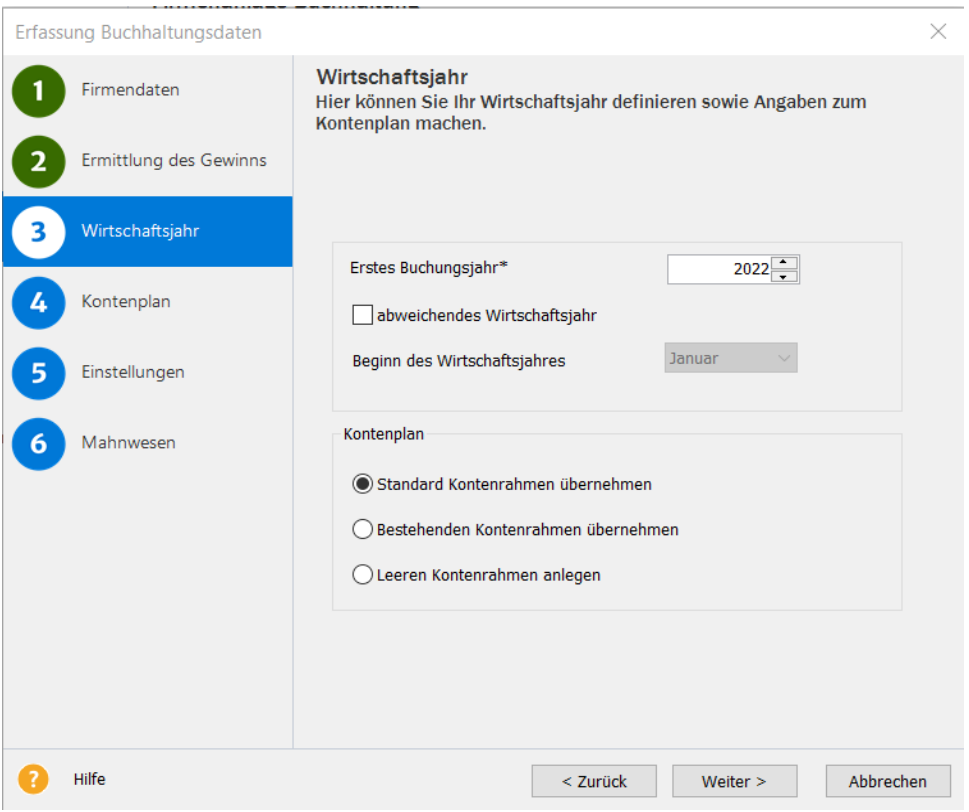

#### **Kontenplan**

Lexware buchhaltung bietet verschiedene Optionen zur Auswahl eines Kontenrahmens. Wir empfehlen in Rücksprache mit Ihrem Steuerberater die Auswahl eines sogenannten **S**tandard**K**onten**R**ahmen (SKR) vorzunehmen.

Der ausgewählte Kontenrahmen ist die Basis für Ihren betrieblichen Kontenplan. Sie können jeden Kontenrahmen an Ihre betrieblichen Vorgaben anpassen. Eine Kopierfunktion in der Kontenplanverwaltung erleichtert dabei die Einrichtung und korrekte Zuordnung eigener Konten.

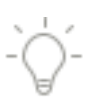

## **Einstellungen**

Folgen Sie im Weiteren dem Assistenten. Bestimmen Sie, mit welcher Einstellung in der Buchhaltung gearbeitet werden soll.

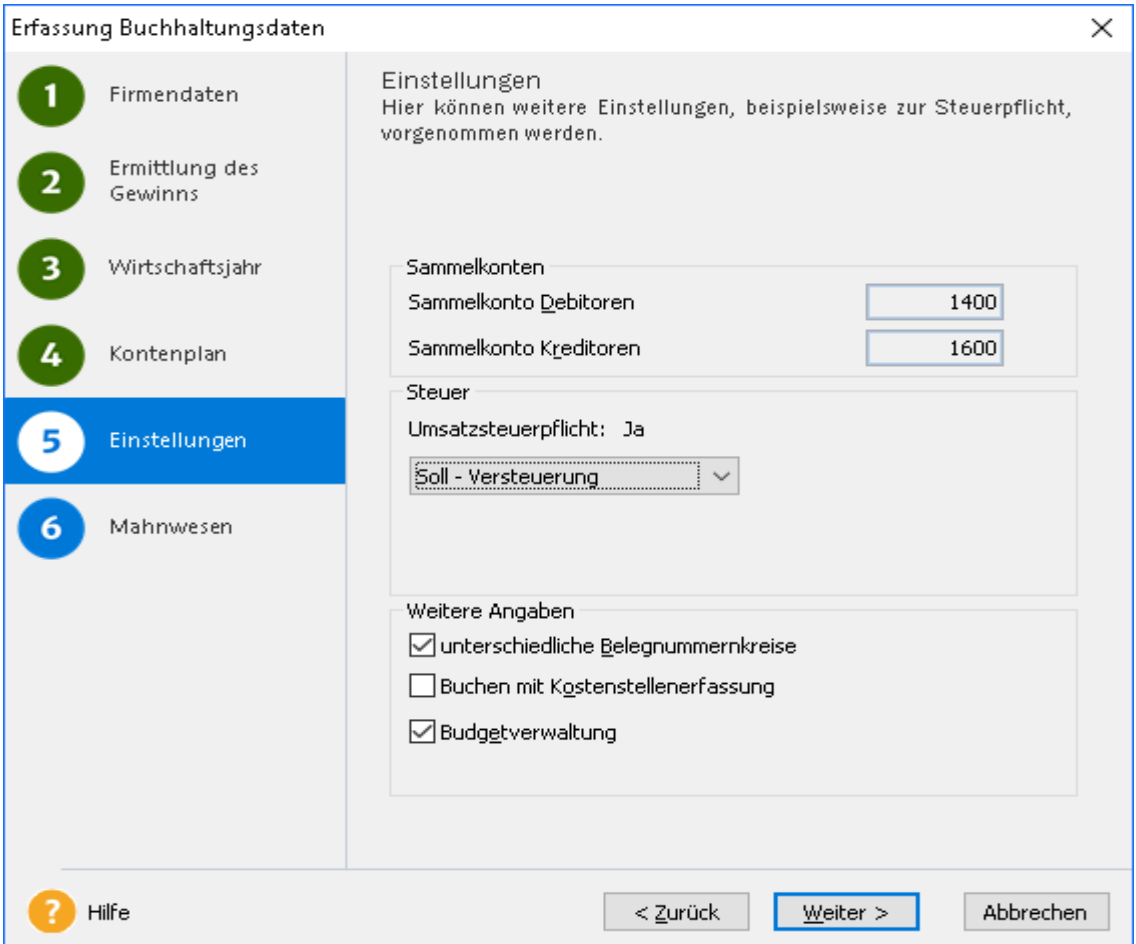

Unterschiedliche **Belegnummernkreise** unterstützen Ihr Ordnungssystem innerhalb der Buchführung, sie erleichtern z.B. die Suche.

Buchen mit **Kostenstellenerfassung** liefert eigene Auswertungsgrundlagen.

Die **Budgetverwaltung** erlaubt die Eingabe von Soll- bzw. Zielvorgaben auf einzelne Konten. Die Budgetverwaltung ist mit der Vorgabe von Sollwerten die Grundlage für eine Soll-Ist-Auswertung.

## **Mahnwesen**

In Verbindung mit der Buchung auf Personenkonten bietet Lexware buchhaltung ein eigenes Mahnwesen. Stellen Sie auf dieser Seite ein, welche Fristen ab Fälligkeit hin zu einer Mahnung gerechnet werden sollen.

Rechnungen, die Sie in der Fakturierung schreiben, können in Lexware financial office nur in Verbindung mit der OP-Verwaltung der Buchhaltung gemahnt werden.

Beenden Sie die Eingabe für die Einstellungen der Buchhaltung über **Speichern**.

 $\mathbf{1}$ 

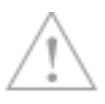

## **Hinweis zur Bearbeitung der Firmenstammdaten Buchhaltung**

Folgende Einstellungen können **nicht** mehr geändert werden, wenn die Eingaben zur Buchhaltung gespeichert sind:

- Die Einstellung zur Soll- bzw. Ist-Versteuerung in den allgemeinen Firmendaten
- Die Art der Gewinnermittlung
- Das erste Buchungsjahr und die Einstellung abweichendes Wirtschaftsjahr
- Der Kontenplan

Alle weiteren Angaben sind optional und später zu bearbeiten oder zu ändern.

Eine ausführliche Anleitung zur Arbeit mit der Buchhaltungenthalten das Handbuch zu Lexware buchhaltung und das Lexware buchhaltung Lehrbuch.

# <span id="page-31-0"></span>**Angaben zur Fakturierung**

Wenn die Firmenanlage für den Bereich der Buchhaltung abgeschlossen ist, führt Sie der Firmenassistent wieder auf die Seite der Firmenanlage allgemein. In der Auswahlleiste des Firmenassistenten werden die Bereiche Firmenanlage allgemein und Firmenanlage Buchhaltung durch grüne Münzen mit einem Haken gekennzeichnet. Die Auswahl Firmenanlage Fakturierung ist jetzt markiert und hervorgehoben. Sie können jetzt die Firmenangaben für den Bereich Fakturierung erfassen. Klicken Sie auf Weiter, um in die Firmenanlage Fakturierung zu gelangen.

Sollten Ihnen die Angaben zur Fakturierung unklar sein, nutzen Sie die Unterstützung durch die Checkliste im Bereich **Help&News**. Sie gibt Ihnen wertvolle Hinweise und Entscheidungshilfen.

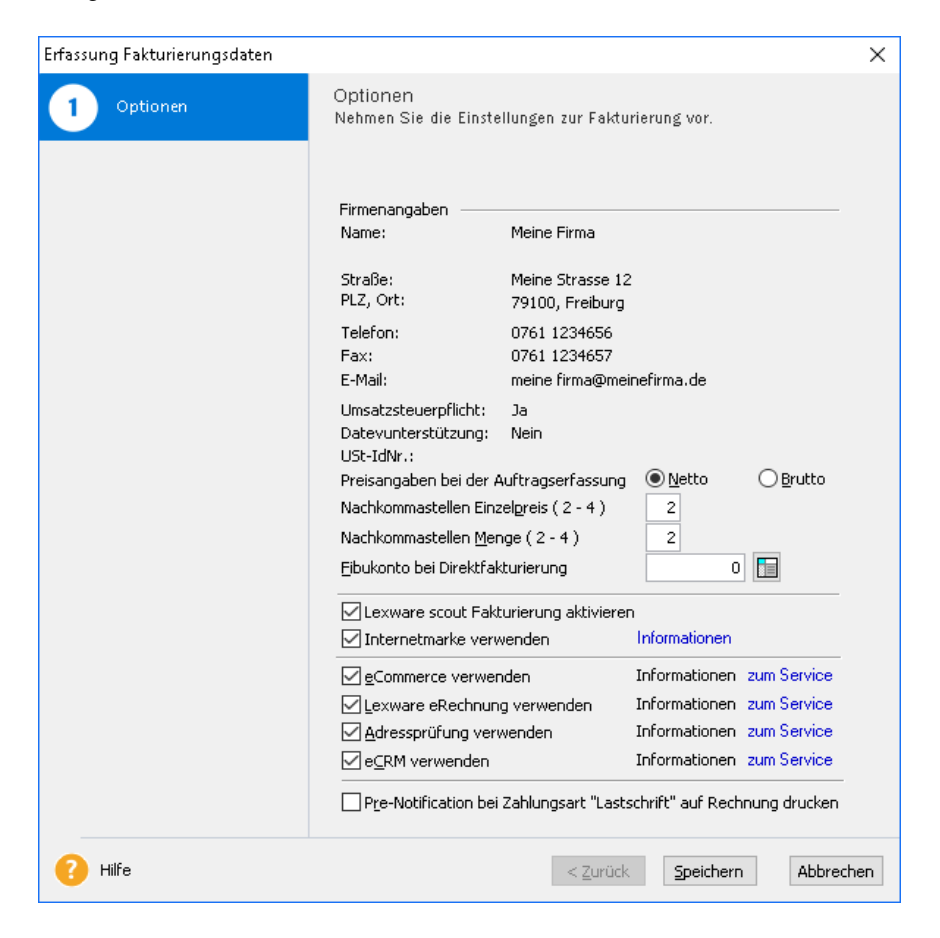

Aus den allgemeinen Firmenangaben werden Name und Adresse angezeigt. Eine Bearbeitung dieser Daten ist in diesem Assistenten nicht möglich. Für die Fakturierung sind weitere Optionen festzulegen.

## **Preisangaben**

Die Entscheidung Netto- oder Bruttofakturierung ist grundsätzlich und muss bereits bei der Firmenneuanlage getroffen werden.

Die Einstellung **Preisangaben bei der Auftragserfassung**: **Netto** hat zur Folge, dass auf alle Preise, die Sie Ihren Waren oder Leistungen zuordnen, immer noch die Umsatzsteuer zu berechnen ist. Natürlich wird diese Berechnung vom Programm automatisch durchgeführt.

Die Einstellung **Preisangaben bei der Auftragserfassung Brutto** beinhaltet, dass im Preis Ihrer Waren und Leistungen die Umsatzsteuer enthalten ist. Das hat zur Folge, dass die Steuer aus dem Preis herausgerechnet wird, aber auch diese Berechnung führt das Programm durch.

Bedenken Sie, dass es bei einer nachträglichen Änderung dieser Einstellung zu Rundungsdifferenzen kommen kann.

**Nachkommastellen** für **Preise** und **Mengen** können auf zwei, drei oder vier Stellen gesetzt werden. Der Gesamtpreis wird im Auftrag immer auf zwei Nachkommastellen gerundet.

## **Kontierung Bar-Aufträge**

Das **Fibukonto bei Direktfakturierung** nutzen Sie für sogenannte Einmalkunden. Rechnungen, die über diese Funktion gebucht werden, stehen nicht dem Mahnwesen in der Buchhaltung zur Verfügung, da der Buchhaltung Name und Adresse des Kunden in diesem Fall nicht vorliegen.

Nutzen Sie diese Funktion nur in Verbindung mit Barzahlungskunden. Buchen Sie die Rechnungen auf ein Forderungskonto ohne Kontokorrent und führen Sie die Ausgleichsbuchung mit der Buchung Ihrer Kasse durch.

## **Lexware scout Fakturierung aktivieren**

Sie arbeiten mit großen Datenbeständen und benötigen Lexware scout Fakturierung derzeit nicht? Dann können Sie das Arbeitstempo Ihres Programms erhöhen, indem Sie Lexware scout Fakturierung deaktivieren. Die inhaltlichen Lexware scout Prüfungen sind standardmäßig aktiviert und können abgeschaltet werden, indem Sie das Häkchen entfernen. Diesen Vorgang können Sie bei Bedarf jederzeit rückkängig machen.

## **Internetmarke Verwenden**

Aktivieren Sie diese Option, um die Internetmarke der Deutschen Post AG zum Frankieren Ihrer Aufträge zu verwenden. Die Internetmarke ist ein Service und nur innerhalb der Nutzungsdauer verwendbar.

#### **eBusiness**

Wenn Sie Ihre Waren oder Dienstleistungen auch über das Internet in einem eigenen Webshop anbieten, unterstützt die Fakturierung den Zugang zum eBusiness mit der Option **eBusiness verwenden**.

#### **eRechnung**

Mit dem Haken für **eRechnung verwenden** - erhalten Rechnungen, die Sie mit Lexware e-Rechnung verarbeiten, die notwendige Signatur, die zum Vorsteuerabzug berechtigt, wenn der Empfänger ein Unternehmen ist.

#### **Adressprüfung verwenden**

Mit dieser Option haben Sie die Möglichkeit, die Prüfung von Kundenadressen mit Lexware adress-check zu aktivieren.

Lexware adress-check steht Ihnen in zwei Ausprägungen kostenlos zur Verfügung:

- Die **Basic**-Variante überprüft die Kundenanschriften hinsichtlich der postalischen Korrektheit und bietet Korrekturvorschläge an.
- Adress-Check **Plus** ergänzt die Kundenanschrift um Telefonnummern sowie korrekte Namen- und Firmenbezeichnungen.

Die Adressprüfung ist ein Service und nur innerhalb der Nutzungsdauer verwendbar.

#### **Lexware eCRM**

Lexware eCRM ist das clevere Kundenmanagement für kleine und mittlere Unternehmen. Lexware eCRM ist eine Online-Lösung. Dabei greift das Programm auf Ihre bereits erfassten Kunden- und Lieferanten-Daten zu, so dass Sie zum Start keinerlei Daten erfassen müssen. Auf Wunsch können die Daten mit Ihrem Lexware Programm synchronisiert werden. Alle eCRM-Daten stehen Ihnen jederzeit und überall zur Verfügung. Sie können mit dem Laptop oder mit dem Handy von jedem Ort aus auf Lexware eCRM zugreifen.

Lexware eCRM steht in den kostenpflichtigen Versionen

- basic und
- plus

zur Verfügung. Detaillierte Informationen zu Lexware eCRM, insbesondere zum Leistungsumfang und den monatlichen Kosten der einzelnen Versionen, finden Sie im Lexware service center.

#### **Pre-Notification bei Zahlungsart "Lastschrift" auf Rechnung drucken**

Mit Setzen dieser Option können Sie bei Verwendung des Lastschrifteinzuges im Zahlungsverkehr die notwendige Pre-Notification (Vorankündigung des Einzuges) auf die zu erstellende Rechnung drucken.

Beenden Sie die Eingabe der Einstellungen zur Fakturierung über die Schaltfläche **Speichern**. Eine ausführliche Anleitung zur Arbeit mit der Fakturierung enthält das Handbuch zu Lexware faktura+auftrag.

# <span id="page-33-0"></span>**Angaben zu Lohn+Gehalt**

Nach jedem Speichern von Firmenangaben wechselt das Programm auf die Seite der Firmenanlage allgemein. Die Firmenanlage Lohn+Gehalt kann direkt nach der Erfassung der allgemeinen Firmenangaben erfolgen, oder in der vorgegebenen Reihenfolge. Die bereits gespeicherten Bereiche Firmenanlage allgemein, Firmenanlage Buchhaltung und Firmenanlage Fakturierung werden durch grüne Münzen mit einem Haken gekennzeichnet. Die Auswahl Firmenanlage Lohn+Gehalt ist markiert und hervorgehoben. Klicken Sie auf **Weiter,** um in die Firmenanlage Lohn+Gehalt zu gelangen.

Beachten Sie die zwingend erforderlichen Angaben, ohne die Sie die Firmenanlage Lohn+Gehalt nicht erfolgreich durchführen können.

Aus den allgemeinen Firmenangaben werden Name und Adresse und Bankverbindung angezeigt. Eine Bearbeitung der Adressdaten ist in diesem Assistenten nicht möglich.

Sie können für die Abwicklung des Zahlungsverkehrs aus Lohn+Gehalt weitere Bankverbindungen hinterlegen.

Der Assistent zur Firmenanlage Lohn+Gehalt führt Sie Schritt für Schritt durch die weiteren Angaben:

- Zum Finanzamt
- Zur Sozialversicherung
- Zum Meldeverfahren
- Zur Betriebsstätte
- Zur Berufsgenossenschaft
- Zu den sonstigen Angaben

## **Finanzamt**

Die Adressangaben zum Betriebsstättenfinanzamt sind aus den allgemeinen Firmenangaben übernommen.

Legen Sie auf dieser Seite fest, in welchem Turnus die Lohnsteueranmeldung zu erfolgen hat. Wählen Sie über das Listenfeld **Lohnsteueranmeldung Abgabe** den gewünschten Zeitraum (Monat – Quartal – Jahr).

Bestimmen Sie die Zahlungsform. Die Angaben zur Bankverbindung des Finanzamts werden aus den allgemeinen Firmenangaben übertragen.

#### **Sozialversicherung**

Tragen Sie Ihre **Betriebsnummer** ein. Die Betriebsnummer erhalten Sie über die Agentur für Arbeit. Die Eingabe der Betriebsnummer ist ein Mussfeld und dient der Kennung auf den Meldungen und Nachweisen an die Sozialversicherung.

Haben Sie mehrere Betriebsnummern, können Sie diese Filialen unter **Verwaltung** → **Betriebsstätten** anlegen.

## **Meldeverfahren**

Für Erstattungsanträge zu den Umlageverfahren 1 und 2 (U1/U2) geben Sie hier an, wie die Erstattungsbeträge gutgeschrieben werden sollen. Wir empfehlen, den Erstattungsbetrag überweisen zu lassen.

## **Betriebsdaten**

Nach § 5 DEÜV (Verordnung über die Erfassung und Übermittlung von Daten für die Träger der Sozialversicherung) sind Arbeitgeber verpflichtet, Änderungen ihrer Betriebsdaten der Bundesagentur für Arbeit zu melden. Betriebsdaten sind die Daten, die bei erstmaliger Beantragung einer Betriebsnummer gemeldet werden, also

- Name des Betriebes
- Anschrift des Betriebes
- Ansprechpartner für Rückfragen

Die für die Meldung der Betriebsdaten benötigten Informationen zu Name und Anschrift des Betriebes sind in den Firmenstammdaten. Für den Ansprechpartner sind zusätzliche Eingaben erforderlich.

Als Ansprechpartner ist diejenige Person anzugeben, an die sich die Bundesagentur für Arbeit bei Rückfragen wenden kann.

Ist für den Schriftverkehr eine andere Anschrift zu verwenden als die des Betriebs selbst, geben Sie diese als abweichende Korrespondenzanschrift an.

Wenn der Betrieb erloschen ist und beim Betriebsnummern-Service der Bundesagentur für Arbeit abgemeldet werden soll, wählen Sie bei Einstellung der Betriebstätigkeit **ja**. Beachten Sie, dass diese Auswahl keine SV-Abmeldungen für die Beschäftigten auslöst.

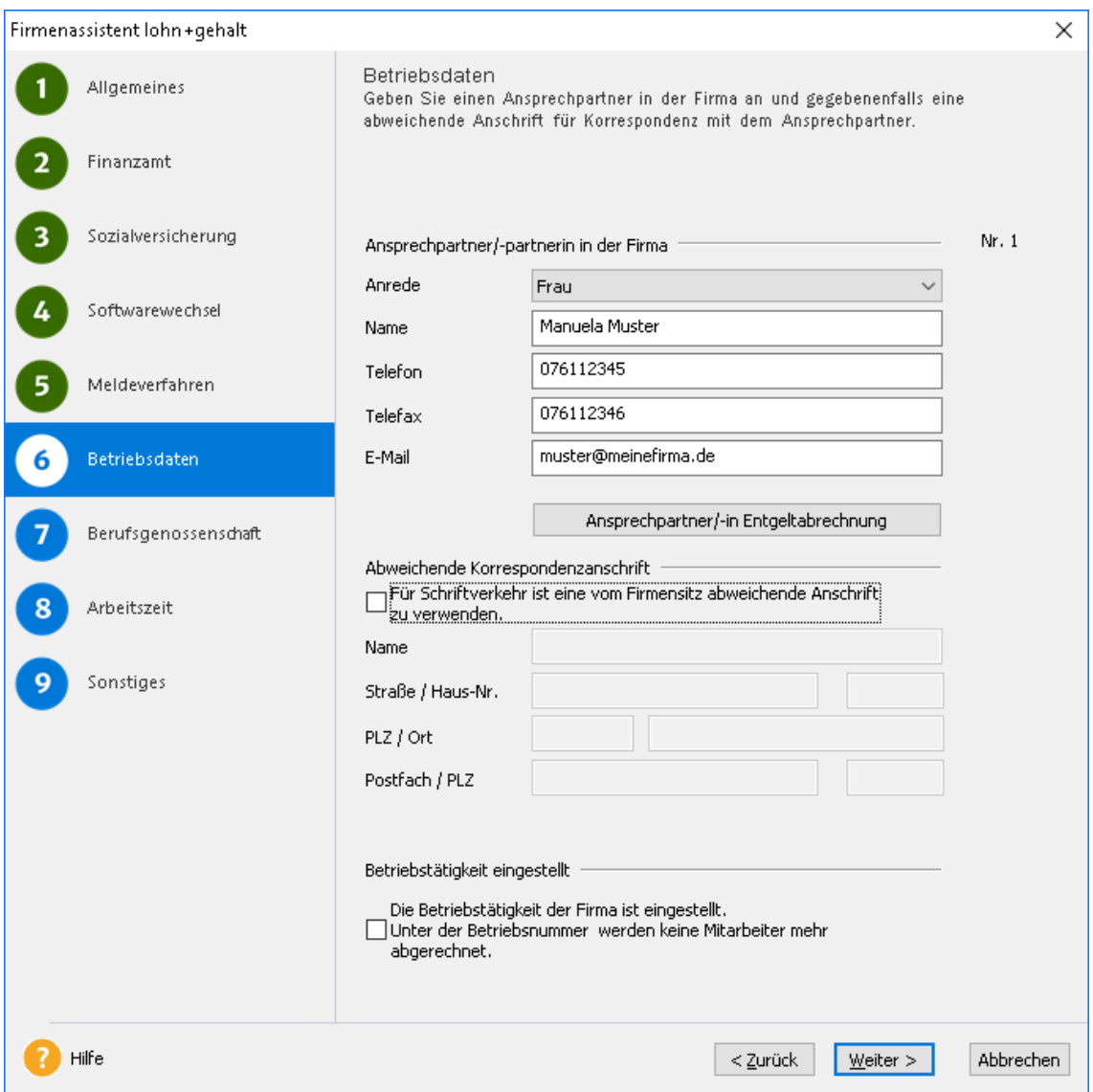

#### **Berufsgenossenschaft**

Wählen Sie Ihre Berufsgenossenschaft aus und tragen Sie die von der Berufsgenossenschaft vergebene Mitgliedsnummer des Unternehmens ein.

#### **Arbeitszeit**

Erfassen Sie hier die betriebsübliche/tarifvertragliche wöchentliche Arbeitszeit für Vollzeitbeschäftigte. Klicken Sie dann auf **Weiter**.
#### **Sonstiges und Zeitpunkt der ersten Abrechnung mit Lohn+Gehalt**

Klicken Sie auf **Weiter** und öffnen Sie die Seite **Sonstiges** – die abschließende Seite für die Einstellungen zur Firmenanlage Lohn+Gehalt.

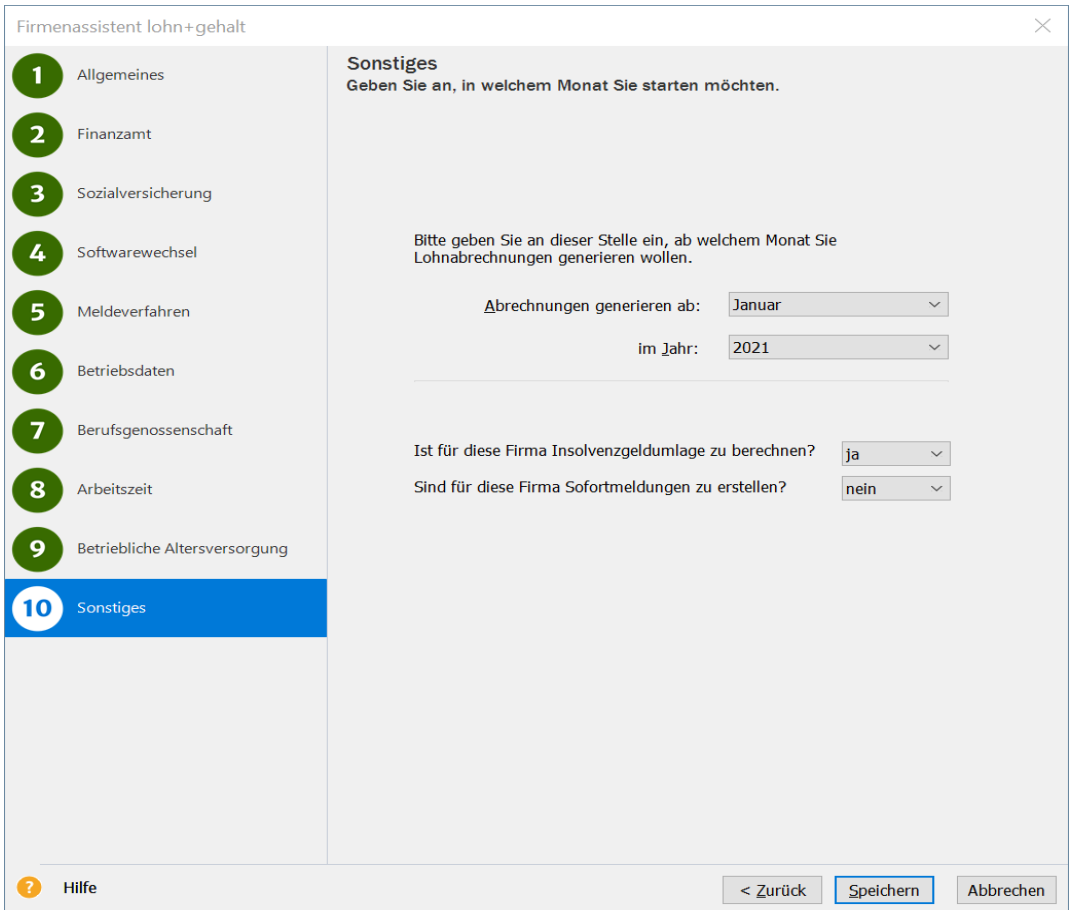

Wählen Sie den ersten Abrechnungsmonat und bestimmen Sie das erste Abrechnungsjahr, in dem Sie mit Lexware lohn+gehalt für die Mitarbeiter dieser Firma Lohn- und Gehaltsabrechnungen erstellen möchten.

Achtung! Die Angaben zum **Abrechnungszeitraum** können nach dem Speichern der Firmenangaben nicht mehr geändert werden.

Haben Sie Lexware financial office plus installiert, können Sie an dieser Stelle die Abrechnung von Kurzarbeitergeld aktivieren.

#### **Insolvenzgeldumlage**

Grundsätzlich sind alle Firmen insolvenzgeldumlagepflichtig. Ausgenommen sind nur Arbeitgeber der öffentlichen Hand und Privathaushalte. Diese Auswahl ist nur im ersten Abrechnungsmonat bei Firmenneuanlage auswählbar.

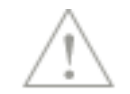

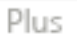

#### **ELStAM Verfahren**

Die Option **Firma nimmt am Ersatzverfahren ELStAM** teil wird erst mit dem Start des ELStAM-Verfahrens — inklusive einer dreimonatigen Übergangsfrist — relevant. Sie werden in einer entsprechenden Programmaktualisierung darauf hingewiesen.

Beenden Sie die Einstellungen zur Firmenanlage Lohn+Gehalt über **Speichern**.

Eine ausführliche Anleitung zur Arbeit mit Lohn+Gehalt enthält das Handbuch zu Lexware lohn+gehalt.

### **Zusammenfassung**

Bei der Firmenneuanlage wird hier die erfolgreiche Eingabe der Firmendaten dokumentiert. Über die Schaltfläche **Beenden** speichern und schließen Sie den Assistenten.

### **Firma bearbeiten**

Der Befehl Bearbeiten → Firma, den Sie aus jeder Anwendung und auch über die Symbolleiste auf der Zentrale ansprechen können, öffnet den allgemeinen Firmenassistenten. Änderungen in den Stammdaten der aktiven Firma können zentral erfasst werden. Applikationsspezifische Änderungen werden über die entsprechende Auswahl im allgemeinen Firmenassistenten eingetragen.

### **Firma wechseln**

Der Befehl **Datei** → **Firma** → **Wechseln** öffnet die Liste aller angelegten Firmen in Lexware financial office. Klicken Sie die gewünschte Firma an und bestätigen Sie dann Ihre Auswahl mit **OK**.

### **Firma löschen**

Mit dem Befehl **Datei Firma** → **Löschen** kann eine Firma gelöscht werden – nicht jedoch die aktuell geladene. Nach dem Löschen sind alle Daten, die diese Firma betreffen, unwiderruflich verloren.

Stellen Sie deshalb sicher, dass eine ordnungsgemäße Aufbewahrung aller Unterlagen gewährleistet ist. Mit Ausnahme der Eröffnungsbilanz und des Jahresabschlusses dürfen alle Buchführungsunterlagen auch auf einem Datenträger aufbewahrt werden (vgl. §§ 239 Absatz 4, 257 Absatz 3 HGB und § 147 Absatz 2 AO).

## **Firma Übersicht**

Mit dem Befehl **Datei Firma** → **Übersicht** erhalten Sie eine Aufstellung über alle vorhandenen Firmen in Ihrer Datenbank.

## **Die Kernfunktionen der Programmbereiche**

Mit dem Funktionsaufruf wird nicht nur die betreffende Programmkomponente geöffnet; es wird zudem der Eingabebereich für die gewählte Funktion gestartet.

Aus dem Programm Center lassen sich so direkt die regelmäßig wiederkehrenden Funktionen aufrufen. Ausführliche Informationen zu diesen und weiteren Kernfunktionen finden Sie in den jeweiligen Handbüchern der Programmbereiche.

Die Funktionen sind wesentliche Arbeitsbereiche aus:

- **Buchhaltung**
- **Lohn+Gehalt**
- **Fakturierung**

### **Stapel- und Dialogbuchen**

Wesentlicher Teil der Arbeit in der Buchhaltung ist die Erfassung kontierter Belege. Dabei werden zwei Methoden der Erfassung unterschieden:

- 1. die Buchung im **Stapel** und
- 2. die Buchung im **Dialog**.

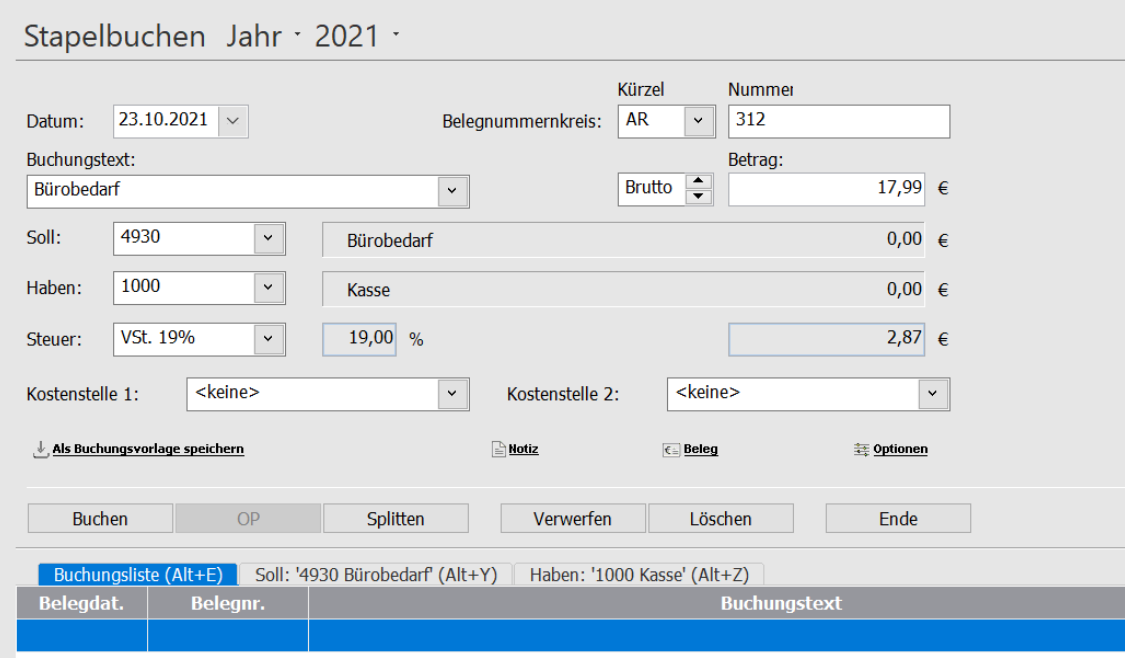

Bei der Stapelbuchung wird auf gleiche Art verfahren wie im Dialog. Es hat den Unterschied, dass bei der Erfassung im Stapel kein zeitgleicher, direkter Übertrag an das Journal erfolgt. Solange Buchungen nur im Stapel erfasst sind, können Fehleingaben im Bearbeitungsmodus berichtigt werden. Was sind Fehleingaben?

• z.B. Zahlendreher oder Tippfehler.

Wie bemerke ich Fehleingaben?

• z.B. durch den Vergleich von Salden. Wenn der Saldo meines Kontos für die zu buchende Bank zum Beginn der Erfassung übereinstimmt, so muss die Übereinstimmung auch nach Abschluss meiner Arbeit vorliegen.

• z.B. durch den Vergleich des ausgedruckten Stapels mit den gesammelten Belegen (Eingangsrechnungen, Quittungen, Tippstreifen).

#### **Übertrag in das Journal**

Das Programm fragt Sie nach jedem Verlassen der Stapelbuchungsmaske – ob Sie die Buchungen jetzt an das Journal übertragen möchten. Solange diese Frage mit "Nein" beantwortet wird, bleiben alle Buchungen im Stapel. Haben Sie nach Abschluss aller Eingaben keine Fehleingaben bemerken können, kann zur endgültigen Verbuchung der Befehl **Buchen** → **Stapel ausbuchen** ausgeführt werden. Mit diesem Befehl werden alle Buchungen aus dem Stapel ins Journal übertragen. Änderungen können nur noch über Stornobuchungen erfolgen.

Die Erfassung im Dialog hat eine gewisse Endgültigkeit. Jede Buchung wird bei dieser Form der Eingabe direkt an das Journal (Grundbuch) übertragen. Eine Fehleingabe kann nur durch eine Gegenbuchung (Stornobuchung) aufgehoben werden und muss durch korrekte Eingabe wiederholt werden.

Weitere Informationen zum Thema finden Sie im Abschnitt **Das Buchen**im Handbuch Lexware buchhaltung.

### **Einnahmen/Ausgaben in den Stapel**

Mit dem direkten Aufruf von übergreifenden Funktionen möchten wir Ihnen die Arbeit und die Auswahl zentraler Tätigkeiten erleichtern. So wechseln Sie mit dem Aufruf der Funktion **Einnahmen/Ausgaben in den Stapel** in die Eingabemaske zum Erfassen kontierter Kontoauszüge. Nach Auswahl der Funktion wählen Sie das Finanzkonto, auf dem gebucht werden soll.

Erfassen Sie die Buchung gemäß Ihrem Beleg. Die Soll-Haben-Zuordnung erledigt das Programm. Sie bestätigen lediglich die Auswahl **Einnahme** oder **Ausgabe**. Die Erfassung im Einnahme-/Ausgabemodus erfolgt in der Standardeinstellung immer als Stapelbuchung.

Nutzen Sie diese Funktion bspw., um einen Kontoauszug zu buchen. Wählen Sie in diesem Fall als Finanzkonto das Bankkonto, dessen Kontoauszug Sie buchen möchten.

Siehe hierzu den Bereich **Einnahmen/Ausgaben** im Handbuch Lexware buchhaltung.

### **Kontenplan bearbeiten**

Im Bereich der Buchhaltung ist die Verwaltung des Kontenplans angelegt. Über die Auswahl **Kontenplan bearbeiten** gelangen Sie in die Kontenverwaltung der Buchhaltung. Wünschen Sie z.B. eine differenzierte Aufteilung Ihrer Erlöse auf verschiedene Konten, ergänzen Sie hier wunschgemäß den Kontenplan. Nutzen Sie die Kopierfunktion und vermeiden Sie dadurch Fehlzuordnungen.

Die automatische Verbuchung Ihrer Erlöse auf neu angelegte Konten regeln Sie über die Bearbeitung der Warengruppen in der Fakturierung.

Arbeiten Sie nicht mit Lexware faktura+auftrag, kann es hilfreich sein, eigene Buchungsvorlagen anzulegen, in denen Sie auf die neuen Konten verweisen. Mit dem Befehl **Verwaltung** → **Buchungsvorlagen** gelangen Sie in den Dialog für die Bearbeitung von Vorlagen. Sie können bestehende Vorlagen bearbeiten und in diesem Zuge auch eigene Konten zuordnen oder neue Vorlagen anlegen.

Weitere Informationen zum Thema finden Sie im Abschnitt **Kontenverwaltung** im Handbuch Lexware buchhaltung.

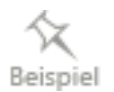

## **Abrechnung Lohn+Gehalt**

Mit dem Funktionsaufruf **Lohndaten** wird die Liste der Mitarbeiter geöffnet. Der Abrechnungsassistent kann wahlweise für alle oder auch nur für eine Auswahl von Mitarbeitern gestartet werden. Wählen Sie alle Mitarbeiter, wird Ihnen die Liste aller Mitarbeiter zur Abrechnung angeboten. Eine kurze Übersicht zeigt die laufenden Bezüge, die dem jeweils ausgewählten Mitarbeiter zugeordnet sind. Für die Empfänger von Stundenlohn sind für jeden Abrechnungsmonat die entsprechenden Arbeitsstunden zu hinterlegen.

Haben Sie alle abrechnungsrelevanten Angaben für den ablaufenden bzw. abgelaufenen Monat eingegeben, wechseln Sie mit Klick auf **Weiter** auf die nächste Seite des Assistenten. Diese Seite bietet eine Übersicht, zu allen Berichten, Beitragsnachweisen und Meldungen, die mit der Monatsabrechnung zu generieren sind. Aktivieren Sie mit einem Haken im entsprechenden Kontrollkästchen Ihre Auswahl der zu druckenden Unterlagen. Klicken Sie erneut auf **Weiter**. Sie erhalten eine zusammengefasste Übersicht, der Berichte, die für den Druck vorgesehen sind. Mit Klick auf **Weiter** und **Ausdruck starten** wird der Vorgang ausgelöst. Entsprechend Ihrer Auswahl startet der Assistent zur elektronischen Anmeldung der Lohnsteuer automatisch. Der Start von ELSTER kann unterdrückt werden, indem Sie das Kontrollkästchen auf der letzten Seite des Abrechnungsassistenten für diesen Vorgang deaktivieren. Mit Abschluss der Monatsabrechnung kann der Monatswechsel durchgeführt werden. Nach Durchführung des Monatswechsels können Änderungen zu den Abrechnungsangaben des Vormonats nur noch über den Korrekturmodus erfolgen. Mit dem Monatswechsel kann die Buchungsliste zur Lohnabrechnung an die Finanzbuchhaltung übertragen werden.

Weitere Informationen zum Thema finden Sie im Abschnitt **Mitarbeiter abrechnen**.

### **Mitarbeiter abrechnen**

Im Bereich Lohn+Gehalt gehört die Abrechnung von Mitarbeitern zu den monatlich regelmäßig wiederkehrenden Aufgaben. Sie erreichen die Auswahlliste der angelegten Mitarbeiter, wenn Sie auf **Lohndaten** klicken. Mit einem Doppelklick auf einen in der Liste aufgeführten Namen, wird die Abrechnungsübersicht dieses Mitarbeiters angezeigt. Der aktuelle Abrechnungszeitraum ist farblich hervorgehoben. Damit haben Sie sofort im Blick, ob zur aktuellen Abrechnung alle Angaben vorhanden sind. z.B. werden die Arbeitsstunden zum Stundenlohn nicht aus dem Vormonat übernommen. Sie erkennen das am Fehlen des Betrags in der Spalte **Laufendes Arbeitsentgelt**. Mit Doppelklick in den gewünschten Abrechnungsbereich öffnen Sie den Abrechnungsassistenten für diese(n) Mitarbeiter/in.

Für die Erfassung von Stundenlöhnen empfiehlt es sich, die automatische Berechnung der monatlich angefallenen Stunden über die Auswahl **Stundenerfassung** zu nutzen.

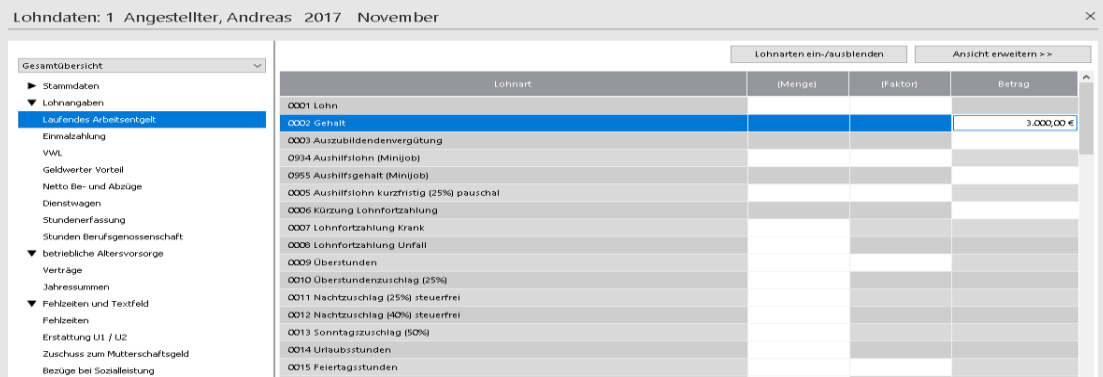

#### **Automatische Stundenerfassung**

Wünschen Sie eine automatische Berechnung der Monatsstunden eines Mitarbeiters, hinterlegen Sie die tägliche Arbeitszeit im Bereich der Mitarbeiterstammdaten.

Für die Bearbeitung der Stammdaten öffnen Sie die Auswahl **Stammdaten** im linken Auswahlbereich des Abrechnungsfensters. Öffnen Sie die Registerkarte **Arbeitszeit**. Tragen Sie den regelmäßigen Beginn, die Pausen und das regelmäßige Ende der Arbeitszeit ein. Die für Montag eingetragene Arbeitszeit wird automatisch auf alle folgenden Wochentage übertragen. Sollte das in Ihrem Fall nicht erwünscht sein, ändern Sie die Einträge, die dem nicht entsprechen.

#### **Stundenlohn erfassen**

Wechseln Sie nach Eingabe der Stammdaten für die wöchentliche Arbeitszeit in die Erfassung des laufenden Bezugs. Öffnen Sie die Auswahl **Stundenerfassung**.

Die Stundenerfassung enthält vordefinierte Bereiche für die Zuordnung zu Lohnarten, die z.B. als Sonntagsarbeit oder Nachtarbeit anderen Berechnungsgrundlagen unterliegen als die regulären Stunden. Die Schaltfläche **Arbeitszeit aus den Stammdaten übernehmen** wird unten in diesem Assistenten angezeigt. Klicken Sie für die automatische Berechnung der Monatsstunden dieses Mitarbeiters auf **Arbeitszeit aus Stammdaten übernehmen**. Der Wert wird in die Lohnberechnung übertragen und mit dem Stundensatz der **Lohnart 0001 Lohn** multipliziert. Wenn laut Stundenzettel Abweichungen zu den regulären Stunden gegeben sind, erfassen Sie diese durch manuelle Eingabe gemäß Stundenzettel. Zu diesem Zweck können die Stunden aus den Stammdaten jeweils überschrieben werden.

Über den Abrechnungsassistenten werden alle abrechnungsrelevanten Daten eingegeben.

Änderungen in den Stammdaten des Mitarbeiters — z.B. Wechsel der Krankenkasse, Änderung der Steuerkarte oder der Adresse — können ebenfalls über den Abrechnungsassistenten hinterlegt werden. Sind Ihre Abrechnungsdaten vollständig, kann der Monatswechsel erfolgen. Mit dem Monatswechsel ist ein Übertrag aller Buchungen aus Lohn+Gehalt an die Finanzbuchhaltung möglich.

Weitere Informationen zum Thema finden Sie im Abschnitt **Die Abrechnung** im Handbuch Lexware lohn+gehalt.

### **Mitarbeiter anlegen**

Im Bereich Lohn+gehalt gehört es zu den wiederkehrenden Aufgaben, die Stammdaten von neuen Kollegen/Mitarbeitern zu erfassen. Über das Menü **Datei** → **Neu** → **Mitarbeiter** öffnen Sie den Assistenten zum Erfassen der Stammdaten eines Mitarbeiters. Lexware lohn+gehalt begleitet Sie Schritt für Schritt bei der Eingabe der Daten. Über die Hilfe erhalten Sie wichtige Hinweise zur korrekten Auswahl bei der mitarbeiterspezifischen Einstellung zur Sozialversicherung. Die Besteuerungsmerkmale richten sich nach dem neuen ELStAM-Verfahren. Wenn es sich z.B. um eine geringfügig entlohnte Beschäftigung handelt, kann die Besteuerung auch als pauschal besteuerte Beschäftigung auf Basis der Auswahl Minijob erfolgen. Die Grundlagen der Einstellung und die vom Mitarbeiter gegebenen Unterlagen und Auskünfte sind in den Stammdaten zu erfassen.

Weitere Informationen zum Thema finden Sie im Abschnitt **Mitarbeiter** im Handbuch Lexware lohn+gehalt.

### **Monatswechsel ausführen**

Der Monatswechsel bewirkt den Abschluss der aktuellen Abrechnung und den Wechsel zum Folgemonat. Die laufenden Abrechnungsdaten werden in den Folgemonat übernommen. Hiervon ausgenommen sind beispielsweise Stunden oder Einmalbezüge, da sich diese Angaben in der Regel von Monat zu Monat ändern.

Nachdem alle Arbeiten für den laufenden Monat abgeschlossen wurden, können Sie mit dem Funktionsaufruf den Monatswechsel ausführen. Der Monatswechsel gliedert sich in folgende Einzelschritte:

- 1. Arbeiten Sie die Checkliste ab, indem Sie die aufgeführten Punkte per Mausklick in das jeweilige Kontrollkästchen bestätigen.
- 2. Starten Sie den Monatswechsel über die Schaltfläche Monatswechsel. Sie werden aufgefordert, eine Datensicherung durchzuführen.
- 3. Für die Buchhaltung wird eine Buchungsliste erzeugt. Bestätigen Sie die Abfrage zum Übertrag mit Ja. Sie können hier auch festlegen, dass dieser Übertrag immer und ohne Abfrage durchgeführt werden soll. Setzen Sie in diesem Fall ein Häkchen in das entsprechende Kontrollkästchen.

Änderungen in einem abgerechneten Monat sind nur noch im Korrekturmodus möglich. Ein Monatswechsel kann nicht rückgängig gemacht werden.

### **Rechnung schreiben in der Faktura**

Eine wesentliche Funktion im kaufmännischen Alltag ist die Auftragsbearbeitung. Der Funktionsaufruf **Rechnung stellen** führt Sie unmittelbar in den Auftragsassistenten der Fakturierung. Die Auswahl steht automatisch auf Auftragsart **Rechnung**. Es wird ein neuer Auftrag generiert.

Die Funktion **Rechnung stellen** kann keine bereits angelegten Aufträge weiterführen. Wünschen Sie einen bereits bestehenden Auftrag – ein Angebot oder einen Lieferschein – in eine Rechnung weiterzuführen, schließen Sie den Auftragsassistenten und öffnen Sie die Auftragsliste über den Befehl **Ansicht** → **Auftragsliste** in Lexware faktura+auftrag.

Klicken Sie mit der rechten Maus in den Lieferschein, den Sie als Rechnung weiterführen möchten. Wählen Sie im angezeigten Kontextmenü die Option **Weiterführen**. Der ausgewählte Auftrag, wird in den Auftragsassistenten übernommen. Die Rechnung kann jetzt fertig gestellt werden.

Weitere Informationen zum Thema finden Sie im Abschnitt **Aufträge schreiben** im Handbuch Lexware faktura+auftrag.

### **Kunden neu anlegen**

Ist der Kunde neu und deshalb noch nicht als Stammkunde angelegt, so können Sie die Daten des Kunden durch den Funktionsaufruf **Kunden neu anlegen** erfassen.

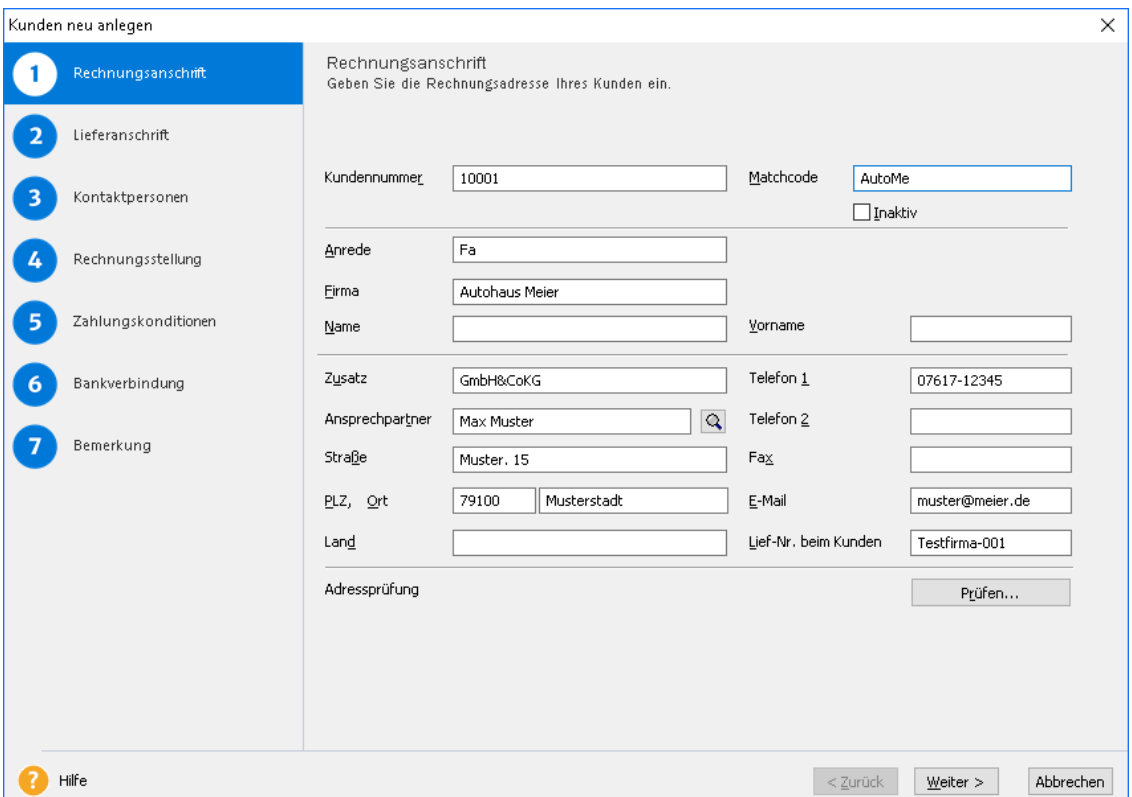

Erfassen Sie die Adressdaten des Kunden. Abweichend von der Rechnungsadresse, kann auch eine Anschrift für die Lieferung eingegeben werden.

**Beachten Sie**: Erst durch die Zuordnung zu einem Debitorenkonto, werden die Kundendaten an die Buchhaltung übertragen. Ohne Debitorenkonto, kann der Erlös für einen Stammkunden nicht gebucht werden.

Beachten Sie die Zuordnungsmöglichkeiten für die Rechnungserstellung. Die Angaben zur Fakturierung sind entscheidend für die Berechnung der Umsatzsteuer bzw. auch dafür, dass **keine** Steuer gerechnet wird:

- wenn der Kunde seinen Sitz im Ausland hat,
- wenn der Kunde ein Unternehmer aus einem anderen EU-Land mit USt.ID ist,
- wenn eine Rechnung unter Anwendung des § 13b UStG erstellt werden soll.

Mit der Eingabe des Debitorenkontos stehen die Angaben dieses Kunden unmittelbar der Buchhaltung und hier dem Kontenplan zur Verfügung. Damit ist sichergestellt, dass Rechnungen an diesen Kunden in der Buchhaltung verbucht werden können.

Die OP-Verwaltung in Lexware financial office ist ausschließlich in der Buchhaltung angelegt. Rechnungen, die Sie in der Fakturierung schreiben, müssen an die Buchhaltung übertragen werden, wenn Sie

- OP-Verwaltung und Mahnwesen nutzen möchten.
- den Bankeinzug über Datenträgeraustausch im Zahlungsverkehr nutzen möchten.

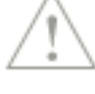

1

Weitere Informationen zum Thema finden Sie im Abschnitt **Neuen Kunden/Lieferanten anlegen** im Handbuch Lexware faktura+auftrag.

## **Lieferanten neu anlegen**

Die Eingabe von Lieferanten erfolgt analog zur Eingabe von Kundendaten. Das Bestellwesen können Sie, mit der Auswahl **Profi** in der Einstellung zur Konfiguration der Fakturierung, nutzen. Bestellungen an Ihre Lieferanten können als eigenständige Aufträge erfasst werden. Sie können aber auch Bestellungen über den Befehl **Extras** → **Bestellungen erzeugen** automatisch generieren.

Weitere Informationen zum Thema finden Sie im Abschnitt **Neuen Kunden/Lieferanten anlegen** im Handbuch Lexware faktura+auftrag.

## **Artikel neu anlegen**

Wenn Sie für die aktive Firma die Fakturierung gewählt haben, haben Sie an dieser Stelle den direkten Zugriff auf die Artikelverwaltung der Fakturierung. Der Assistent führt Sie schrittweise durch alle Angaben zu einem vollständig definierten Artikel. Artikel können einzelne Waren oder Leistungen sein. Mehrere Artikel können in einer Stückliste zusammengefasst werden und so einen ganz neuen eigenständigen Artikel oder eine komplette Leistung ergeben.

Beachten Sie die Zuordnung der Artikel zu einer Warengruppe. Die Warengruppe steuert die Erlösbuchung und die korrekte Berechnung der Umsatzsteuer.

Weitere Informationen zum Thema finden Sie im Abschnitt **Neuen Artikel anlegen** im Handbuch Lexware faktura+auftrag.

## **Arbeiten mit Lexware financial office**

In dem Programmpaket Lexware financial office spielen die Komponenten Buchhaltung, Fakturierung und Lohn+Gehalt auf ideale Weise zusammen.

Die einzelnen Programme verwalten jeweils Daten zu folgenden Bereichen:

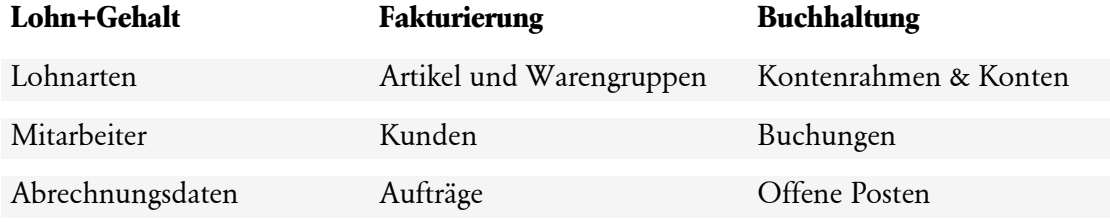

Der Übertrag der Buchungsdaten aus Lohn+Gehalt erfolgt als Bruttolohnverbuchung. Die Buchungen aus der Fakturierung werden als Splittbuchung übertragen. Dabei wird die Steuerautomatik aufgehoben und der Steuerbetrag direkt auf das entsprechende Steuerkonto gebucht. Dies geschieht, um Rundungsdifferenzen zu vermeiden.

## **Was ist eine Bruttolohnverbuchung?**

Lexware lohn+gehalt erzeugt für jeden Abrechnungsmonat eine Buchungsliste. Mit dem Monatswechsel kann ein automatischer Übertrag an die Buchhaltung durchgeführt werden. In der Musterfirma wurde der Monatswechsel für die Monate Oktober und November durchgeführt. Die Buchungsliste wurde in diesem Zuge an die Buchhaltung übertragen.

Die Übertragung der Buchungsliste wird beim Start der Buchhaltung im Fenster **Heute zu tun** angezeigt. Mit einem Klick auf diesen Eintrag wird die Buchungsliste in den Buchungsstapel der Buchhaltung übertragen.

Lexware financial office verbucht die Löhne und Gehälter nach der Methode **Bruttolohnverbuchung**. Das bedeutet:

Alle Lohnkosten werden über ein **Verrechnungskonto** (Interimskonto) auf entsprechend unterschiedliche Aufwandskonten für Löhne und Gehälter gebucht.

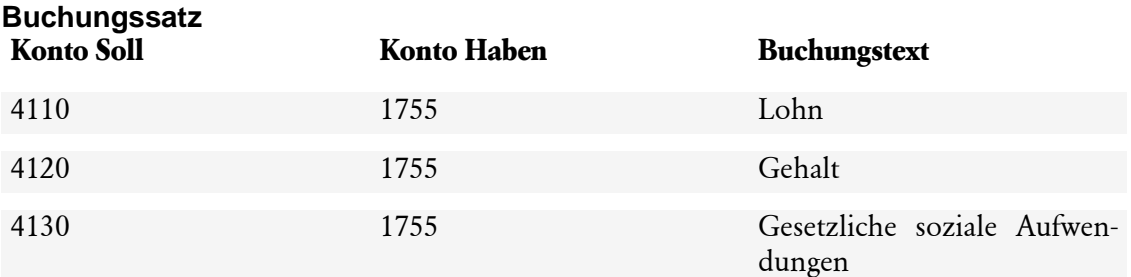

Der Ausgleich des Verrechnungskontos erfolgt über die Buchung der Verbindlichkeiten aus Lohn+Gehalt (Nettolohn, Lohn- und Kirchensteuer, Beiträge an die Sozialversicherung etc.) über das Verrechnungskonto.

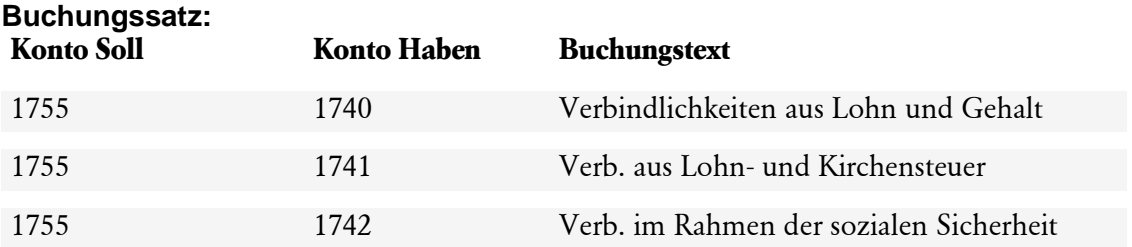

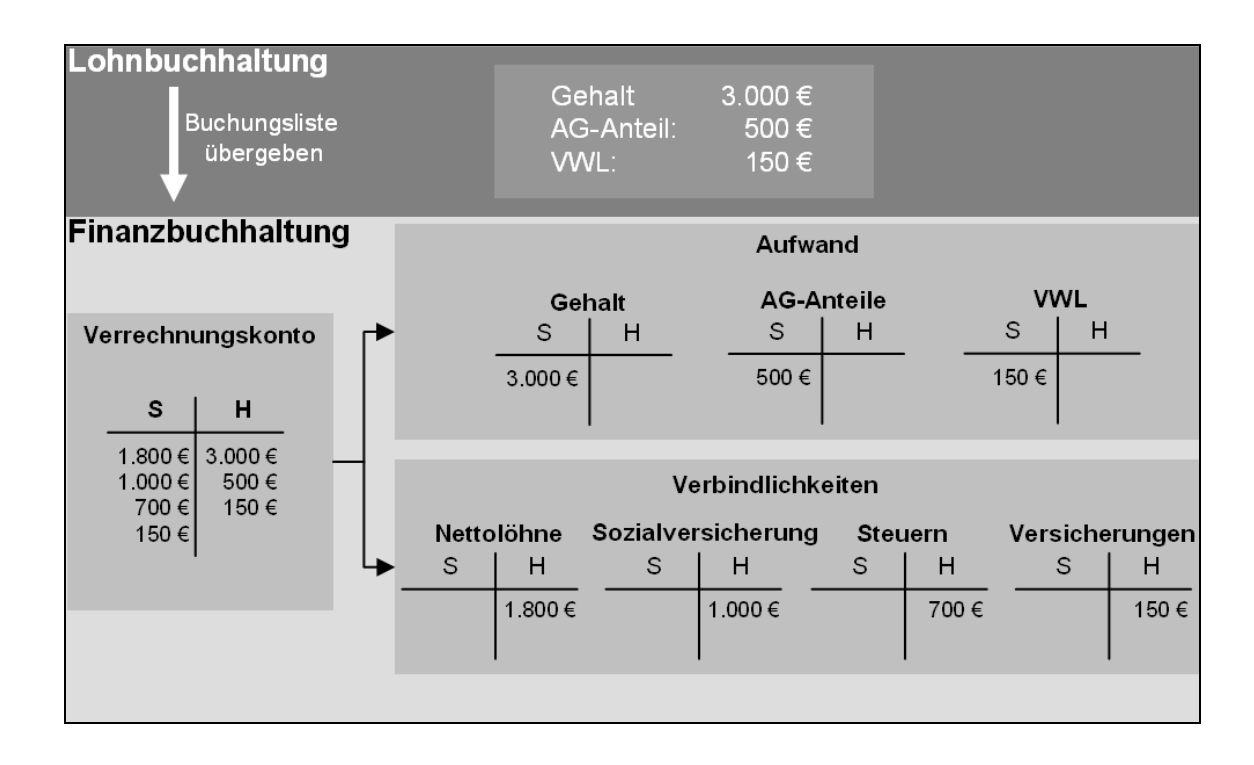

Der Saldo des Verrechnungskontos ist nach jedem Übertrag ausgeglichen. Denn die Summe der Lohnkosten muss der Summe der zu leistenden Zahlungen aus der Lohn- und Gehaltsabrechnung (also den Lohnverbindlichkeiten) entsprechen. Werden die jeweiligen Zahlungen über Kasse oder Bank geleistet, kann im Rahmen der Buchführung anhand des Saldos auf dem Verbindlichkeitenkonto geprüft werden, dass Verbindlichkeit und Zahlung übereinstimmen.

## **Rechnungen buchen**

Sie haben in der Fakturierung eine Rechnung erstellt. Die daraus resultierende Erlösbuchung kann direkt an die Buchhaltung übertragen werden.

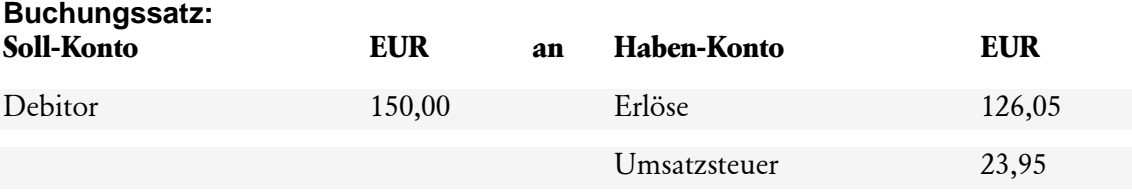

## **Arbeiten mit Kostenstellen**

### **Allgemein**

Die Zuordnung von Kostenstellen bietet zusätzliche Auswertungsmöglichkeiten. Möchten Sie mit Kostenstellen arbeiten, aktivieren Sie im Firmenassistenten der Buchhaltung das Kontrollkästchen für **Buchen mit Kostenstellenerfassung**.

In der Buchhaltung erfassen Sie Ihre Kostenstellen über das Menü **Verwaltung** → **Kostenstellen.** Vergeben Sie für jede Kostenstelle eine Nummer und eine Bezeichnung.

Wiederholen Sie diesen Arbeitsschritt auch in der Anwendung **Lohn+Gehalt**. Starten Sie hierfür Lohn+Gehalt und führen Sie auch hier den Befehl **Verwaltung** → **Kostenstellen** aus. Achten Sie auf Übereinstimmung der Angaben mit den Angaben, die Sie in der Buchhaltung hinterlegt haben.

### **Kostenstellenzuordnung Lohn+Gehalt**

In Lexware lohn+gehalt müssen für den Übertrag der Buchungsliste mit Kostenstellen bestimmte Einstellungen getroffen werden:

### **Zuordnung Kostenstelle in den Stammdaten**

Zuordnung einer Kostenstelle in den Stammdaten der abzurechnenden Mitarbeiter.

Öffnen Sie über den Befehl **Datei** → **Personalmanager** die Mitarbeiterliste.

Öffnen Sie jeden Mitarbeiter mit Doppelklick und wechseln Sie in die Auswahl **Firma.** Treffen Sie hier die gewünschte Zuordnung einer Kostenstelle.

### **Kostenstellenzuordnung Buchungsliste**

Zuordnung der Kostenstellenbuchung beim Übertrag der Buchungsliste.

Die Buchungsliste kann erst übertragen werden, wenn alle Abrechnungsarbeiten in Lohn+Gehalt vollständig erledigt sind.

- Sind alle Abrechnungen erstellt?
- Ist die Lohnsteueranmeldung erfolgt?
- Sind die Beitragsnachweise und SV-Meldungen erstellt?

• Wurde für alle Mitarbeiter, die im abgelaufenen Monat ausgeschieden sind, das Austrittsdatum eingetragen?,

dann führen Sie über den Befehl **Extras** → **Monatswechsel** den Monatswechsel durch.

- 1. Bestätigen Sie im Zuge des Monatswechsels die Abfrage zum Übertrag der Buchungsliste mit **Ja**.
- 2. Markieren Sie die Option **Buchungsliste mit Kostenstellenzuordnung übertragen**.

### **Kostenstellenzuordnung in der Fakturierung**

In der Fakturierung können Kostenstellen ebenfalls zugeordnet werden. Die Fakturierung erkennt bereits die in der Buchhaltung angelegten Kostenstellen. Kostenstellen lassen sich in der Fakturierung, auftragsbezogen, auf der ersten Seite des Auftragsassistenten, zuordnen. Wünschen Sie eine fest definierte Zuordnung von Kostenstellen in der Fakturierung, so kann eine Zuordnung in den Stammdaten der Kunden hinterlegt werden.

#### **Kostenstellenzuordnung in der Auftragserfassung**

Auf der ersten Seite des Auftragsassistenten besteht die Möglichkeit, dem Auftrag eine Kostenstelle zuzuordnen. Die Auswertung der Kostenstelle erfolgt über die Buchführung und kommt somit erst zum Tragen, wenn dieser Auftrag als Rechnung an die Buchführung übertragen wurde.

#### **Kostenstellenzuordnung in den Kundenstammdaten**

Die Kostenstellenberichte in der Buchführung ermöglichen eine gezielte Auswertung - z.B. bestimmter Kundengruppen, wenn in den Stammdaten eines Kunden die Zuordnung einer Kostenstelle vorgenommen wird. Die Kostenstelle ist in der Fakturierung über den Befehl **Verwaltung** → **Kunden** → **Auswahlseite Rechnungsstellung** in den Stammdaten der Kunden vorzunehmen.

### **Zuordnung Erlöskonto**

Prüfen Sie über den Befehl **Verwaltung** → **Artikel** → Auswahl **Warengruppe**, ob in allen Warengruppen die Erlöskonten der Buchhaltung zugeordnet sind. Es müssen immer drei Konten für die Erlösbuchung eingestellt werden:

- 1. Das allgemeine Erlöskonto für die Verbuchung der Erlöse zum ausgewählten Steuersatz (Umsatzsteuer 19 % oder zum ermäßigten Steuersatz von 7 %).
- 2. Das Erlöskonto für Kunden, denen keine Umsatzsteuer in Rechnung gestellt wird (Auslandskunden oder Kunden, auf die der § 13b UStG anzuwenden ist).
- 3. Das Erlöskonto für Kunden im EU-Ausland (innergemeinschaftliche Lieferung).
- 4. Wenn Sie Nebenleistungen berechnet haben, gilt zu beachten: Nebenleistungen teilen umsatzsteuerlich das Schicksal der Hauptleistung. Prüfen Sie in der Fakturierung über das Menü **Verwaltung** → **Nebenleistung**, dass auch hier eine korrekte Zuordnung zu einem Erlöskonto hinterlegt ist.

### **Zuordnung Forderungskonto**

Prüfen Sie über den Befehl **Verwaltung** → **Kunden** die Zuordnung eines Debitorenkontos. Öffnen Sie über die Auswahlleiste das Fenster **Rechnungsstellung**. Im Feld **Debitorenkonto** muss eine Kontonummer angezeigt werden.

Hinweis: Debitorenkonten und Kreditorenkonten sind Personenkonten. Sie unterscheiden sich von den Sachkonten durch eine Stelle mehr im Nummernkreis. Der Standardkontenrahmen hat vierstellige Sachkonten und fünfstellige Personenkonten. Der Nummernkreis sollte dabei wie folgt eingehalten werden:

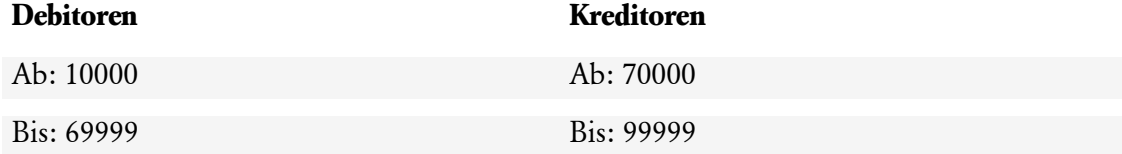

Soll nicht auf ein Debitorenkonto gebucht werden, muss im Firmenassistenten der Fakturierung ein Konto für die **Direktfakturierung** angegeben sein.

### **Belegkreise**

Die Arbeit mit Belegkreisen erleichtert oft die Arbeit; vor allem unterstützt sie die Suche in der Buchführung. Lexware financial office hat für den Übertrag der Buchungslisten aus der Fakturierung und aus Lohn+Gehalt schon Belegkreise angelegt.

In der Buchhaltung finden Sie die Belegkreise über den Befehl **Verwaltung** → **Belegnummern**. Für den Übertrag aus der Fakturierung ist hier der Belegkreis **AR** angelegt. Für den Übertrag aus Lohn+Gehalt ist der Belegkreis **LG** vorhanden.

Wünschen Sie eine Änderung dieser Kürzel, so ist die Änderung sowohl an dieser Stelle einzutragen, wie auch in den entsprechenden Dialogen von Fakturierung und Lohn+Gehalt.

#### **Belegkreis in der Fakturierung**

In der Fakturierung führen Sie die Änderung über den Befehl **Extras** → **Optionen** → **Buchungsbelegnummern** aus.

**Beachten Sie:** Der Eintrag hier im Feld **Belegkreis** muss mit einem Belegkreis in der Buchhaltung übereinstimmen.

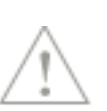

#### **Belegkreis in Lohn+Gehalt**

In Lohn+Gehalt kann die Änderung erst mit dem Übertrag der Buchungsliste erfolgen. Tragen Sie im Dialog zum Übertrag der Buchungsliste im Feld **Nummernkreis** das entsprechende Kürzel ein. Achten Sie auch hier auf die Übereinstimmung mit dem Belegkreis in der Buchhaltung.

## **Arbeiten mit der Benutzerverwaltung Benutzerverwaltung - Allgemein**

Aktivieren (bzw. Deaktivieren) Sie in diesem Dialog die Benutzerverwaltung über die Schaltfläche **Benutzerverwaltung aktivieren**. Erst dann wird beim Programmstart die Eingabe eines Benutzernamens und ggfs. auch die Eingabe eines Passworts erforderlich.

Solange die Benutzerverwaltung nicht aktiviert wurde, erfolgt der Programmstart automatisch als **Supervisor** ohne vorherige Abfrage.

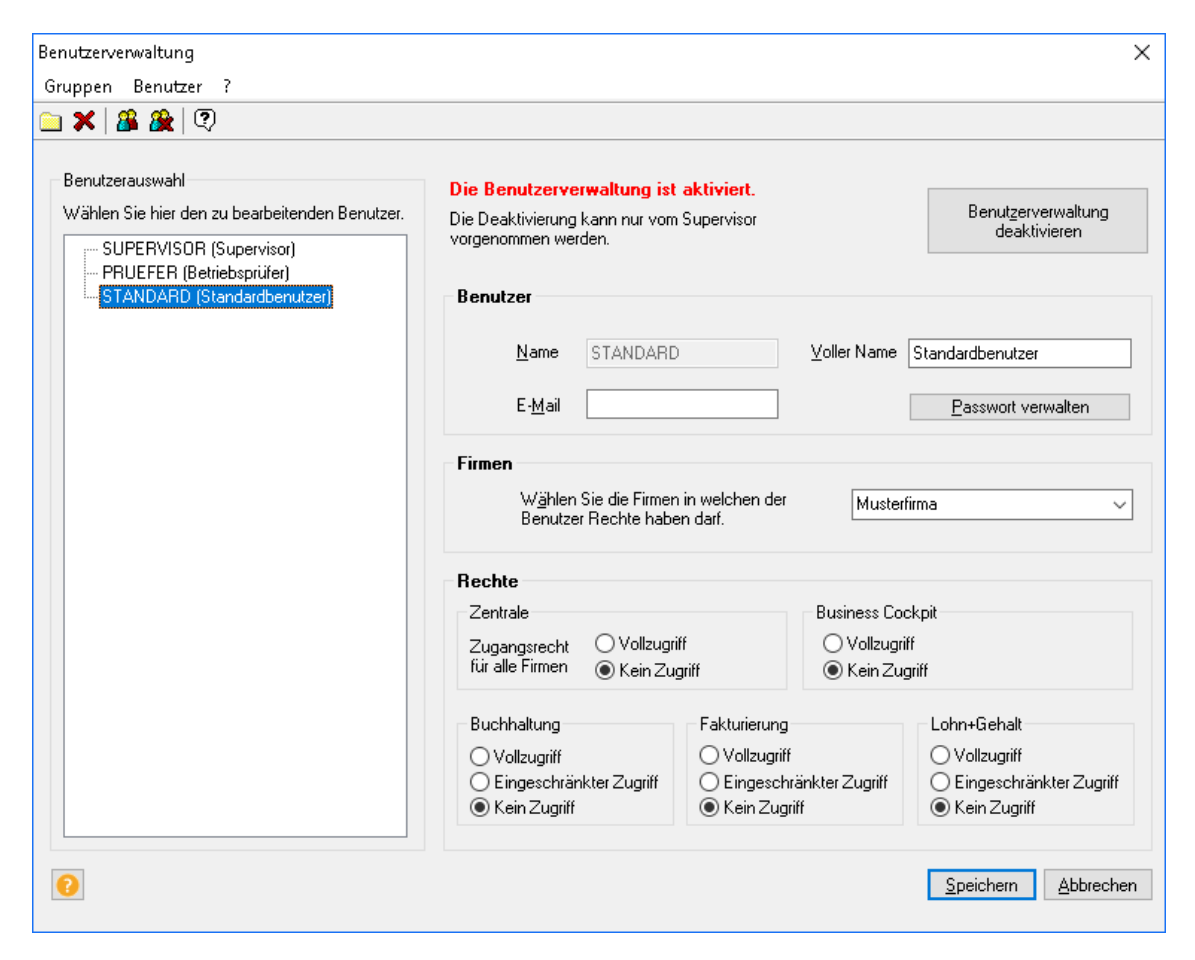

### **Rechte von Benutzern Benutzerrechte**

<span id="page-49-0"></span>Nur als **Supervisor** können Sie neue Benutzer und Benutzergruppen für Lexware financial office anlegen. Die Benutzerverwaltung unterscheidet drei verschiedene Gruppen:

- Die Gruppe **Supervisor**Lxoffice213.htm
- Die Gruppe **Standard**
- Die Gruppe **Pruefer**

### **Supervisor**

Die Gruppe Supervisor verfügt über alle Rechte, welche die Bearbeitung und Auswertung der einzelnen Programm- und Firmendaten in Lexware financial office betreffen. Der Supervisor bestimmt, welche Bearbeitungsrechte dem einzelnen Mitarbeiter (Benutzer) zugeteilt werden.

Es wird unterschieden nach:

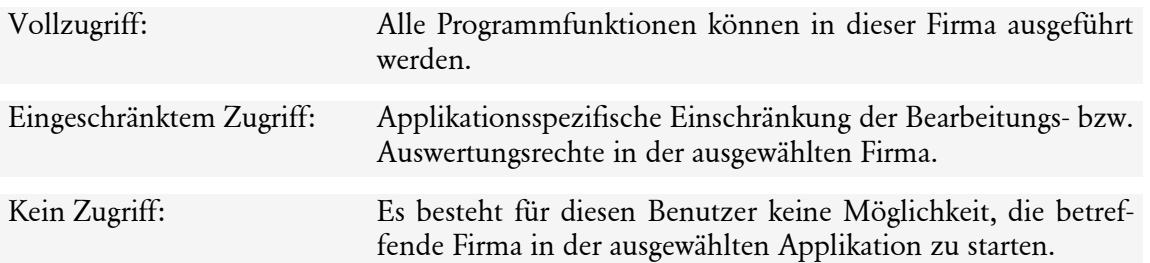

### **Der Standardbenutzer**

Der Benutzer der Gruppe Standard kann erst mit der Bearbeitung der Programme beginnen, wenn ihm der Supervisor den Zugriff auf ausgewählte Firmen und die zu bearbeitenden Programmelemente zugewiesen hat. Jeder neue Benutzer der Gruppe Standard erhält vorerst keine Zugriffsrechte. Diese müssen durch den Supervisor aktiv zugewiesen werden. Rechte können für den Bereich der Zentrale global für alle Firmen vergeben werden. Für die Programme und für das Business Cockpit muss das gewählte Recht für jede Firma einzeln zugeordnet werden. Nicht mehr benötigte Benutzer oder Benutzergruppen können durch den Supervisor gelöscht werden. Die Vergabe eines Passworts ist nicht zwingend vorgeschrieben, aber empfehlenswert.

### **Passwort ändern**

Alle Passwortvorgaben werden übergreifend über den Befehl **Extras** → **Benutzerverwaltung** oder über den Befehl **Extras** → **Passwort ändern** vorgenommen.

Hier kann jeder Benutzer sein Passwort ändern. Jede Änderung muss durch eine Wiederholung bestätigt werden. Bestätigen Sie es falsch, so erscheint eine entsprechende Fehlermeldung und das Passwort wird nicht übernommen. Geben Sie in diesem Fall das neue Passwort nochmals ein. Wünschen Sie eine Anmeldung ohne Passwort, so lassen Sie das Feld **Neues Passwort** leer. Bestätigen Sie dies ebenfalls ohne Eingabe von Zeichen.

## **Benutzer anlegen**

Öffnen Sie über den Befehl **Extras** → **Benutzerverwaltung** die Benutzerverwaltung des Programms. Die Bearbeitung kann erst erfolgen, wenn die Benutzerverwaltung aktiviert ist. Die Aktivierung führen Sie mit Klick auf die **Schaltfläche** → **Benutzerverwaltung aktivieren** aus.

- 1. Legen Sie erst fest, welcher Gruppe der neue Benutzer angehören soll. Als Angehöriger der Gruppe **Supervisor** erhält jeder Benutzer grundsätzlich übergreifende Rechte. Als Angehöriger der Gruppe **Standard** müssen einzelne Rechte zugewiesen werden. Markieren Sie die entsprechende Gruppe.
- 2. Über den Befehl **Benutzer** → **neu** bestätigen Sie nochmals die gewählte Gruppenzugehörigkeit über **OK**. Unterhalb der gewählten Gruppe wird jetzt ein neuer Zweig angezeigt.
- 3. Im Feld **Benutzername** tragen Sie den Namen des neuen Benutzers ein. Hinterlegen Sie auch die weiteren Angaben zu diesem Benutzer, bestimmen Sie in diesem Zuge auch das Passwort, mit dem die Anmeldung erfolgen soll.

4. Wählen Sie über das Listenfeld die Firma, in der dieser Benutzer arbeiten soll und bestimmen Sie, mit welchen Rechten er Zugriff auf die Bearbeitung bestimmter Programmanwendungen haben soll; oder legen Sie fest, dass er **keinen** Zugriff auf bestimmte Anwendungen haben soll.

Dieser letzte Schritt muss für alle Firmen wiederholt werden, die von diesem Benutzer zu bearbeiten sind.

## **Der Betriebsprüfer**

Seit dem 01.01.2002 ist es nach § 146 Abs. 6 AO der Finanzverwaltung gestattet, direkten Zugriff auf die mithilfe eines Datenverarbeitungssystems erstellte Buchführung in Form eines Nur-Leserechts zu erhalten. Für die Einrichtung eines Benutzers mit dem Status **Betriebsprüfer** muss die Benutzerverwaltung, über den Befehl **Extras** → **Benutzerverwaltung** aktiviert werden. Die Gruppe **Pruefer** wird von Lexware vorgegeben.

### **Die Betriebsprüfung**

Soll in Ihrem Haus eine Prüfung nach § 146 Abs. 6 AO stattfinden, empfehlen wir eine Aktivierung der Benutzerverwaltung. Sobald Sie ein Passwort für die Benutzergruppe **Pruefer** hinterlegen, muss die Anmeldung des Betriebsprüfers über die Eingabe Benutzername: **Pruefer** und der Eingabe des Passworts erfolgen. Sie, als **Supervisor,** legen über die Benutzerverwaltung fest, in welche Firma bzw. in welchen Mandanten es dem Prüfer gestattet ist, das Programm zu starten. Sie bestimmen zwingend die zu prüfenden Jahre der Buchhaltung bzw. der Lohnabrechnung. Außer dem Leserecht hat der Prüfer die Möglichkeit, Daten über die Schnittstelle Datei/Export/Daten Betriebsprüfung an WinIDEA zu exportieren.

### **Benutzer wechseln**

Das Programm bietet Ihnen die Möglichkeit, den aktiven Benutzer zu wechseln. Mit dem Befehl **Extras** → **Benutzer wechseln** gelangen Sie direkt in die Anmeldung zum Programmstart. Mit Eingabe der Benutzerkennung ist das Programm ohne Neustart nur mit den für diesen Benutzer angelegten Rechten zu bearbeiten.

## **Anzeige eingeschränkter Rechte**

Eingeschränkte Rechte werden wie folgt dargestellt:

### **Hauptnavigation**

Einträge und Funktionen, die aufgrund eingeschränkter Rechte in der Benutzerverwaltung gesperrt sind, werden in der Hauptnavigation nicht angezeigt. Gleiches gilt für die Symbolleiste oder nicht zur Verfügung stehende Menüeinträge.

### **Startseite**

Programm- oder Funktionsaufrufe in den Programmbereichen, sowie das Business Cockpit, werden inaktiv (gedimmt) und mit einem Schloss dargestellt.

Weitere Informationen zu den Benutzerrechten finden Sie auf Seite [50.](#page-49-0)

# **Datensicherung/Rechnerwechsel Hinweise Datensicherung**

Um zu verhindern, dass sämtliche Daten unwiderruflich verloren gehen, z.B. durch Beschädigung der Festplatte oder anderweitig verursachte Beschädigung des Datenbestandes, ist es sehr wichtig, in regelmäßigen Abständen eine Datensicherung vorzunehmen. Das Programm stellt dafür eine komprimierende Datensicherung im Zip-Format zur Verfügung. Dabei werden die notwendigen Dateien aus dem Datenverzeichnis in ein frei wählbares Verzeichnis kopiert. Die Sicherungsdatei erhält durch das Programm eine eigene Bezeichnung, die folgende Angaben enthält:

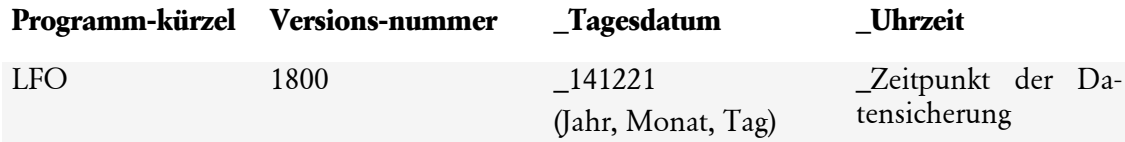

Die Datensicherung speichert die Verzeichnisse und Dateien, die im Programm angelegt sind. Die Datensicherung kann **nicht** selektiv, bezogen auf einzelne Firmen durchgeführt werden. Mit Ausnahme der Formulare aus der Fakturierung werden keine Dateien aus dem Verzeichnis **Formular** gesichert. Dieser Hinweis gilt analog auch für die Datenrücksicherung. Wählen Sie vorzugsweise einen externen Datenträger – z.B. USB-Stick als Zielort für Ihre Datensicherung. Wählen Sie ein internes Laufwerk, so besteht die Gefahr, dass bei einer Beschädigung Ihres internen Laufwerkes auch die Datensicherung unwiederbringlich verloren ist.

## **Hinweise Rechnerwechsel**

Sollten Sie mit ihrem Lexware Produkt inkl. Daten auf einen neuen Rechner umsteigen wollen, sollten Sie statt Datensicherung den Menüpunkt **Datei** → **Rechnerwechsel** → **Datenbestand sichern** verwenden. In dieser Schritt-für-Schritt-Anleitung werden wir Sie dabei unterstützen und helfen Ihnen Ihren Datenbestand auf dem bisherigen Rechner zu sichern und auf dem neuen einzuspielen.

Beim Rechnerwechsel werden immer alle Mandanten mit ihren Bewegungsdaten gesichert. Soweit vorhanden wird auch Folgendes automatisch integriert:

- Alle Formulare aus Lexware faktura+auftrag, also die Standardformulare und selbst angepasste.
- Dokumente aus Lexware faktura+auftrag. Das ist relevant, wenn Sie für mindestens eine Auftrags-/Belegart die PDF-Erzeugung aktiviert haben oder die Dokumentenverwaltung nutzen.
- Datanorm-Daten aus Lexware faktura+auftrag.
- Mahnvorlagen und eigene Berichte aus Lexware buchhaltung.

### **Optionen**

### • **Dakota-Zertifikat(e) sichern**

Arbeiten Sie mit Lexware lohn+gehalt und haben ein dakota-Zertifikat eingerichtet, wird Ihnen diese Option angeboten.

### • **ELSTER-Zertifikat(e) sichern**

Verwenden Sie für die Übertragung von Steuerdaten ein ELSTER-Software Zertifikat, das auf dem PC gespeichert ist? Dann können Sie das Zertifikat in die Sicherung integrieren.

## **Sicherung durchführen**

#### **Datensicherung**

Mit Auswahl des Befehls **Datei** → **Datensicherung** → **Sicherung** wird der Assistent zur Datensicherung gestartet.

Alle Informationen wie Sie die **Datensicherung** bei einem **Rechnerwechsel** durchführen sind weiter unten in diesem Kapitel beschrieben.

Auf der ersten Seite erhalten Sie Hinweise zur Sicherung und zur Datensicherung online.

### **Angaben zur Datensicherung**

Auf der 2. Seite bestimmen Sie den Pfad für die Speicherung Ihrer Datensicherung. Über die Schaltfläche **Durchsuchen** können Sie ein bestehendes Verzeichnis auswählen.

- Nutzen Sie die Möglichkeit, eine kurze Bemerkung zu einer Datensicherung einzugeben. So lässt sich der Inhalt oder Stand der Sicherung später leichter identifizieren.
- Optional können Formulardateien der Fakturierung bei der Datensicherung berücksichtigt werden.
- Weiterhin können Sie angeben, ob die Dokumente der Kundenmappe, wie PDF zu Belegen oder Briefe, die Sie mit Word für den Kunden erstellt haben, ebenfalls gesichert werden sollen. Beachten Sie, dass die Sicherungsdatei durch die Dokumente wesentlich größer werden kann als ohne diese Daten.
- Falls Ihre Artikeldaten mit einem Datanorm-Katalog verbunden haben, empfehlen die Datanorm-Daten mitzusichern. Beachten Sie, dass die Sicherungsdatei durch die Dokumente wesentlich größer werden kann als ohne diese Daten.
- Angepasste Mahnvorlagen und eigene Berichte der Buchhaltung, können ebenfalls optional gesichert werden.

### **Rechnerwechsel**

Zu Beginn eines **Rechnerwechsels** sollten Sie immer zuerst den Datenbestand ihres bisherigen Rechners sichern. Sie starten den entsprechenden Assistenten über die Auswahl des Befehls **Datei** → **Rechnerwechsel** → **Datenbestand sichern**.

Auf der ersten Seite erhalten Sie allgemeine Hinweise für den Rechnerwechsel. Zusätzlich können Sie eine ausführliche Anleitung für den Umstieg aufrufen und optional auch ausdrucken.

Danach bestimmen Sie den Pfad für die Speicherung Ihrer Datensicherung. Über die Schaltfläche **Durchsuchen** können Sie ein bestehendes Verzeichnis auswählen.

- Nutzen Sie die Möglichkeit, eine kurze Bemerkung zu einer Datensicherung einzugeben. So lässt sich der Inhalt oder Stand der Sicherung später leichter identifizieren.
- Lösen Sie den Speichervorgang mit Klick auf **Weiter** aus.

Die Datensicherung wird jetzt durchgeführt.

### **Fortschritt der Sicherung**

Überprüfen Sie nochmals die hier angezeigten Informationen zur Datensicherung und starten Sie den Sicherungsvorgang mit einem Klick auf **Weiter**. Fortschrittsbalken informieren Sie über den Fortgang der Sicherung.

Klicken Sie auf die Schaltfläche **Zurück**, falls Sie noch Änderungen an den Einstellungen vornehmen möchten.

## **Rücksicherung**

### **Hinweise zur Rücksicherung**

Bei der Wiederherstellung Ihres Datenbestandes, auf Ihrem neuen Lexware Arbeitscomputer, sind einige wichtige Punkte zu beachten:

• Die ausgewählten Rücksicherungsdaten überschreiben alle aktuellen Daten und setzen Ihre Applikation (z.B. Warenwirtschaft/Auftragsbearbeitung oder Buchhaltung usw.) auf den Stand zum Zeitpunkt der Sicherung zurück.

#### **Ausnahme**:

Sofern Sie in Ihrem Programm ELSTER einsetzen, werden die Daten der ELSTER Zentrale/Antwortzentrale durch eine Rücksicherung nicht überschrieben. Die ELSTER Daten werden in einer separaten Datenbank gespeichert, welche durch eine Gesamtrücksicherung **nicht** ersetzt wird.

• Es können Sicherungen aus dem Rechnerwechsel des Produktes financial office plus Update verwendet werden.

### **Rücksicherung**

Analog zur Sicherung der Daten aus Lexware financial office öffnen Sie den Assistenten zur Rücksicherung. Der Befehl **Datei** → **Datensicherung** → **Rücksicherung** startet den Assistenten zur Herstellung eines gesicherten Datenbestands.

### **Datenschutzhinweis**

Bevor Sie mit der Rücksicherung beginnen beachten Sie bitte den Hinweis zum Datenschutz. Durch die Rücksicherung werden (bis auf Elsterdaten) alle Daten wieder so hergestellt, wie sie zum Zeitpunkt der Sicherung vorhanden waren. Alle Daten, die nach diesem Zeitpunkt im Programm gelöscht worden, werden wieder hergestellt. Beachten Sie daher insbesondere die Datenschutzvorgaben für die personenbezogenen Daten bzgl. Aufbewahrungs- und Löschungspflichten.

### **Auswahl einer Sicherung**

Über **Durchsuchen** wählen Sie die Sicherungsdatei aus, die Sie wieder herstellen möchten.

Wurden auf diesem Rechner bereits Datensicherungen aus Lexware financial office durchgeführt, wird Ihnen hier automatisch die zuletzt erstellte Rücksicherung Daten angezeigt.

Anschließend gelangen Sie mit **Weiter** zur nächsten Seite des Assistenten. Erst dort wird die Durchführung der Rücksicherung gestartet.

### **Datenbestand einspielen (Rechnerwechsel)**

Diese Funktion nutzen Sie, um auf Ihrem neuen Rechner den gesicherten Datenbestand des bisherigen Rechners einzuspielen. Aktualisieren Sie als erstes ihr Lexware Produkt über Lexware Info Service!

Öffnen Sie den Assistenten über den Befehl **Datei** → **Rechnerwechsel** → **Datenbestand** einspielen.

Nach einem kurzen Hinweis zur Rücksicherung, wählen Sie über **Durchsuchen** die Sicherungsdatei aus. Wird in der Pfadangabe zur Sicherung bereits auf die gewünschte Sicherungsdatei verwiesen, klicken Sie auf die Schaltfläche **Weiter** um die Sicherung durchzuführen.

## **Datenrücksicherung durchführen**

Klicken Sie hier auf **Weiter** um die Durchführung der Datenrücksicherung zu starten. Neben allgemeinen Angaben im oberen Bereich informieren Sie dann Fortschrittsbalken über den Fortgang der Rücksicherung.

## **Zusammenfassung**

Auf der letzten Seite des Assistenten erhalten Sie detaillierte Informationen über die durchgeführte Sicherung bzw. Rücksicherung, wie z.B. Datenverzeichnis, Ort und Name der Sicherungsdatei, Sicherungszeit und den Status. Ebenfalls wird hier ggfs. die Bemerkung zur Datensicherung angezeigt.

## **Datensicherung online**

Sie wollen Ihre Daten regelmäßig und unkompliziert online sichern? Eine verschlüsselte und schnelle Übertragung ist für Sie Voraussetzung? Und die Datensicherung in Hochsicherheits-Rechenzentren ist unverzichtbar? Dann ist Lexware datensicherung online genau das Richtige für Sie.

In Lexware financial office steht Ihnen der kostenpflichtige Service Lexware datensicherung online zur Verfügung. Alle erforderlichen Informationen - insbesondere zu den Leistungsmerkmalen und Preisen - finden Sie im Lexware service center. Dort bekommen Sie auch hilfreiche Unterstützung zur Registrierung und Aktivierung der Services.

## **Mobil-Modus**

Haben Sie sich für den Kauf von Lexware financial office plus entschieden, steht Ihnen zur Nutzung des Mobil-Modus die Installation auf einem Zweitrechner zur Verfügung. Ihr Vorteil: Im Lexware Mobil-Modus können Sie bequem zu Hause oder unterwegs noch ausstehende Arbeiten erledigen. Der Erwerb einer zusätzlichen Lizenz ist nicht erforderlich. Das Programm unterscheidet bei der Bearbeitung zwischen Hauptrechner oder Nebenrechner.

Plus

### **Hauptrechner Allgemein**

Nachdem Sie das Setup Lexware financial office plus sowohl auf dem Hauptrechner, wie auch auf einem Nebenrechner ausgeführt haben, ist zuerst nur der Hauptrechner aktiv.

Über den Befehl **Datei** → **Mobil Modus** → **Daten auslagern** werden die Daten des Hauptrechners für die Bearbeitung auf dem Nebenrechner bereitgestellt.

Um Daten auf dem Nebenrechner zu bearbeiten, ist es erforderlich, dass die ausgelagerten Daten vom Hauptrechner erst eingespielt werden.

### **Daten auslagern**

- 1. Die Auslagerung von Daten erfolgt über den Befehl **Datei** → **Mobil-Modus** → **Daten auslagern.** Der Datenbestand aus Lexware financial office wird in einer eigenen Auslagerungsdatei gespeichert.
- 2. Bevor Daten ausgelagert werden, muss über den Befehl **Datei** → **Mobil-Modus** → **Ordner festlegen** ein Zielverzeichnis für die Auslagerungsdatei angelegt werden.
- 3. Durch den Befehl **Datei** → **Mobil-Modus** → **Daten auslagern** startet der Assistent, der die Datei **LFOMobilModus.zip** erzeugt.
- 4. Vom Hauptrechner ausgelagerte Daten, können nur auf dem Nebenrechner eingespielt werden. Sollen die Daten, die Sie ausgelagert haben, wider Erwarten nicht auf dem Nebenrechner bearbeitet werden, so kann die Bearbeitung des Programms auf dem Hauptrechner über den Befehl **Datei** → **Mobil-Modus** → **Auslagerung zurücksetzen** wieder freigeschaltet werden.

### **Daten einspielen**

Starten Sie Lexware financial office auf dem Nebenrechner. Öffnen Sie über den Befehl **Datei** → **Mobil-Modus** → **Dateien einspielen** den Assistenten zur Herstellung des ausgelagerten Datenbestands vom Hauptrechner.

Soll die Arbeit auf dem Hauptrechner wieder fortgesetzt werden, so sind die Daten vom Nebenrechner über den Befehl **Datei** → **Mobil-Modus** → **Daten zurückgeben** erst wieder zu speichern. Die auf dem Nebenrechner erzeugte Zip-Datei wird nach dem Programmstart über den Befehl **Datei** → **Mobil-Modus** → **Daten einspielen** auf dem Hauptrechner hergestellt.

Mit der Rückgabe der Daten wird gleichzeitig der Datenbestand auf dem Nebenrechner gesperrt.

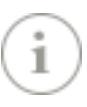

### **Auslagerung zurücksetzen**

Der Befehl **Datei** → **Mobil-Modus** → **Daten einspielen** ist auf dem Hauptrechner erst aktiv, wenn zuvor Daten ausgelagert wurden.

Es kann nur der gesamte Datenbestand gespeichert werden. Eine Auslagerung beschränkt auf ausgewählte Firmen ist nicht möglich.

Der Befehl **Datei** → **Mobil-Modus** → **Auslagerung zurücksetzen** ermöglicht die Freigabe des gesperrten Datenbestands.

Beachten Sie die Hinweise zum Lexware Mobil-Modus im Abschnitt Installation Mobil-Modus in diesem Handbuch.

### **Nebenrechner**

Der Nebenrechner im Mobil-Modus unterscheidet sich vom Hauptrechner durch folgende Einschränkungen:

- Sie können **keine** Datensicherung und -rücksicherung auf dem Zweitrechner durchführen.
- Sie können **keine** neue Firmen/Mandanten auf dem Zweitrechner anlegen.
- Sie können **keine** Firmen/Mandanten auf dem Zweitrechner löschen.
- Sie können **keine** Datenübertragung per ELSTER durchführen.
- Lexware online-banking kann über den Nebenrechner nicht ausgeführt werden.

Folgende Grundvoraussetzungen gelten für den Datentransfer im Mobil-Modus: Es kann nur ein Rechner aktiv sein.

- Der Datentransfer vom Hauptrechner erfolgt über den Befehl **Datei** → **Mobil-Modus** → **Daten auslagern**.
- Nach dem Auslagern der Daten ist der Hauptrechner inaktiv.
- Der Nebenrechner wird durch das Einspielen der vom Hauptrechner ausgelagerten Daten aktiviert; führen Sie zu diesem Zweck den Befehl **Datei** → **Mobil Modus** → **Daten einspielen** aus.
- Der Hauptrechner wird erst dann wieder zum aktiven Rechner, wenn die Daten vom Nebenrechner wieder zurückgegeben werden.
- Sollen keine Daten vom Nebenrechner zurückgespielt werden, kann der Hauptrechner auch über den Befehl **Datei** → **Auslagerung zurücksetzen** wieder aktiviert werden.

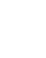

## **Nachrichtenverwaltung**

### **Allgemein**

Mit der Verwaltung wiederkehrender Aktionen werden häufig oder regelmäßig wiederkehrende Vorgänge im Programmablauf angesprochen.

Über den Befehl **Extras** → **Nachrichtenverwaltung** gelangen Sie in den Dialog zum Freisetzen ausgewählter Programmabläufe.

### **Nachrichten**

Im Dialog **Nachrichten** bestimmen Sie, welche **Programmaktionen** automatisch umgesetzt werden sollen.

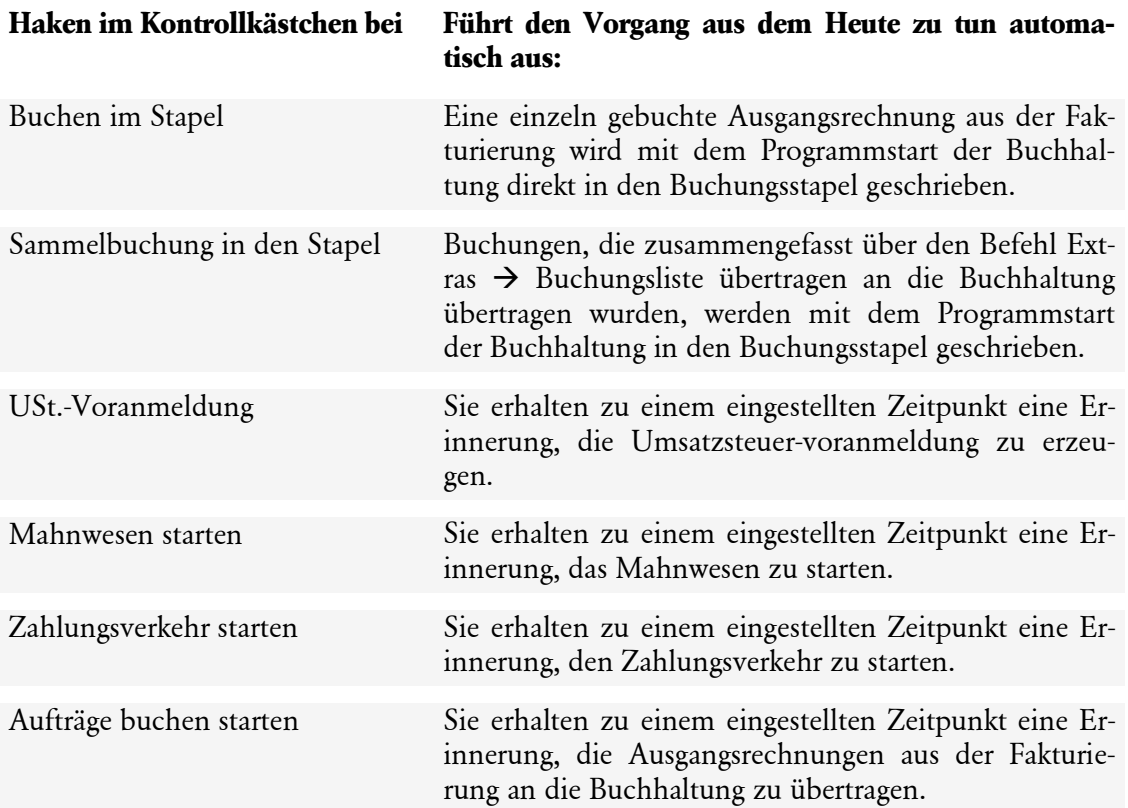

### **Versand**

Der Assistent zum **Versand** bietet darüber hinaus die Möglichkeit, den Ausführungszeitpunkt von wiederkehrenden Aktionen einzustellen. Sie können das Programm anweisen, die Erinnerung regelmäßig wiederkehrend anzuzeigen.

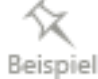

#### **Regelmäßige Erinnerung einstellen: Versandart → Serientyp**

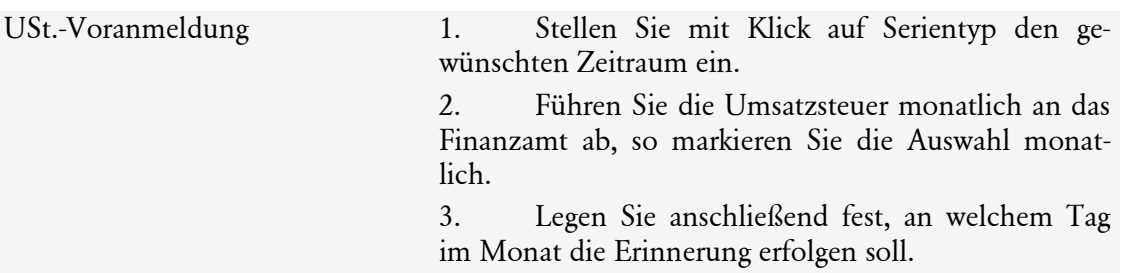

### **Versandzeitpunkt**

Sofern es sich um einen Serientyp handelt, erfassen Sie hier detaillierte Vorgaben für den Versandzeitpunkt der ausgewählten Nachricht.

## **Heute zu tun**

Im Register **Heute zu tun** erhalten Sie eine Übersicht über die **Aufgaben** und **Aktionen**, die in der Buchhaltung oder der Fakturierung zu bearbeiten sind.

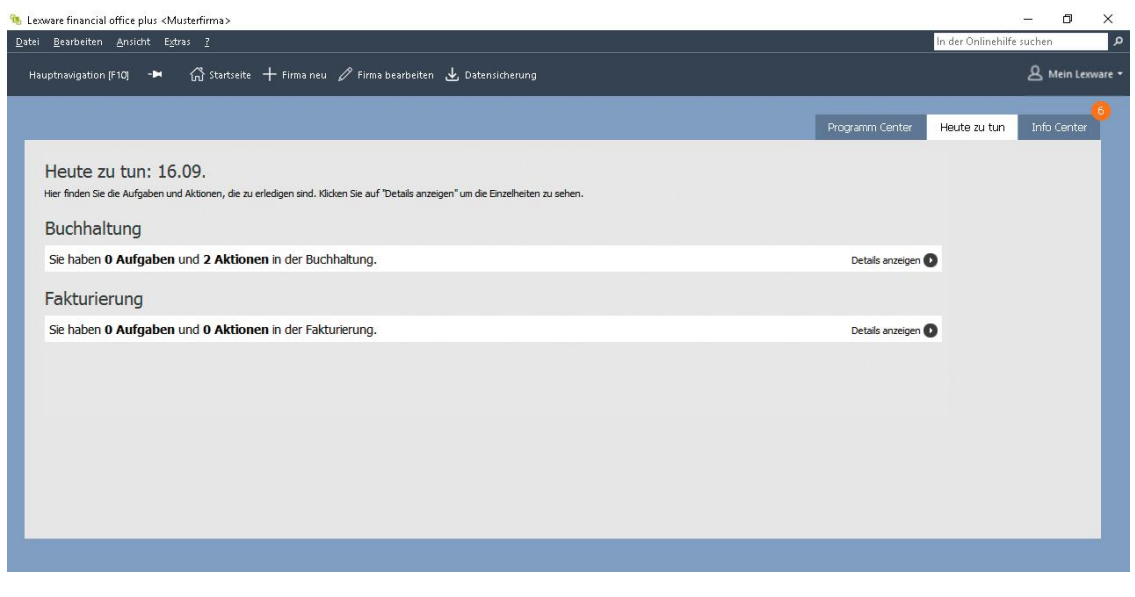

Nach Ausführung einer Aktion oder Aufgabe erhalten Sie eine Bestätigungsmeldung. Diese Meldung kann auf Wunsch deaktiviert werden. Entfernen Sie das Häkchen im entsprechenden Kontrollkästchen auf der Seite **Heute zu tun**.

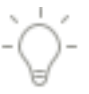

### **Die Aufgaben und Aktionen der Buchhaltung**

#### **Aktionen:**

- Buchungen aus der Fakturierung und aus Lohn+Gehalt in die Stapelerfassung übernehmen
- Das Mahnwesen bearbeiten
- Den Zahlungsverkehr erledigen

#### **Aufgaben:**

• Regelmäßig wiederkehrende Buchungen ausführen

#### **Die Aufgaben und Aktionen der Fakturierung**

#### **Aktionen:**

• Rechnungen an die Buchhaltung übertragen

#### **Aufgaben:**

- Abo- und Wartungsaufträge nach Terminvorlage bearbeiten
- Aufträge auf Wiedervorlage prüfen

## **Lexware scout Inhalt**

Lexware scout Inhalt überprüft Ihre Daten, erkennt Probleme, gibt Ihnen Hinweise und unterstützt Sie durch Lexware scout Mini bei der Bearbeitung und Pflege der Daten.

**Aufruf:** Sie können Lexware scout Inhalt auf zwei Arten starten:

- 1. Sie klicken in der Auswahlleiste auf **Lexware scout** → **Anzeigen**
- 2. Sie starten aus der jeweiligen Programmkomponente über das Menü **Extras** → **Lexware scout ...**

Wenn Sie Lexware scout über Schaltfläche Lexware scout in der Zentrale aufrufen, wird Ihnen die Prüfung der Daten aus der Buchhaltung – der Fakturierung und aus Lohn und Gehalt jeweils zur Auswahl angeboten.

**Prüfung der Daten:** Es gibt zwei Ergebniskategorien, zwischen denen Sie über die Registerkarten wechseln können:

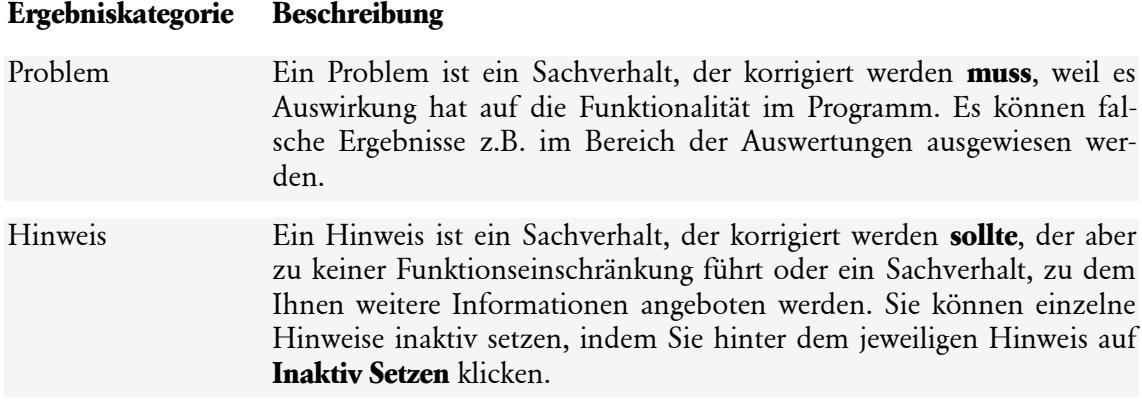

Sind Sie der Aufforderung gefolgt, die Daten einer Programmkomponente zu prüfen, erhalten Sie eine Ergebnisliste.

**Ergebnisliste:** Die Ergebnisliste zeigt Ihnen alle Probleme und Hinweise, die Lexware scout Inhalt bei der Prüfung gefunden hat. Liegen Ergebnisse vor, können Sie diese mit Klick auf die Schaltfläche **Jetzt erledigen** direkt einsehen und bearbeiten.

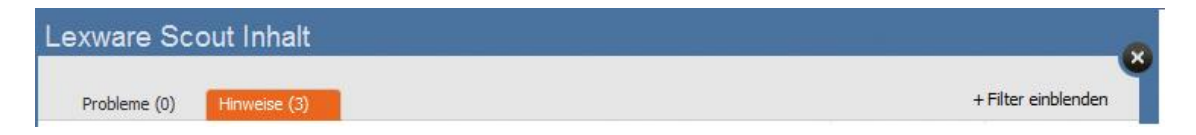

-`Q`-

Sie haben folgende weitere Optionen:

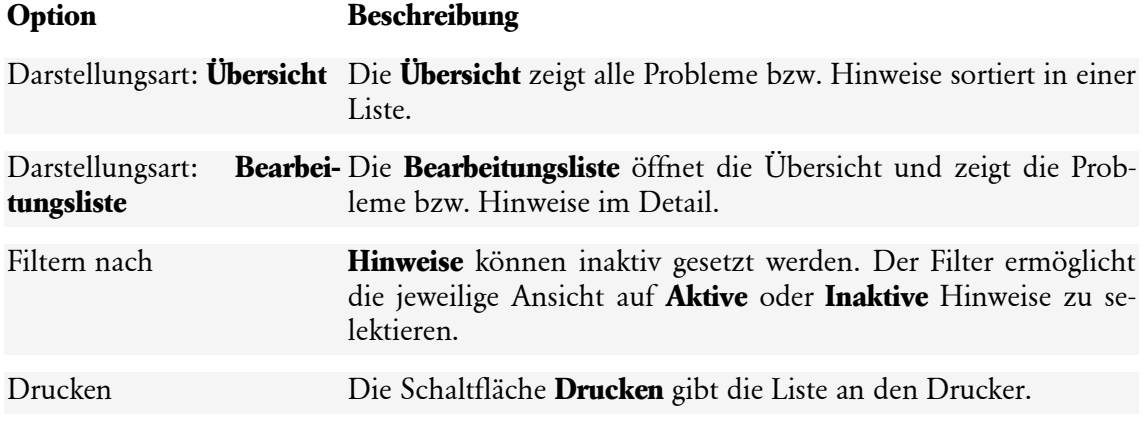

Drucken Sie die Bearbeitungsliste, bevor Sie Probleme und Hinweise bearbeiten.

### **Lexware scout Mini**

Lexware scout Mini führt Sie und unterstützt Sie bei der Bearbeitung der angezeigten Hinweise und Probleme.

**Bearbeiten:** Klicken Sie in der Ergebnisliste auf **Korrigieren.** 

Das Programm wechselt automatisch in den Bereich, in dem Korrekturen vorzunehmen sind**.** Die zu korrigierenden Felder werden umrandet angezeigt. So erkennen Sie sofort, welche Daten geändert bzw. zu ergänzen sind.

## **Die Hilfe**

Lexware financial office verfügt über eine umfangreiche, kontextbezogene Hilfefunktion. Zu fast jedem Dialogfeld existiert die Schaltfläche **Hilfe**. Wenn Sie die Schaltfläche mit der Maus anklicken oder die **F1**-Taste drücken, öffnet sich das Hilfefenster.

## **Die Service-Leistungen Lexware help & news**

### **Ihre direkte Unterstützung im Programm**

**Lexware help&news** bietet Ihnen einfache, praxisnahe und kompetente Unterstützung direkt an Ort und Stelle. Passend zum aktuellen Arbeitsschritt im Programm, beantwortet Ihnen Lexware help&news kompetent die wichtigsten Fragen und liefert fundierte Fachinhalte und Arbeitshilfen. So erhalten Sie auch bei kniffligen Fällen passende Informationen und hilfreiche Tipps – online und immer da, wo sie gebraucht werden.

### **Im Programm**

Sie haben Fragen oder benötigen themenbezogene Fachinhalte zu einer geöffneten Programmseite?

Über die Schaltfläche **Help&News**, oben rechts in der Symbolleiste, können Sie direkt im Programm auf die gewünschte Hilfe zugreifen. Der Vorteil für Sie: Die Schaltfläche **Help&News** ist immer nur dann sichtbar, wenn Informationen zu der geöffneten Programmseite vorhanden sind.

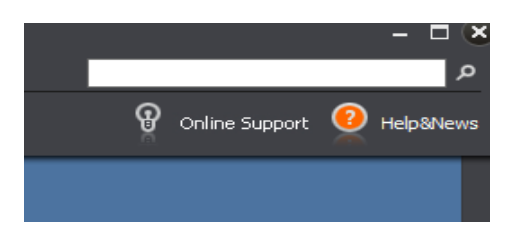

### **Im Assistenten**

Sie befinden sich in einem Assistenten und benötigen themenbezogene Informationen? Diese erhalten Sie direkt über die Schaltfläche **Help&News** oben rechts in der Titelleiste. Damit Sie effizient arbeiten können, erscheint die Schaltfläche **Help&News** nur dann, wenn zu diesem Arbeitsschritt unterstützende Informationen vorliegen.

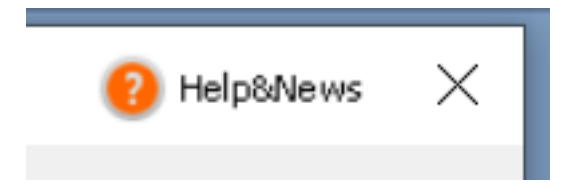

### **Warum ändert sich die Farbe?**

Anhand der Farben sehen Sie auf einen Blick, ob neue Informationen vorliegen:

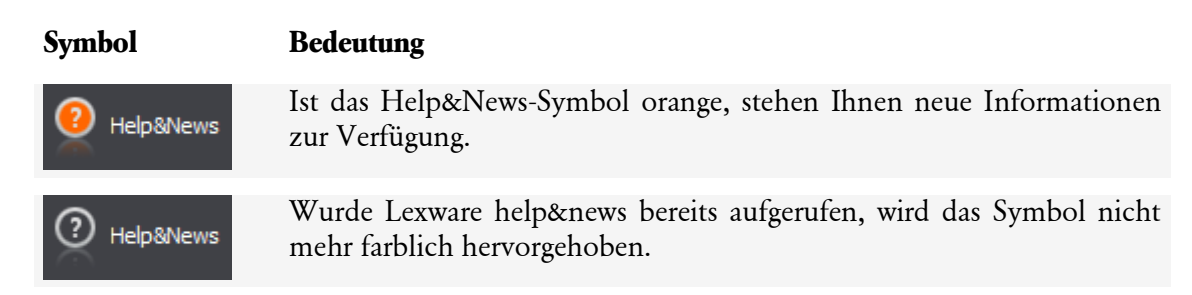

## **Online Support**

#### **Alles, was Sie wissen müssen – direkt in Ihrem Programm:**

Im **Online Support** bündeln sich an einer zentralen Stelle alle wichtigen Informationen zu Ihrem Lexware Programm und fachspezifischen Themen:

- Alle Handbücher als pdf-Dokumentationen
- Fragen und Antworten zu Ihrer Software
- Umfangreiches Fachinhalte, Checklisten und Arbeitshilfen
- Aktuelle Updates zu Ihrer Software
- Anwender- und Technik-Forum
- Umfassende Unterstützung erhalten Sie auch im Internet unter **[www.lexware.de/support](http://www.lexware.de/support)**.

## **Gesetzesänderungen**

Zum Zeitpunkt der Auslieferung berücksichtigt Lexware financial office immer die zu diesem Zeitpunkt aktuellen Werte und gesetzlichen Regelungen. Wir sind nicht verantwortlich für die manchmal turbulenten Veränderungen im Steuer- und Handelsrecht, sind aber als Spezialisten immer für Sie am Ball, um Ihnen die neuesten Informationen mitteilen zu können.

Sollten sich entsprechende Gesetze ändern, werden wir Ihnen rechtzeitig eine aktualisierte Version des vorliegenden Programms anbieten. Nutzen Sie unseren Update-Service, so haben Sie immer das aktuelle Programm zur Verfügung.

Einzelheiten zu Änderungen finden Sie auch im Internet unter **www.lexware.de/neues-vonlexware**.

Hier finden Sie Informationen, wenn sich kurzfristige Änderungen im Steuer- und Handelsrecht ergeben. Zudem informieren wir Sie über aktuelle Themen und nützliches Unternehmerwissen.

## **Hotline – schnelle Expertenhilfe**

Egal ob es um inhaltliche oder technische Fragen geht. Wenn das System einmal klemmt, sind unsere Profis für Sie zur Stelle – von Montag bis Freitag jeweils von 08:00 Uhr bis 18:00 Uhr. Ein Anruf genügt und Sie fühlen sich gleich in sicheren Händen.

### **Technische Hotline**

Auch für technische Fragen stehen Ihnen Fachleute am Telefon zur Seite. Haben Sie Fragen zu:

- Installation und Betrieb in Netzwerken
- Datensicherung und -pflege
- Programmabbrüche und Rechnerabstürze
- nicht verfügbare Programmfunktionen
- technische Fehlermeldungen des Programms oder der Datenbank
- fehlerhafter oder unterbleibender Ausdruck

hilft Ihnen unsere Technische Hotline weiter.

### **Alles, was Sie wissen müssen finden Sie im Online Support:**

- Fragen und Antworten sowie das Anwender-Forum zu Ihrem Programm
- Umfangreiche Fachinhalte, Checklisten und Arbeitshilfen u.v.m.
- Aktuelle Updates zu Ihrer Software (Downloads)
- Trainingsunterlagen, Formulare und vieles mehr.

Für eine bestmögliche und effektive Hilfe durch unsere Spezialisten ist es unbedingt erforderlich, dass Sie vor Ihrem eingeschalteten Computer sitzen, wenn Sie anrufen. Für den technischen Support sollte der zuständige Netzwerkadministrator oder eine Person mit Administrator-Rechten zur Verfügung stehen.

Gezielte Fragen verkürzen die Gesprächsdauer und kommen dadurch beiden Seiten zugute. Deshalb empfehlen wir Ihnen: Klären Sie im Vorfeld folgende Fragen und halten Sie die Informationen während des Gesprächs bereit:

- Um welches **Programm** und um welche **Programmversion** handelt es sich? Diese Information erhalten Sie über den Menüpunkt **?** → **Info**
- Um welches **Problem** handelt es sich?

Versuchen Sie, eine präzise Problembeschreibung zu formulieren, z.B. in From einer konkreten Wenn-dann-Aussage: "Wenn man die Schaltfläche xy bedient, dann erscheint die Meldung xxx."

• Welches **Betriebssystem** setzen Sie ein (z.B. Windows Vista Business SP1)? Welche **Komponenten** sind angeschlossen (Drucker, etc.)?

Diese Information finden Sie unter dem Menüpunkt **?** → **Info** über die Schaltfläche **System-Info**.

Die aktuellen Hotline Nummern finden Sie auf unseren Supportseiten unter **[www.lexware.de/support](http://www.lexware.de/support)**, nachdem Sie dort Ihr Produkt und die Version ausgewählt haben.

## **Anhang Die Menüpunkte Menü Datei**

Über das Menü Datei sind grundlegende Arbeitsbereiche zu erreichen. Über diese Auswahl legen Sie z.B. eine neue Firma an oder wechseln Sie in den Arbeitsbereich einer anderen Programmanwendung aus dem Menü **Datei.**

#### **Firma**

#### **Neu**

Der Befehl **Datei** → **Firma** → **Neu** öffnet den Firmenassistenten. Die Daten für eine neu anzulegende Firma können erfasst werden.

#### **Wechseln**

Der Befehl **Datei** → **Firma** → **Wechseln** öffnet die Liste aller angelegten Firmen in Lexware financial office. Über die Auswahl mit Mausklick wird in die markierte Firma gewechselt.

#### **Löschen**

Mit dem Befehl **Datei Firma** → **Löschen** kann eine Firma gelöscht werden – nicht jedoch die aktuell geladene. Nach dem Löschen sind alle Daten, die diese Firma betreffen, unwiderruflich verloren.

Stellen Sie deshalb sicher, dass eine ordnungsgemäße Aufbewahrung aller Unterlagen gewährleistet ist. Mit Ausnahme der Eröffnungsbilanz und des Jahresabschlusses dürfen alle Buchführungsunterlagen auch auf einem Datenträger aufbewahrt werden (vgl. §§ 239 Absatz 4, 257 Absatz 3 HGB und § 147 Absatz 2 AO).

#### **Anwendungen**

Hier können Sie die einzelnen Anwendungen von Lexware financial office aufrufen:

- **Buchhaltung**
- **Fakturierung**
- **Lohn+Gehalt**
- **Business Cockpit**

#### **Datensicherung Sicherung**

Der Befehl **Datei** → **Datensicherung** → **Sicherung** startet den Assistenten zur Sicherung Ihrer Daten in Lexware financial office. Der Sicherungs-Assistent führt Sie durch alle Schritte der Datensicherung.

Speichern Sie die Sicherung in ein Verzeichnis auf Ihrem Rechner. Brennen Sie die Sicherungsdatei zur weiteren Sicherheit auf CD oder speichern Sie die Datei auf einem anderen Datenträger – z.B. USB-Stick. Oder nutzen Sie die Datensicherung Online, für die bestmögliche Absicherung Ihrer Daten.

#### **Rücksicherung**

Der Assistent zur Rücksicherung unterstützt Sie bei der Rücksicherung – bzw. der Wiederherstellung bereits gesicherter Daten.

#### **Datensicherung Online Center**

Die Lexware Datensicherung Online hilft Ihnen, Ihre Daten optimal gegen Verlust zu sichern. Nutzen Sie diesen kostenpflichtigen Service, um Ihre Datensicherungen auf einem unserer Hochsicherheitsserver zu speichern. Bevor Sie die Datensicherung Online nutzen können, müssen Sie sich im Service Center dafür registrieren.

#### **Rechnerwechsel**

#### **Datenbestand sichern**

Möchten Sie das Programm auf einem neuen Rechner installieren und einrichten, so empfiehlt sich der Einsatz des Rechnerwechsel-Assistenten.

Der Befehl **Datei** → **Datensicherung** → **Datenbestand sichern** startet den Rechnerwechsel-Assistenten. Der Rechnerwechsel-Assistent führt Sie durch alle Schritte der Datensicherung.

Wählen Sie ein Zielverzeichnis auf einem externen Speichermedium wie z.B. externe Festplatte oder USB Stick für die Sicherung aus. Folgen Sie weiter den Anweisungen des Assistenten.

Die Datensicherung wird durchgeführt. Die Sicherungsdaten werden in einer ZIP-Datei gespeichert.

#### **Datenbestand einspielen**

Der Rechnerwechsel-(Rücksicherungs)-Assistent hilft Ihnen bei einem Rechnerwechsel Ihren Datenbestand auf dem neuen Rechner wieder herzustellen.

Installieren Sie zunächst das Programm auf Ihrem neuen Rechner, aktualisieren Sie es über Lexware Info Service und starten Sie es.

Öffnen Sie den Rücksicherungs-Assistenten über das Menü **Datei** → **Rechnerwechsel** → **Datenbestand einspielen**.

Befolgen Sie die Anweisungen des Assistenten Schritt für Schritt und führen Sie die Rücksicherung durch.

Wechseln Sie mit **Weiter** zur zweiten Seite des Assistenten. Navigieren Sie über **Sicherung suchen** zum Speicherort der Sicherungsdatei und wählen Sie die Sicherung aus, die Sie wiederherstellen möchten.

Klicken Sie dann auf **Weiter**. Wählen Sie hier die Rücksicherungsart aus.

Mit einem weiteren Klick auf **Weiter** wird die Rücksicherung gestartet und durchgeführt.

Auf der letzten Seite des Assistenten erhalten Sie eine Übersicht über die durchgeführte Rücksicherung. Mit **Fertig** verlassen Sie den Assistenten. Die Wiederherstellung Ihrer Daten auf dem neuen Rechner ist somit abgeschlossen.

#### **Übergabe an Lexware Programme Details**

Für einen reibungslosen Übertrag Ihrer Daten in die Programme der Lexware professional / premium / plus handwerk Reihen werden Ihre Daten auf Konsistenz und Übereinstimmung geprüft.

#### **Beenden**

Der Befehl **Datei** → **Beenden** schließt das Programm. Beim nächsten Mal startet das Programm mit denselben Einstellungen, mit der Sie das Programm beendet haben.

### **Menü Bearbeiten**

#### **Firma**

Der Befehl **Bearbeiten** → **Firma** öffnet den Assistenten **Allgemeine Firmenangaben**. Über die Auswahlleiste des Assistenten gelangen Sie in die Firmeneinstellungen aller Programmbereiche.

### **Menü Ansicht**

Im Menü **Ansicht** haben Sie die Möglichkeit, den Hauptbildschirm gemäß Ihren Wünschen anzupassen. Wählen Sie den entsprechenden Menüeintrag.

#### **Standardansicht**

Über diesen Menüpunkt werden sämtliche Ansichten, die Symbolleiste, die Auswahlleiste und die Navigationsleiste auf die Standardpositionierung zurückgestellt, die bei Auslieferung des Programms vorgegeben waren.

#### **Hauptnavigation**

Mit diesem Begriff wird die Leiste im **linken Bereich** des Bildschirms bezeichnet, in dem Sie die verschiedenen Programmbereiche schnell aufrufen können. Auf diesem Weg wird die gewünschte Liste mit den **letzten Einstellungen** geöffnet oder ausgeblendet.

### **Menü Extras**

#### **Benutzerverwaltung**

Die Benutzerverwaltung ist über den Befehl Extras → Benutzerverwaltung zu aktivieren und zu bearbeiten.

#### **Benutzer wechseln**

Mit dem Befehl **Extras** → **Benutzer wechseln** startet die Anmeldung zum Programmstart. Dieser Befehl ermöglicht die Anmeldung eines Benutzers mit den für diesen Benutzer ausgewählten Bearbeitungsrechten, ohne das Programm zu beenden.

#### **Passwort ändern**

Der Befehl **Extras** → **Passwort ändern** steht jedem angelegten Benutzer zur Eingabe eines eigenen Passworts zur Verfügung.

#### **Datenschutz**

Über den Befehl **Extras** → **Datenschutz** finden Sie diverse Informationsmöglichkeiten und Datenschutzrelevante Aktionen, um den Vorschriften der Datenschutzgrundverordnung (DSGVO) zur Verarbeitung personenbezogener Daten gerecht zu werden.

#### **Nachrichtenverwaltung**

Der Befehl **Extras** → **Nachrichtenverwaltung** öffnet den Dialog zur Einstellung häufiger oder regelmäßig wiederkehrender Aktionen, die über das **Heute zu tun** zur Ausführung kommen.

### **Bankleitzahlen**

Der Befehl **Extras** → **Bankleitzahlen** öffnet die aktualisierte Datenbank mit den Angaben zu Banknamen und Bankleitzahl. An jeder Stelle im Programm, wo Angaben zur Bankverbindung einzutragen sind, steht Ihnen die Datenbank zur Übernahme der Bankangaben in die entsprechenden Eingabefelder bereit. Die Datenbank wird mit Klick auf das Lupensymbol geöffnet.

### **MwSt-Check**

Der Befehl **Extras** → **MwSt-Check** startet den Assistenten zur Überprüfung und ggfs. Korrektur der verwendeten MwSt- Sätze im Programm.

### **SEPA Lastschriftmandat einholen**

Über diesem Menüpunkt können Sie Serienbriefe an Ihre Kunden erstellen, um SEPA Lastschriftmandate einholen.

### **Optionen**

Der Befehl Extras → Optionen bietet eine Einstellung zum Turnus, in dem Sie regelmäßig an die Durchführung der Datensicherung erinnert werden möchten. Die Aufforderung zur Datensicherung kommt zum eingestellten Zeitpunkt, wenn das Programm beendet wird. Zusätzlich haben Sie hier die Option direkt das Programm wieder zu starten, in welchem Sie zuletzt tätig waren (z.B. Lohn + Gehalt).

### **Menü ?**

### **Schulungen & Training**

Sie interessieren sich für eine Online Veranstaltung? Hier finden Sie alle Termine für Lexware Online Veranstaltungen und Experten Chats auf einen Blick.

### **Wissen & Tipps**

Damit Sie sich ganz auf Ihr Kerngeschäft konzentrieren können, liefern wir Ihnen das nötige Fachwissen, sowie clevere Tipps, aktuelle Infos und praktische Tools für Ihr Business. Mehr noch: Wir informieren Sie regelmäßig, welche Neuigkeiten die Lexware Produktwelt bietet und welche gesetzlichen Änderungen anstehen.

### **Lexware Forum**

Hier rufen Sie das Forum für Ihr Programm auf und können sich mit anderen Anwendern austauschen.

### **Info Center**

Das **Info Center** informiert Sie automatisch über alle Neuigkeiten zu Ihrem Programm:

- Sie erhalten aktuelle Informationen zu Ihrer Software.
- Sie sehen Ihre Termine und Aufgaben für die tägliche Planung.

#### **Übersicht Produkthilfe**

Lexware financial office stellt Ihnen während Ihrer Arbeit eine Programmhilfe zur Verfügung. Sie können die Hilfe folgendermaßen aufrufen: In den meisten Dialogfenstern ist die Schaltfläche Hilfe vorhanden. Betätigen Sie diese Schaltfläche (oder drücken Sie **F1**), um Hilfe zu dem angezeigten Dialogfeld zu erhalten. Die Grundfunktionen der Hilfe können Sie über den Menüpunkt Übersicht Produkthilfe ersehen.

Gezielte Unterstützung zu bestimmten Themen bekommen Sie, wenn Sie die entsprechenden Einträge in diesem Menü anwählen.

#### **Produktfragebogen**

Helfen Sie uns, die Software an Ihre Wünsche und Anforderungen anzupassen. Füllen Sie diesen Fragebogen aus und wir versichern Ihnen, dass Ihre Kritik und Ihre Anregungen in die Entwicklung der künftigen Versionen mit einfließen werden. Sie finden den Produktfragebogen im Menü **?**

Wir bedanken uns jetzt schon für Ihre Teilnahme.

#### **Produktaktivierung**

Dieser Menüpunkt ruft einen Dialog zur **Produktaktivierung** auf. Die Produktaktivierung ist ein technisches Verfahren, das Sie und uns vor dem unrechtmäßigen Einsatz der Software schützt. Dadurch wird sichergestellt, dass die Lizenzbedingungen eingehalten werden. Die Aktivierung über das Internet von diesem Rechner aus ist die schnellste und einfachste Art, um Ihre Software zu aktivieren. Die Aktivierung erfolgt direkt an dem Rechner, auf dem Sie Ihr Programm installiert haben. Voraussetzung ist, dass an diesem Rechner eine Internetverbindung möglich ist. Der Assistent erledigt für Sie die einzelnen Schritte und Sie müssen keine Nummern notieren bzw. eingeben.

#### **Remoteunterstützung**

Im Menü **?** steht Ihnen der Eintrag **Remoteunterstützung** zur Verfügung. Über diese Funktion können Sie die direkte Verbindung zu einem Supportmitarbeiter herstellen und dadurch schnelle Problemlösungen

bekommen. Um die Remoteunterstützung verwenden zu können, benötigen Sie zunächst eine Internetverbindung. Darüber hinaus ist die persönliche Beraternummer erforderlich, die Sie direkt von einem Supportmitarbeiter erhalten. Der Supportmitarbeiter kann – selbstverständlich nur mit Ihrer Erlaubnis – den Bildschirminhalt einsehen und – nur falls notwendig – mit Ihren Daten arbeiten. Aus Sicherheitsgründen werden während der Sitzung alle Vorgänge aufgezeichnet. Auf Wunsch können Sie diese Aufzeichnungen zur Kontrolle erhalten.

#### **Info**

Hier werden Ihnen die Installationspfade und über die Schaltfläche **Details** die Programmversion Ihrer Software angezeigt. Über den Link "Liste der Lizenzen" finden Sie Infos zu Ihrer Lizenzart. Zudem wird Ihre Seriennummer angezeigt, die Sie bereithalten sollten, falls Sie die Hotline in Anspruch nehmen.
## **Die Symbolleiste**

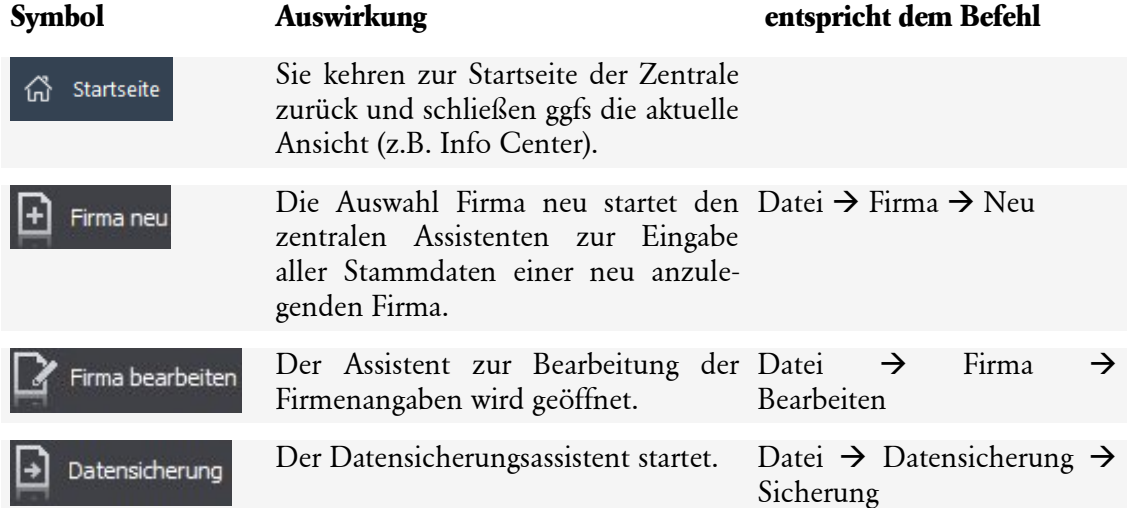

Bitte beachten Sie, dass sich die Symbolleiste ändert, wenn Sie eine der Anwendungen (z.B. Buchhaltung) gestartet haben. Sie sehen dann die Symbolleiste der jeweiligen Anwendung.

## Index

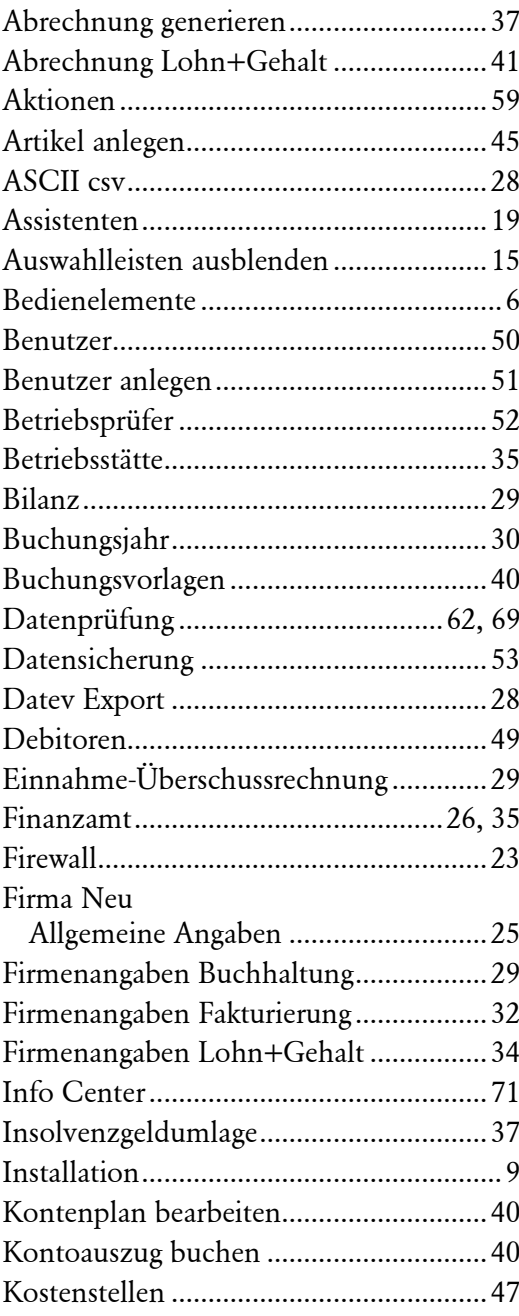

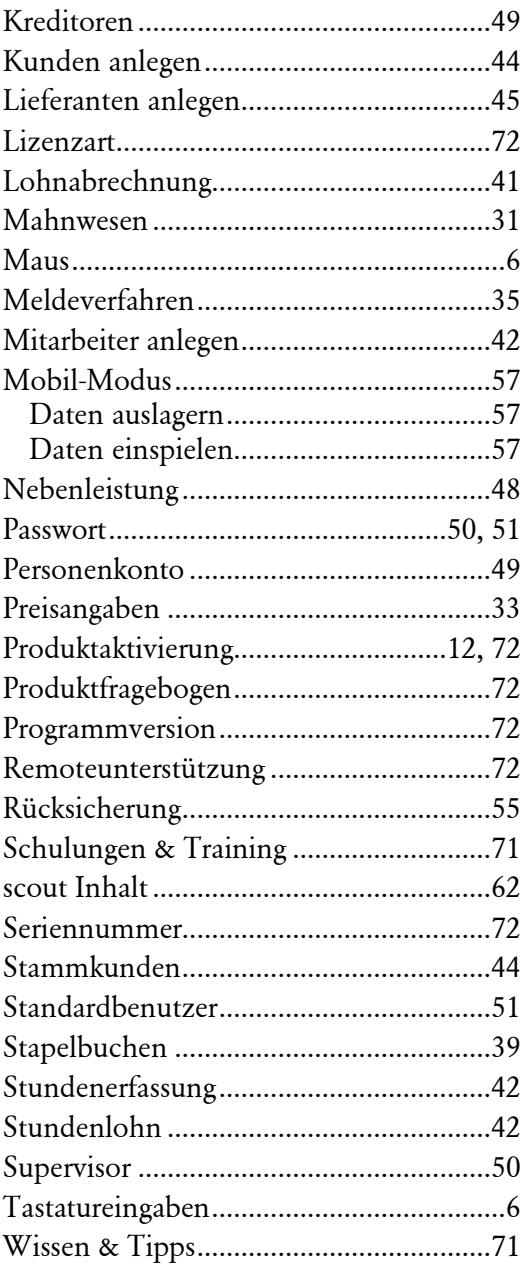